# Projector Dell™ S320/S320wi Manual do Utilizador

# **Notas, Chamadas de atenção e Avisos**

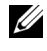

**NOTA:** Uma NOTA assinala informações importantes que o ajudam a tirar o máximo partido do seu computador.

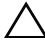

**CUIDADO:** Uma chamada de ATENÇÃO indica danos potenciais ao hardware ou perda de dados se as instruções não forem respeitadas.

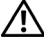

**ATENÇÃO: Um AVISO assinala a possibilidade de ocorrência de danos materiais, de ferimentos físicos ou o risco de morte.**

**As informações constantes deste documento estão sujeitas a alterações sem aviso prévio.**

#### **© 2012 Dell Inc. Todo os direitos reservados.**

\_\_\_\_\_\_\_\_\_\_\_\_\_\_\_\_\_\_\_\_

É expressamente proibida a reprodução destes materiais seja de que forma for sem autorização escrita da Dell Inc.

Marcas registadas utilizadas neste texto: *Dell* e o logótipo *DELL* são marcas registadas da Dell Inc.; *DLP* e o logótipo *DLP* são marcas registadas da TEXAS INSTRUMENTS INCORPORATED; *Microsoft* e *Windows* são marcas comerciais ou marcas registadas da Microsoft Corporation nos Estados Unidos e/ou outros países.

Outros nomes ou marcas registadas podem ser utilizados neste documento como referência às entidades titulares dos respectivos nomes e marcas ou dos seus produtos. A Dell Inc. nega qualquer interesse nos nomes ou nas marcas registadas que não sejam propriedade sua.

**Modelo S320/S320wi**

**Setembro de 2012 Rev. A00**

# **Índice**

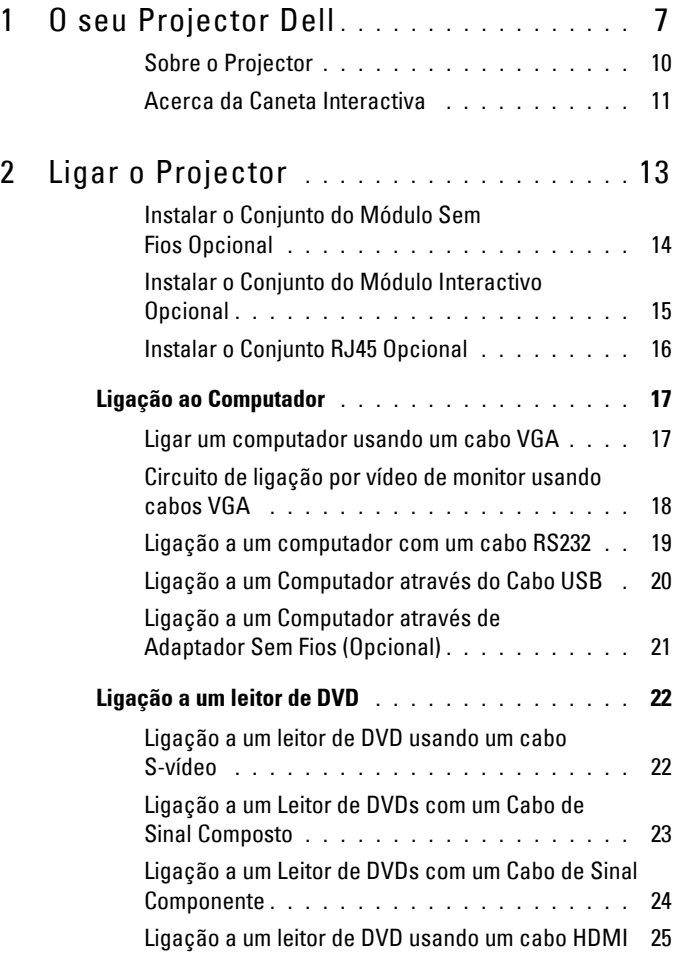

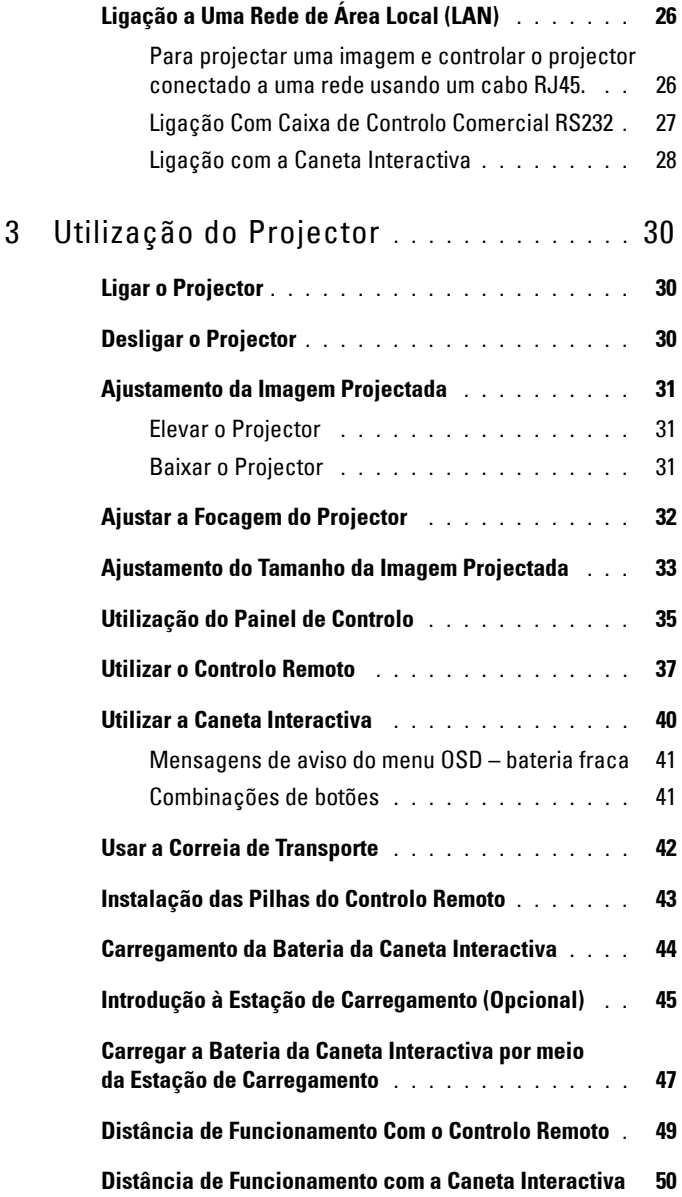

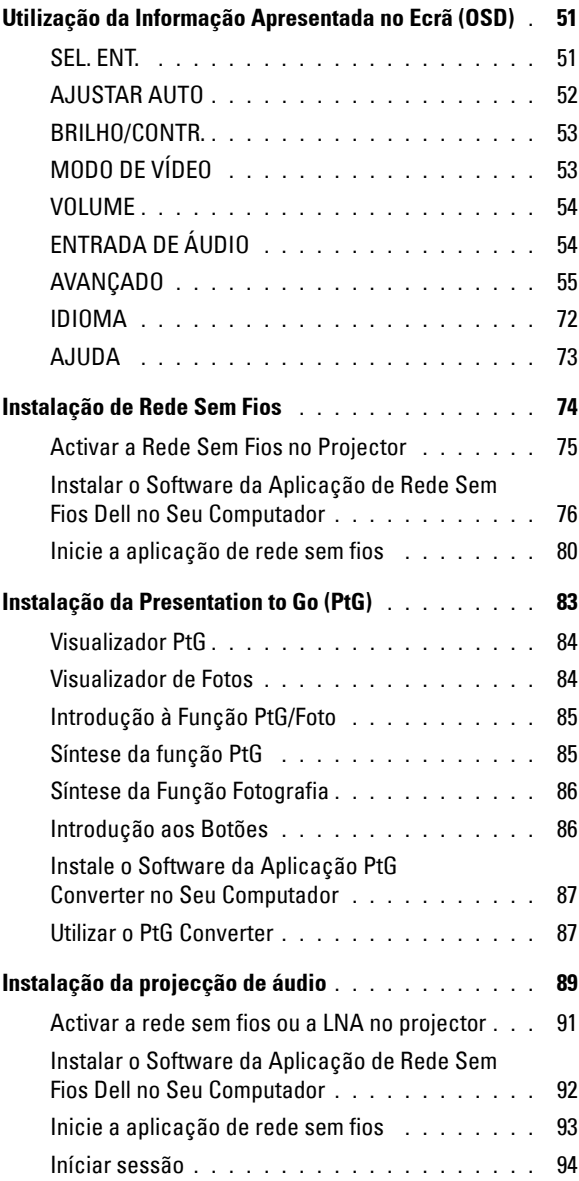

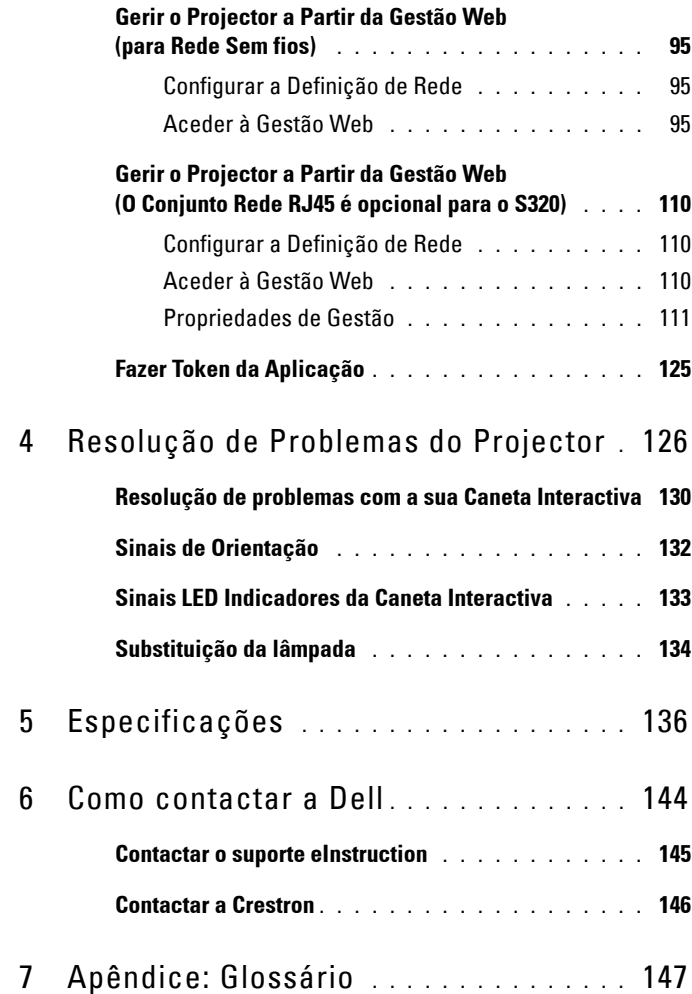

# **1**

# <span id="page-6-0"></span>**O seu Projector Dell**

O seu projector vem acompanhado de todos os itens mostrados em baixo. Certifique-se de que tem todos os itens e contacte a Dell caso algum deles esteja em falta.

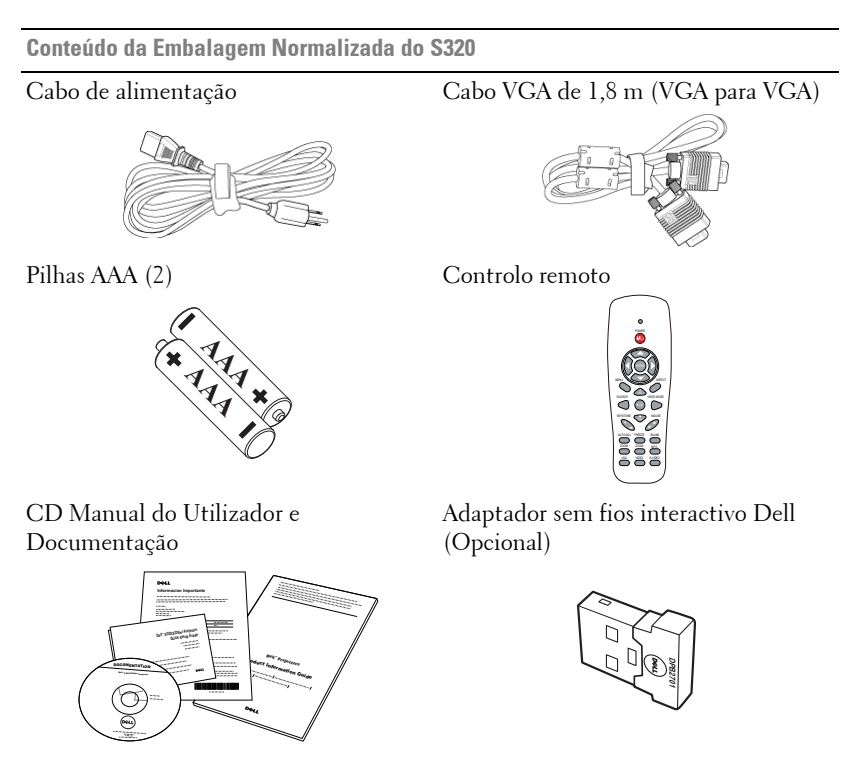

**Conteúdo da Embalagem Normalizada do S320wi**

#### Cabo de alimentação Cabo VGA de 1,8 m (VGA para VGA)

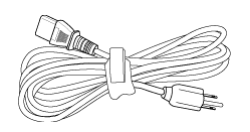

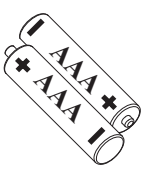

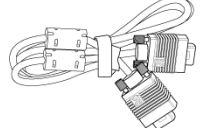

Pilhas AAA (2) Controlo remoto

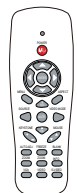

CD Manual do Utilizador e Documentação

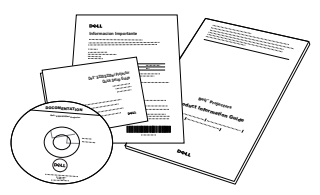

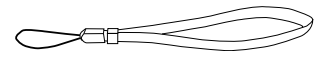

Caneta Interactiva

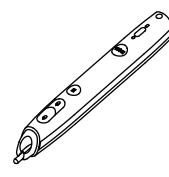

Correia de transporte Ponta (10 pontas da caneta suplentes)

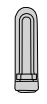

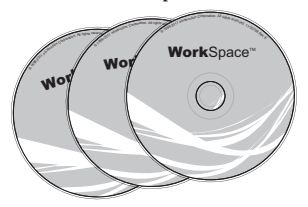

CD Interwrite Workspace Cabo Mini-USB de 2 m (USB-A para Mini USB-B)

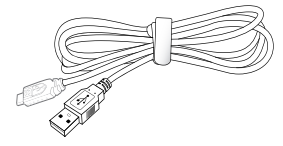

**Conteúdo da Embalagem Normalizada do S320wi**

Cabo Mini-USB de 5 m (USB-A para Mini USB-B)

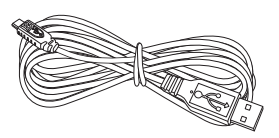

Adaptador sem fios interactivo Dell (Opcional)

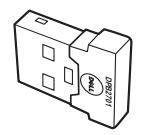

Cabo USB (USB-A para USB-B)

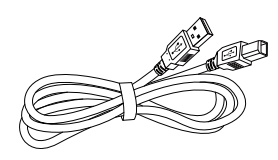

# <span id="page-9-0"></span>**Sobre o Projector**

# **Vista Superior Vista Inferior**

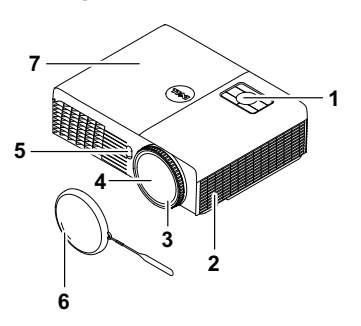

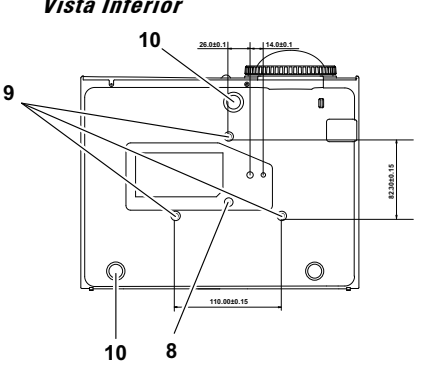

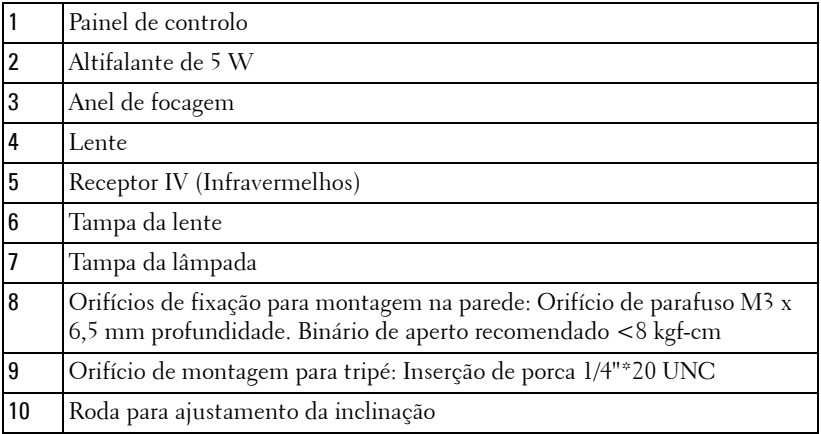

#### <span id="page-10-0"></span>**Acerca da Caneta Interactiva**

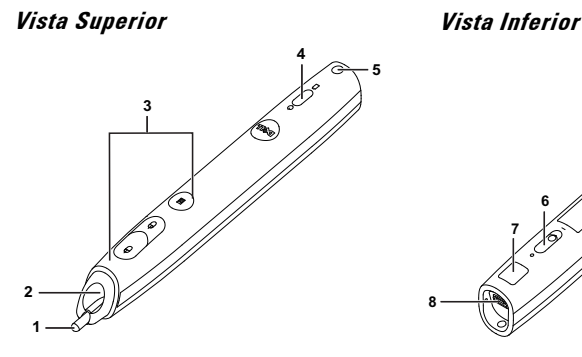

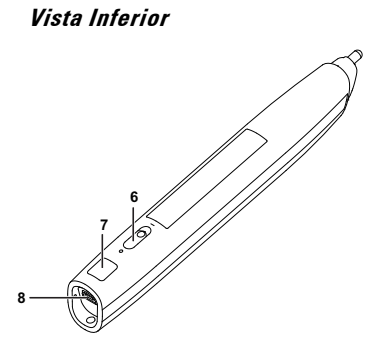

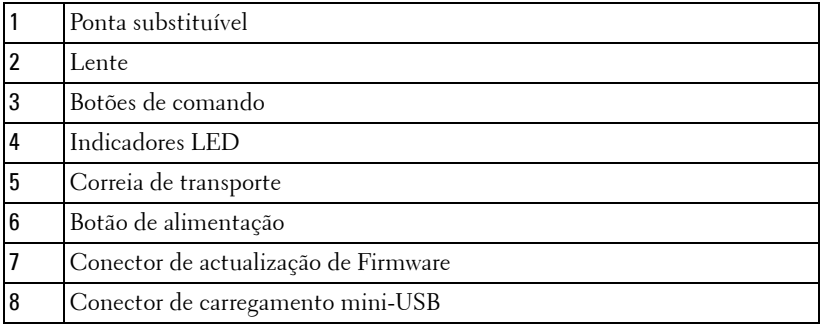

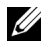

**NOTA:** Opcional (pode ser adquirido separadamente) ou apenas vem fornecido com o S320wi.

#### <span id="page-10-1"></span>**CUIDADO: Instruções de Segurança**

- Não utilize o projector na proximidade de electrodomésticos que gerem muito calor.
- Não utilize o projector em áreas onde exista demasiado pó. O pó pode conduzir a falhas do sistema e o projector desligará automaticamente.
- Certifique-se de que o projector está instalado numa área bem ventilada.
- Não bloqueie os orifícios de ventilação e as aberturas no projector.
- Certifique-se de que o projector é utilizado somente a temperaturas ambiente entre  $5^{\circ}$  C e 35° C.
- Não toque na saída de ventilação quando o projector estiver ligado ou imediatamente após este ser desligado uma vez que esta pode atingir temperaturas altas.
- **7** Não olhe directamente para a lente enquanto o projector estiver ligado uma vez que poderá sofrer danos à visão.
- **8** Não coloque quaisquer objectos próximo ou à frente do projector, nem tape a lente, enquanto o projector estiver ligado uma vez que o calor pode ocasionar o derretimento ou incêndio do objecto.
- **9** Não utilize o projector sem fios na proximidade de aparelhos tipo pacemaker.
- **10** Não utilize o projector sem fios na proximidade de equipamentos médicos.
- **11** Não utilize o projector sem fios na proximidade de unidades microondas.
- *M* NOTA:

- Não tente instalar o projector na parede por si próprio. Este deverá ser instalado por um técnico qualificado.
- Kit de Montagem na Parede Recomendado (P/N: 4TVT8/V3RTH). Para mais informações consulte o sítio Web do Suporte Dell em **support.dell.com**.
- Para mais informações, consulte as *Informações de Segurança* incluídas juntamente com o projector.
- O projector S320/S320wi só pode ser usado em ambientes interiores.

# <span id="page-12-1"></span><span id="page-12-0"></span>**Ligar o Projector**

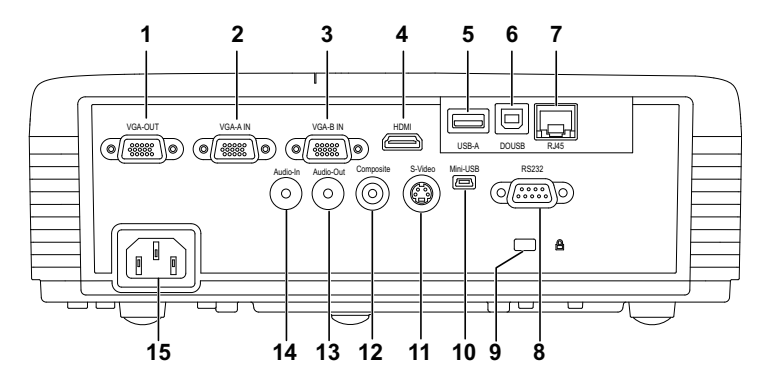

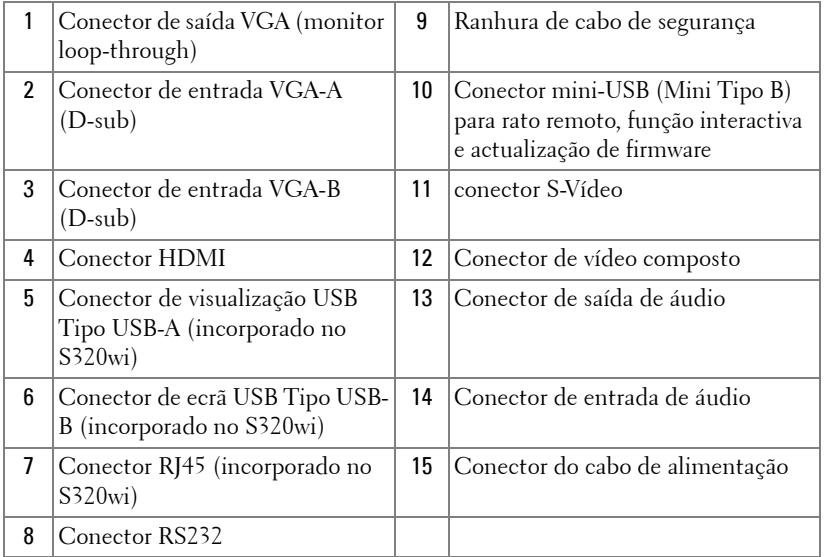

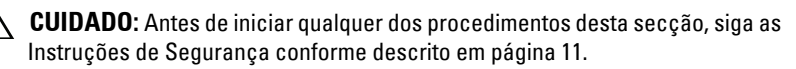

# <span id="page-13-0"></span>**Instalar o Conjunto do Módulo Sem Fios Opcional**

O seu projector deverá estar instalado com um conjunto do módulos sem fios se pretender usar a opção de rede sem fios. Consulte a ["Instalação de](#page-73-1)  [Rede Sem Fios" na página 74.](#page-73-1) O conjunto do módulo sem fios não é fornecido juntamente com o projector **S320**[. Pode adquiri-lo no sítio Web](www.dell.com)  [da Dell em](www.dell.com) **www.dell.com**.

**NOTA:** 0 conjunto do módulo sem fios está incorporado no S320wi.

Os passos de instalação são os seguintes:

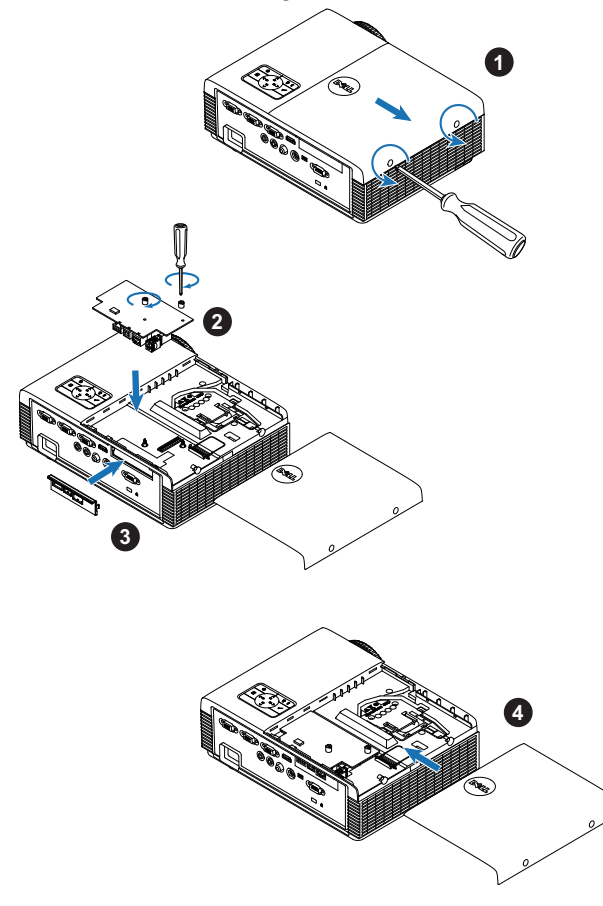

# <span id="page-14-0"></span>**Instalar o Conjunto do Módulo Interactivo Opcional**

O seu projector tem de ser instalado com um Conjunto do Módulo Interactivo se pretender utilizar a funcionalidade interactiva. O conjunto do módulo interactivo não é fornecido juntamente com o seu projector S320. Pode adquiri-lo no sítio Web da Dell em **<www.dell.com>**.

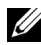

**NOTA:** O conjunto do módulo interactivo está incorporado no S320wi.

Os passos de instalação são os seguintes:

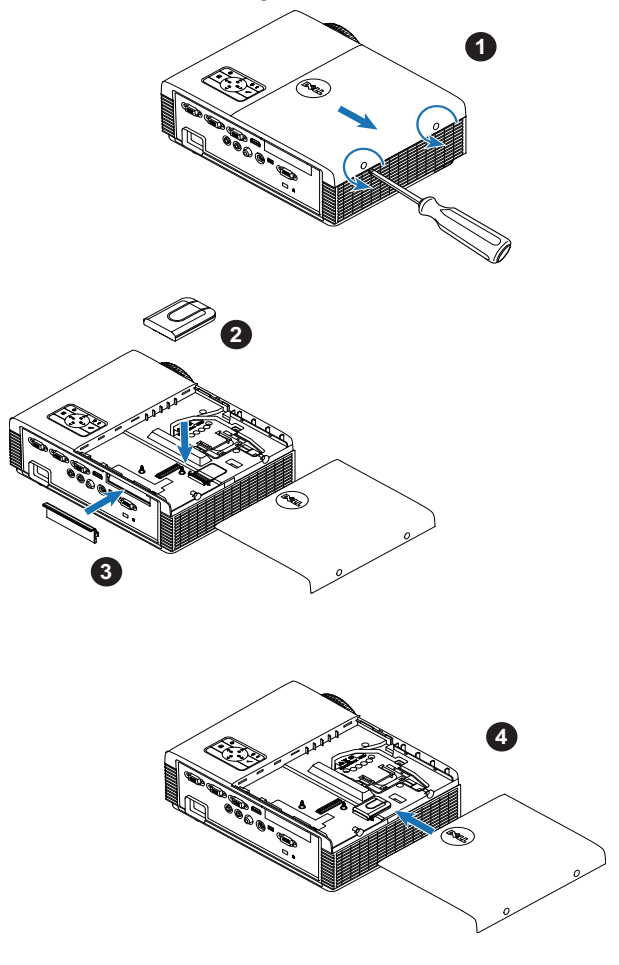

# <span id="page-15-0"></span>**Instalar o Conjunto RJ45 Opcional**

O seu projector deverá estar instalado com um conjunto RJ45 se pretender usar a opção de rede. O conjunto RJ45 não é fornecido juntamente com o projector S320. Pode adquiri-lo no sítio Web da Dell em **<www.dell.com>**.

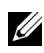

**NOTA:** 0 RJ45 está incorporado no S320wi.

Os passos de instalação são os seguintes:

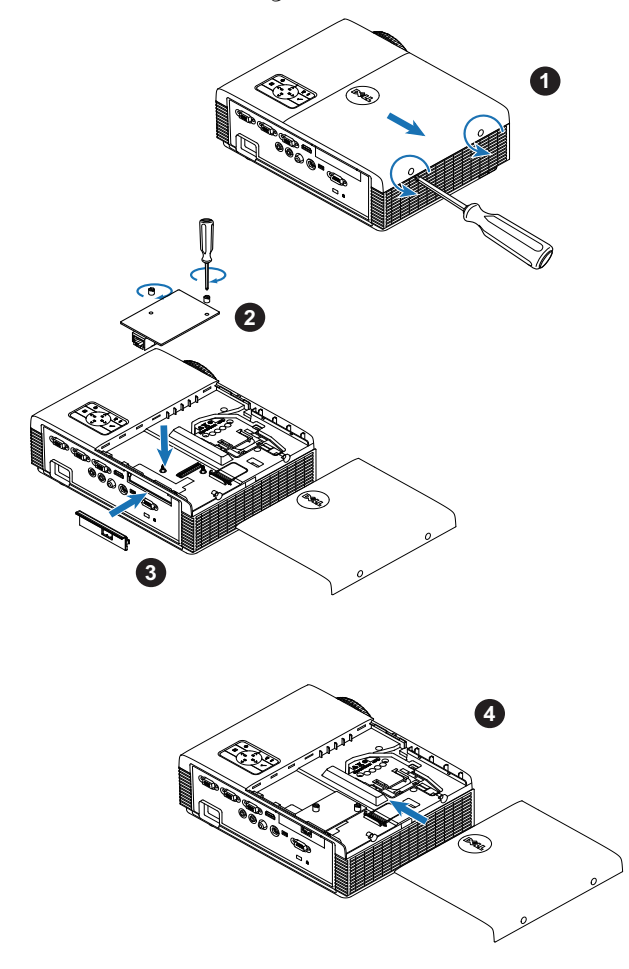

# <span id="page-16-0"></span>**Ligação ao Computador**

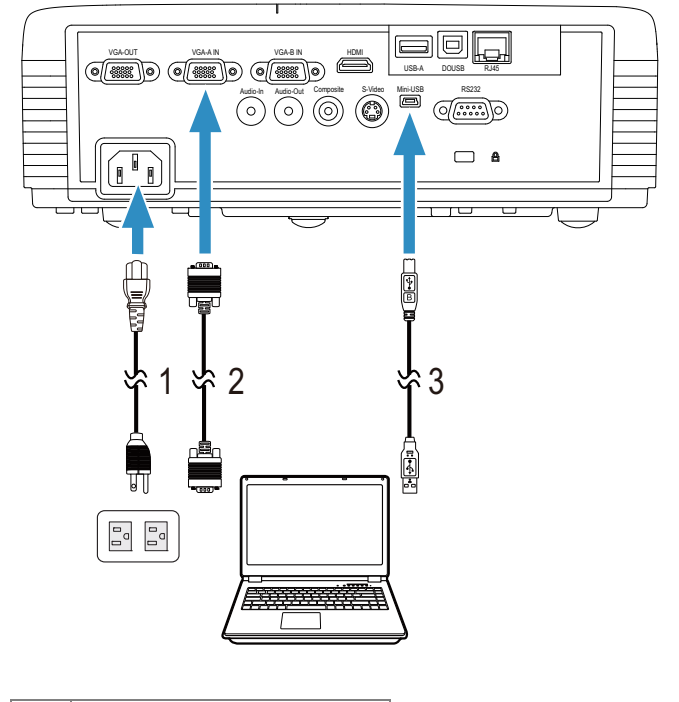

## <span id="page-16-1"></span>**Ligar um computador usando um cabo VGA**

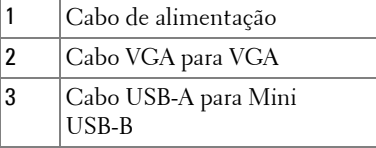

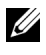

**NOTA:** 0 cabo Mini USB deve estar conectado se pretender utilizar as funcionalidades Página Acima e Página Abaixo no controlo remoto.

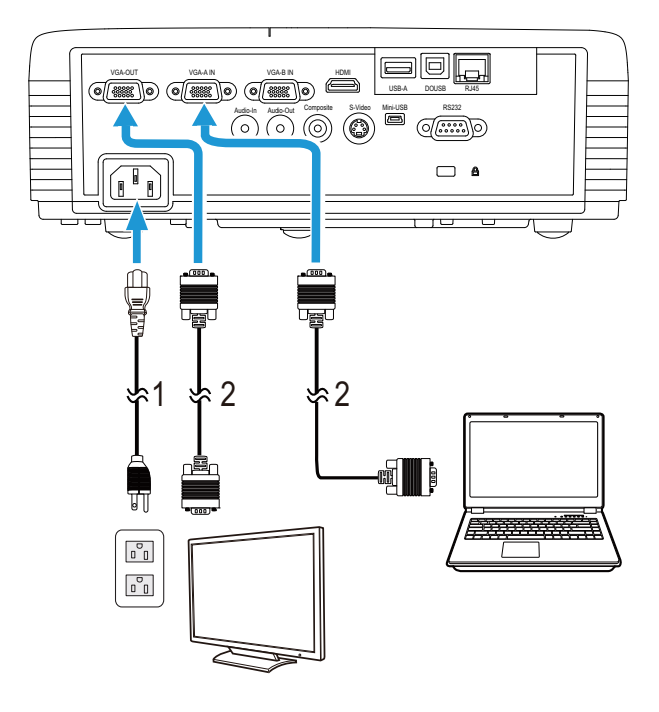

#### <span id="page-17-0"></span>**Circuito de ligação por vídeo de monitor usando cabos VGA**

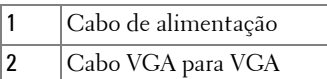

**NOTA:** Só é fornecido um cabo VGA juntamente com o projector. Pode ser [comprado um cabo VGA adicional no sítio Web da Dell em w](www.dell.com)ww.dell.com.

#### <span id="page-18-0"></span>**Ligação a um computador com um cabo RS232**

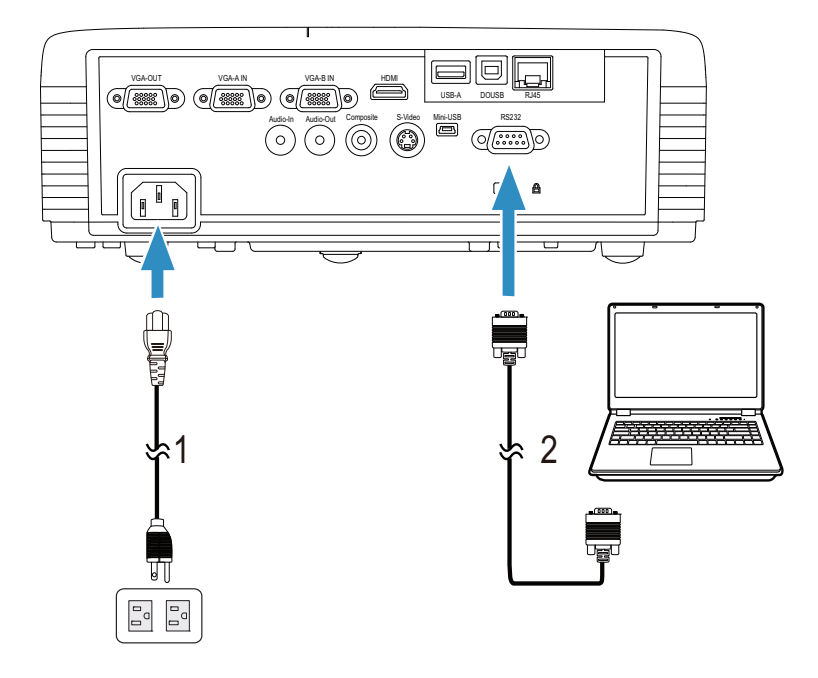

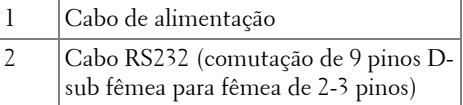

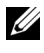

**NOTA:** O cabo RS232 (comutação de 9 pinos D-sub fêmea para fêmea de 2-3 pinos) não é fornecido juntamente com o projector. Consulte um profissional para obter o cabo e o software do controlo remoto RS232.

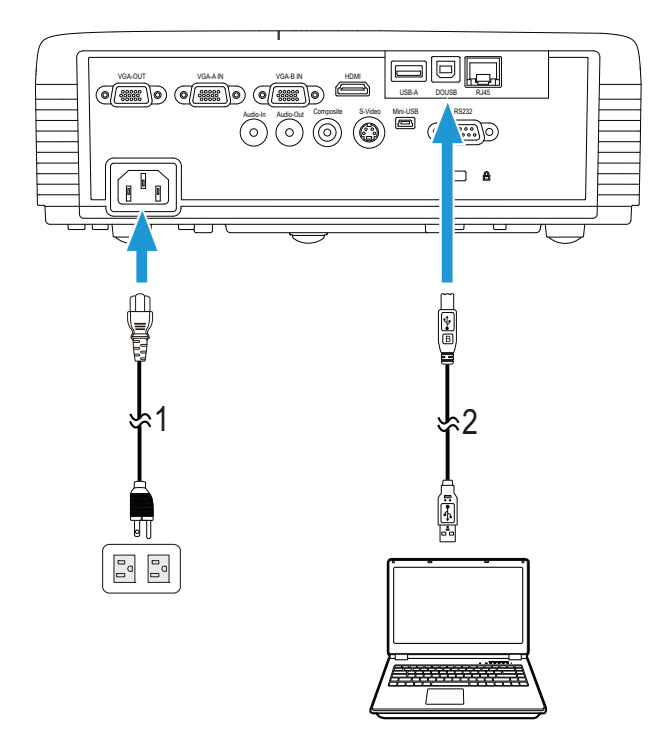

# <span id="page-19-0"></span>**Ligação a um Computador através do Cabo USB**

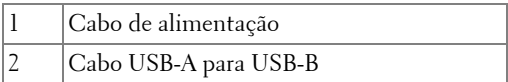

**NOTA:** Plug and Play. Só é fornecido um cabo USB juntamente com o [projector. Pode ser comprado um cabo USB adicional no sítio Web da Dell em](www.dell.com)  www.dell.com.

## <span id="page-20-0"></span>**Ligação a um Computador através de Adaptador Sem Fios (Opcional)**

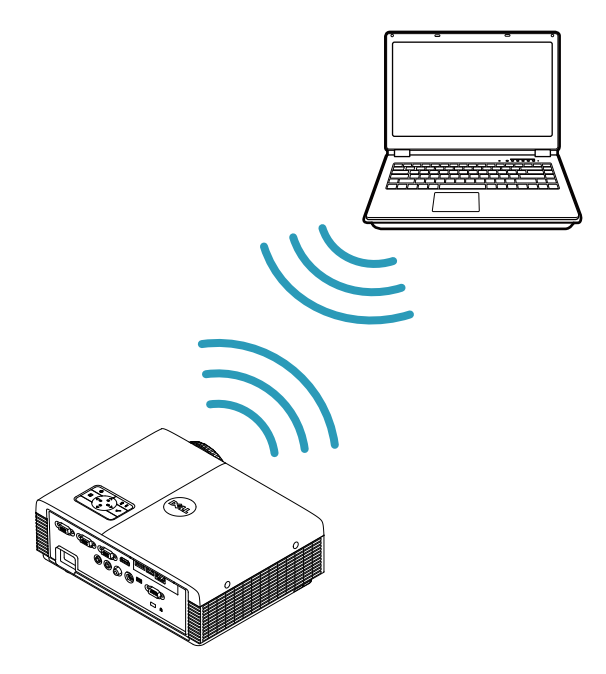

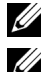

**ZA NOTA:** Um adaptador sem fios USB está incorporado no Dell S320wi.

**NOTA:** A funcionalidade sem fios é uma funcionalidade opcional do Dell S320. [Se gostaria de incluir esta funcionalidade sem fios, por favor, instale um módulo](www.dell.com)  sem fios e um adaptador sem fios USB no seu Dell S320. Consulte o guia de instalação passo-a.passo na página 13. Os módulos sem fios e aos adaptadores [sem fios USB estão disponíveis e são vendidos em separado em](www.dell.com) www.dell.com.

**NOTA:** O seu computador deverá estar equipado com um conector sem fios e devidamente configurado para detecção de outra ligação sem fios. Consulte a documentação do computador sobre como configurar ligações sem fios.

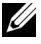

**NOTA:** 0 seu projector deverá ter instalado com um adaptador sem fios se pretender usar a opção de rede sem fios. Consulte a ["Instalação de Rede Sem](#page-73-1)  [Fios" na página 74.](#page-73-1)

# <span id="page-21-0"></span>**Ligação a um leitor de DVD**

# <span id="page-21-1"></span>**Ligação a um leitor de DVD usando um cabo S-vídeo**

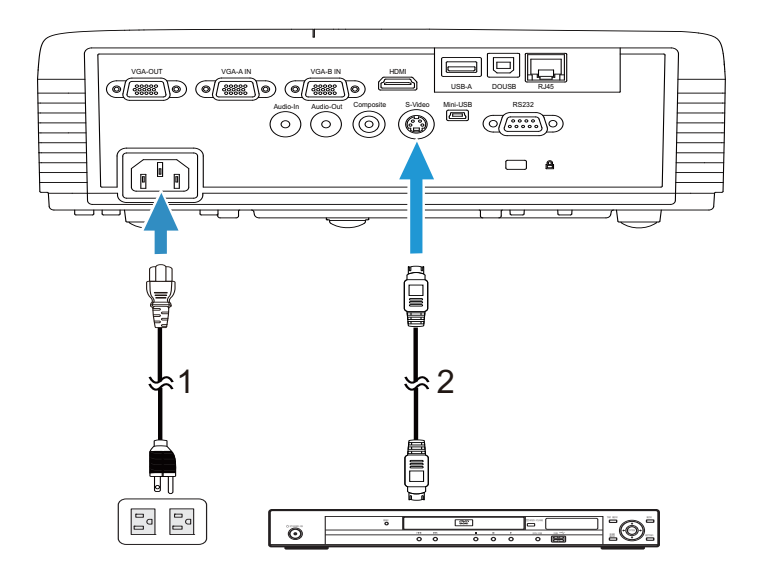

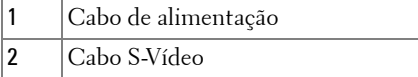

**NOTA:** O cabo S-vídeo não é fornecido juntamente com o projector. Pode [comprar o cabo de Extensão S-Vídeo \(15 mts/30 mts\) no sítio Web da Dell em](www.dell.com)  [w](www.dell.com)ww.dell.com.

### <span id="page-22-0"></span>**Ligação a um Leitor de DVDs com um Cabo de Sinal Composto**

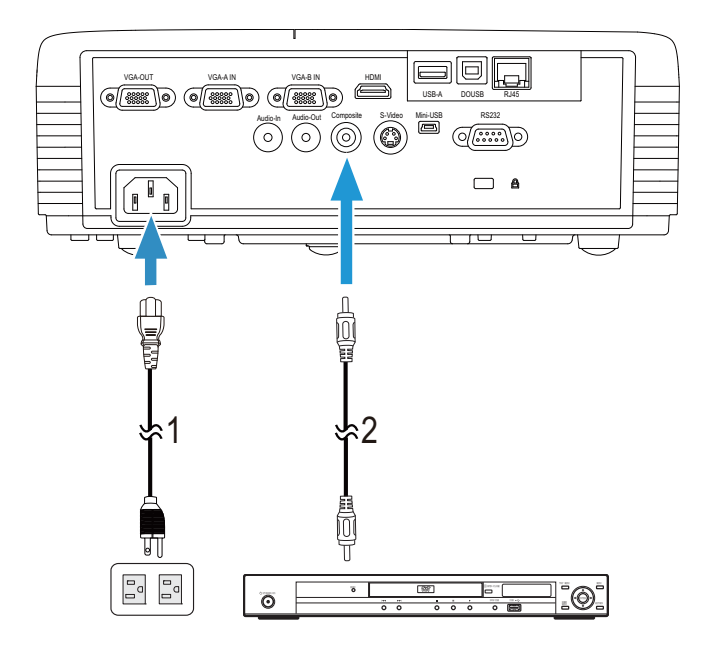

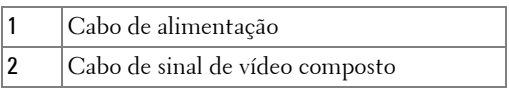

**NOTA:** O cabo de Vídeo Composto não é fornecido juntamente com o projector. [Pode comprar o cabo de Extensão Vídeo Composto \(15 mts/30 mts\) no sítio](www.dell.com)  [Web da Dell em w](www.dell.com)ww.dell.com.

#### <span id="page-23-0"></span>**Ligação a um Leitor de DVDs com um Cabo de Sinal Componente**

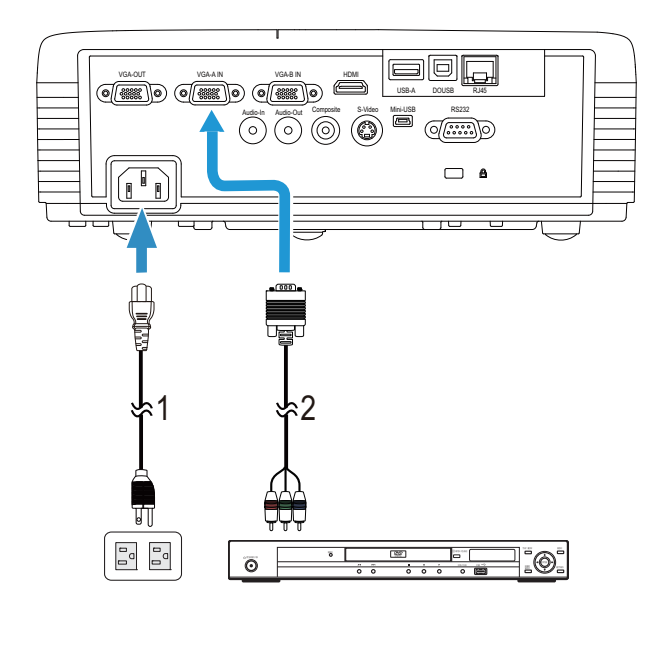

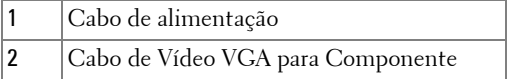

**NOTA:** O cabo de VGA para Vídeo Componente não é fornecido juntamente [com o projector. Pode comprar o cabo de Extensão VGA para Vídeo](www.dell.com)  [Componente \(15mts/30mts\) no sítio Web da Dell em](www.dell.com) www.dell.com.

### <span id="page-24-0"></span>**Ligação a um leitor de DVD usando um cabo HDMI**

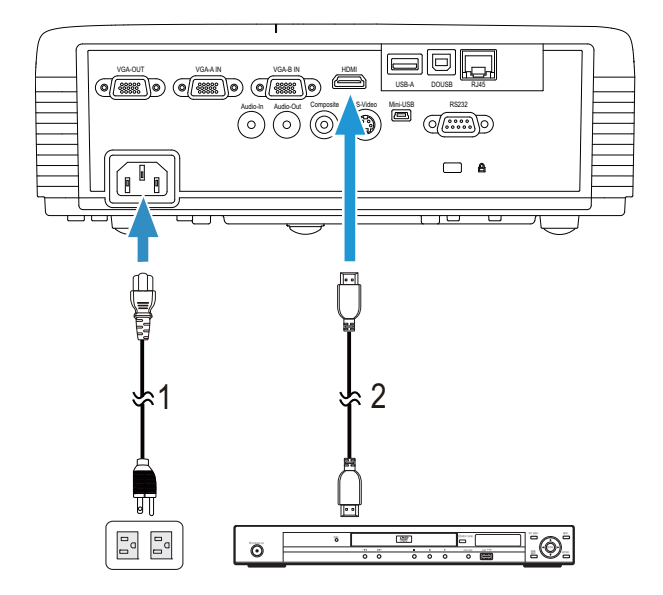

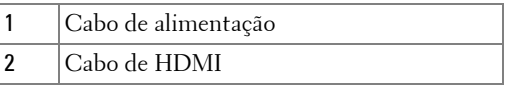

**NOTA:** 0 cabo de HDMI não é fornecido juntamente com o projector. Pode [adquirir o cabo HDMI no sítio Web da Dell em w](www.dell.com)ww.dell.com.

# <span id="page-25-0"></span>**Ligação a Uma Rede de Área Local (LAN)**

<span id="page-25-1"></span>**Para projectar uma imagem e controlar o projector conectado a uma rede usando um cabo RJ45.**

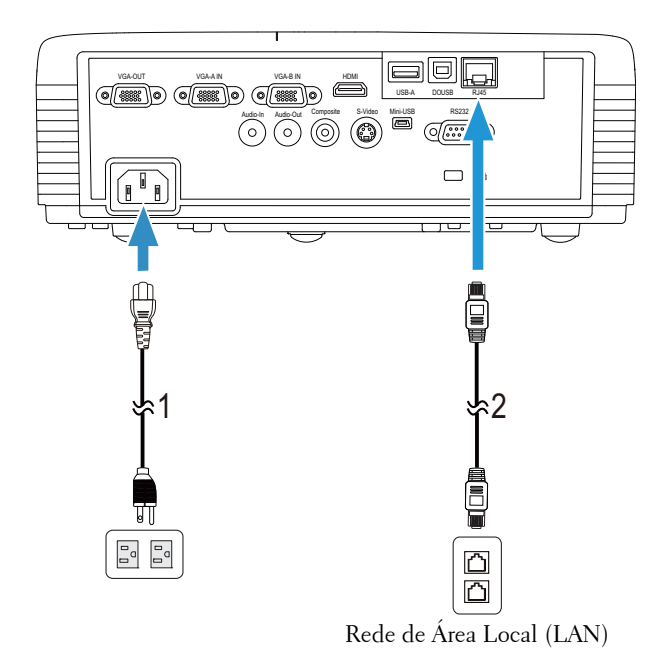

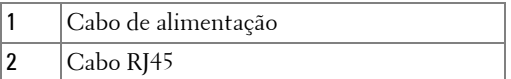

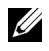

**NOTA:** O cabo RJ45 não é fornecido juntamente com o projector. Pode adquirir [o cabo RJ45 no sítio Web da Dell em w](www.dell.com)ww.dell.com.

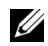

**NOTA:** O conjunto do módulo LAN não é fornecido juntamente com o seu projector S320. Se pretender utilizar a funcionalidade de rede, consulte ["Instalar o Conjunto RJ45 Opcional" na página 16. Pode adquiri-lo no sítio Web](www.dell.com)  [da Dell em w](www.dell.com)ww.dell.com.

# <span id="page-26-0"></span>**Ligação Com Caixa de Controlo Comercial RS232**

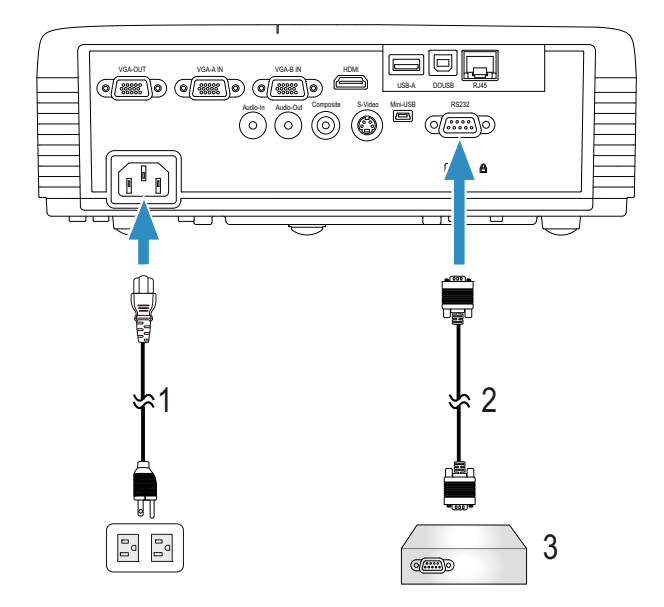

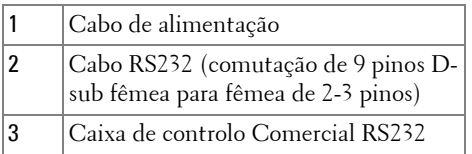

**NOTA:** O cabo RS232 (comutação de 9 pinos D-sub fêmea para fêmea de 2-3 pinos) não é fornecido juntamente com o projector. Consulte um técnico profissional para obter o cabo.

#### <span id="page-27-0"></span>**Ligação com a Caneta Interactiva**

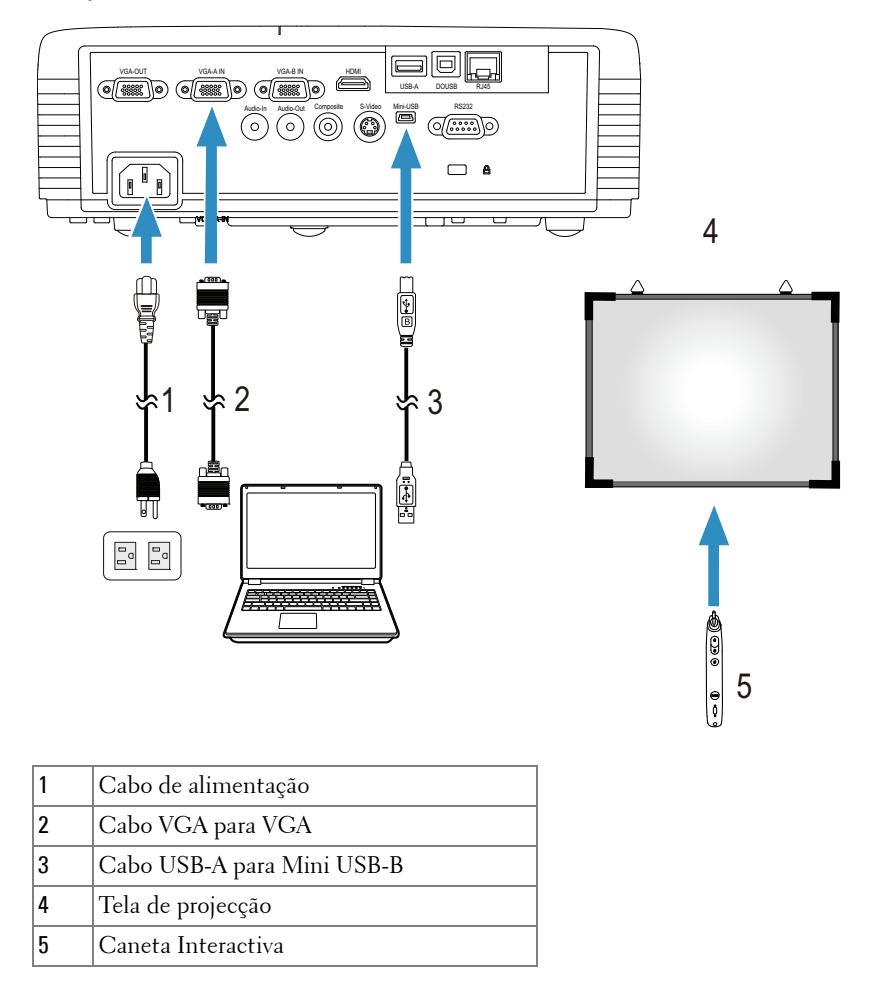

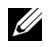

**NOTA:** O conjunto do módulo interactivo não é fornecido juntamente com o [seu projector S320. Se pretender utilizar a funcionalidade interactiva, consulte](www.dell.com)  ["Instalar o Conjunto do Módulo Interactivo Opcional" na página 15.](#page-14-0) Pode [adquiri-lo no sítio Web da Dell em w](www.dell.com)ww.dell.com.

#### *M* NOTA:

- 1 A interactividade só é suportada nos seguintes modos de entrada: VGA para HDMI a partir de um PC e Monitor Sem Fios, Monitor USB e Monitor LAN.
- 2 Para activar a Caneta Interactiva é necessária uma segunda ligação entre o computador e o projector. Há quatro ligações possíveis entre o computador e o projector:
	- a utilize um cabo mini USB ou o adaptador sem fios Interactivo Dell (opcional)

[O adaptador sem fios Interactivo Dell não é fornecido juntamente com o](www.dell.com)  projector S320 ou S320wi. Se pretender utilizar o adaptador sem fios [Interactivo Dell para ligar o computador ao projector, pode adquiri-lo no sítio](www.dell.com)  [Web da Dell em w](www.dell.com)ww.dell.com.

- b usar um cabo de LAN (é necessário instalar o Software da Aplicação de Rede Sem Fios Dell)
- c usar WLAN (é necessário instalar o Software da Aplicação de Rede Sem Fios Dell)

Se usar uma ligação LAN ou WLAN, certifique-se de que a ligação de Sem Fios / LAN está activada.

3 Se a distância entre o seu computador/Portátil e o projector for superior a 5 metros, recomenda-se a utilização de um concentrador USB na instalação.

**3**

# <span id="page-29-0"></span>**Utilização do Projector**

# <span id="page-29-1"></span>**Ligar o Projector**

- **NOTA:** Ligue o projector antes de ligar a fonte (computador, leitor de DVD, etc.). O botão Botão de alimentação fica azul e intermitente até ser premido.
- **1** Remova a tampa da lente.
- **2** Ligue o cabo de alimentação e os cabos de sinal apropriados ao projector. Para mais informações sobre a ligação do projector, consulte a secção ["Ligar o](#page-12-1)  [Projector" na página 13.](#page-12-1)
- **3** Prima o botão **Botão de alimentação** (consulte a secção ["Utilização do Painel de](#page-34-0)  [Controlo" na página 35](#page-34-0) para localizar o botão **Botão de alimentação**).
- **4** Ligue a fonte de sinal (computador, leitor de DVD, etc.).
- **5** Ligue a fonte de sinal ao projector usando o cabo adequado. Consulte a secção ["Ligar o Projector" na página 13](#page-12-1) para instruções sobre como ligar a fonte ao projector.
- **6** Por predefinição, a fonte de entrada do projector está definida para VGA-A. Altere a fonte de entrada do projector se for necessário.
- **7** Se tiver várias origens de sinal ligadas ao projector, prima o botão **Source** no controlo remoto ou no painel de controlo para seleccionar a origem de sinal pretendida. Consulte a secção ["Utilização do Painel de Controlo" na página 35](#page-34-0) e ["Utilizar o Controlo Remoto" na página 37](#page-36-0) para localizar o botão **Source**.

# <span id="page-29-2"></span>**Desligar o Projector**

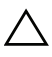

**CUIDADO:** Desligue o projector após ter procedido ao encerramento correcto do mesmo, tal como explicado no seguinte procedimento.

**1** Prima o botão **Power** . Siga as instruções apresentadas no ecrã para desligar correctamente o projector.

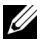

**NOTA:** É apresentada a mensagem "**Prima o botão de alimentação para desligar o projector.**" no ecrã. A mensagem desaparece decorridos 5 segundos, ou pode premir o botão Menu para sair.

**2** Prima o botão **Botão de alimentação** novamente. As ventoinhas de arrefecimento continuam a funcionar durante 120 segundos.

**3** Para desligar o projector rapidamente, prima o botão Alimentação e mantenha durante 1 segundo enquanto as ventoinhas de arrefecimento ainda estiverem em funcionamento.

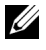

**NOTA:** Antes de ligar o projector novamente, aguarde 60 segundos para permitir que a temperatura interna estabilize.

**4** Desligue o cabo de alimentação da tomada eléctrica e desligue o projector.

# <span id="page-30-0"></span>**Ajustamento da Imagem Projectada**

# <span id="page-30-1"></span>**Elevar o Projector**

- **1** Eleve o projector para o ângulo de projecção pretendido, e utilize a roda de ajustamento de inclinação na parte frontal para ajustar o ângulo de projecção.
- **2** Utilize as duas rodas de ajuste da inclinação para ajustar o ângulo de projecção.

# <span id="page-30-2"></span>**Baixar o Projector**

**1** Baixe o projector, e use a rodas de ajustamento de inclinação frontal para ajustar o ângulo de projecção.

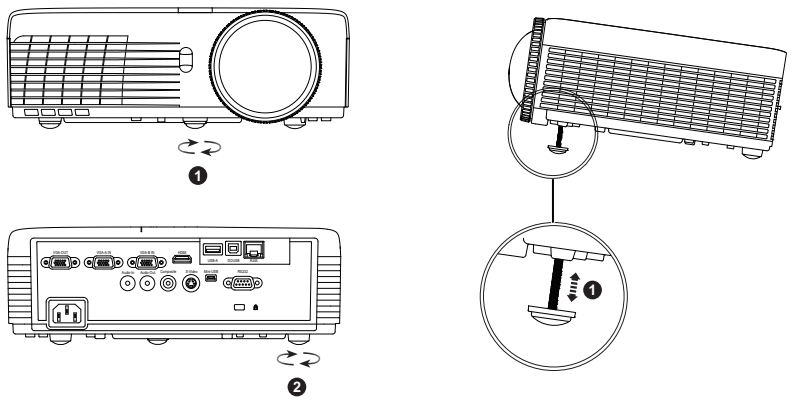

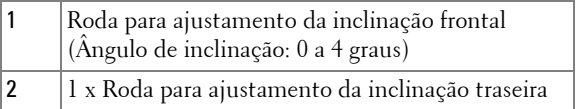

# <span id="page-31-0"></span>**Ajustar a Focagem do Projector**

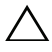

**CUIDADO:** Para evitar danos no projector, certifique-se de que a roda para ajustamento da inclinação frontal está completamente retraída antes de mover o projector ou antes de o colocar na respectiva mala de transporte.

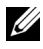

**NOTA:** A mala de transporte não é fornecida juntamente com o projector. Pode [adquirir a mala de transporte \(N.º peça: 8R3VM\) no sítio Web da Dell em](www.dell.com)  [w](www.dell.com)ww.dell.com.

**1** Rode o botão de focagem até a imagem ficar nítida. O projector foca a partir de distâncias compreendidas entre 1,31 ft e 12,5 ft cm (0,4 m 3,82 m).

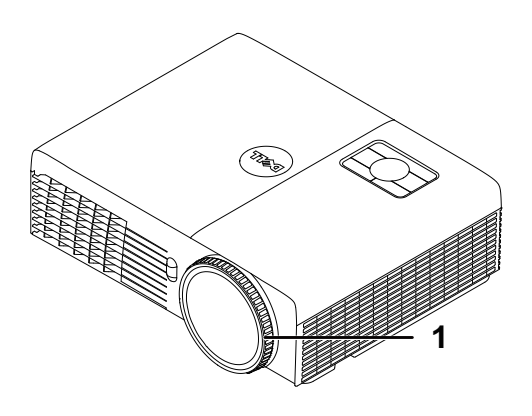

1 Anel de focagem

# <span id="page-32-0"></span>**Ajustamento do Tamanho da Imagem Projectada**

#### **S320/S320wi**

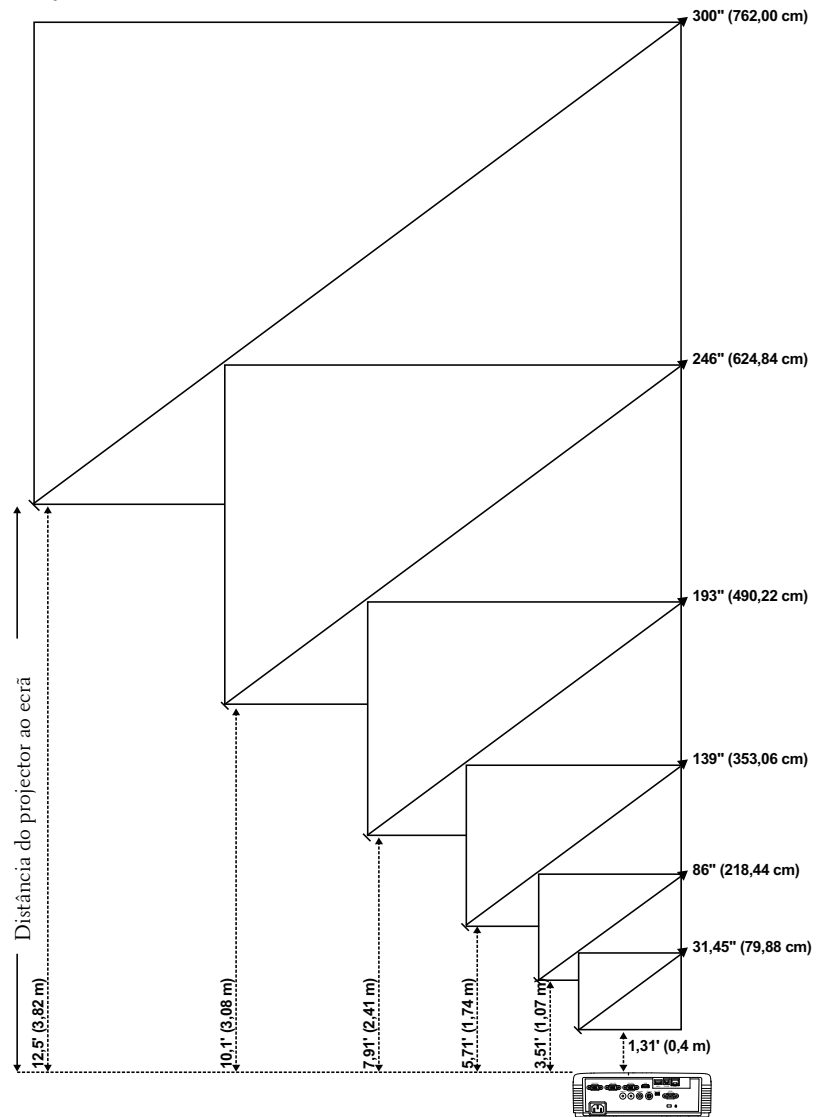

#### **S320/S320wi**

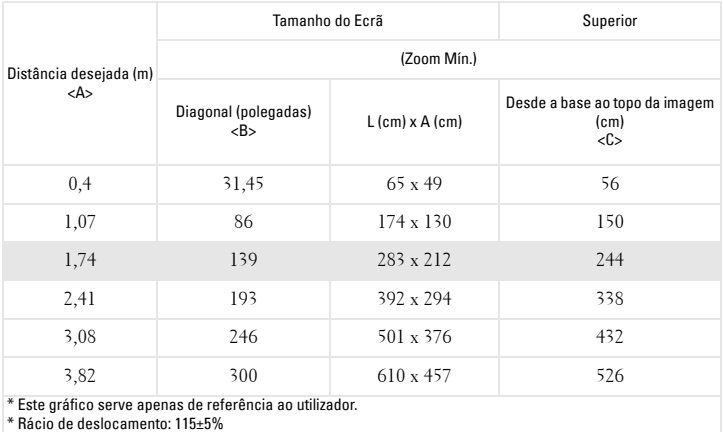

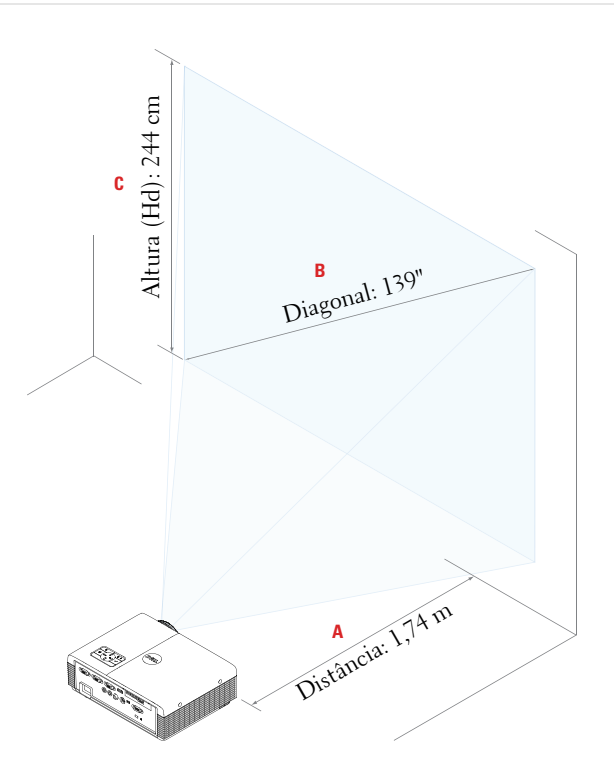

# <span id="page-34-0"></span>**Utilização do Painel de Controlo**

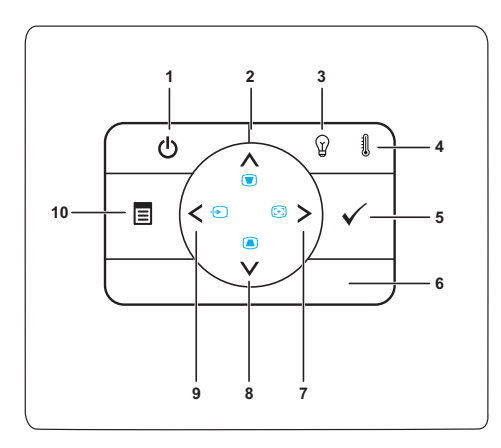

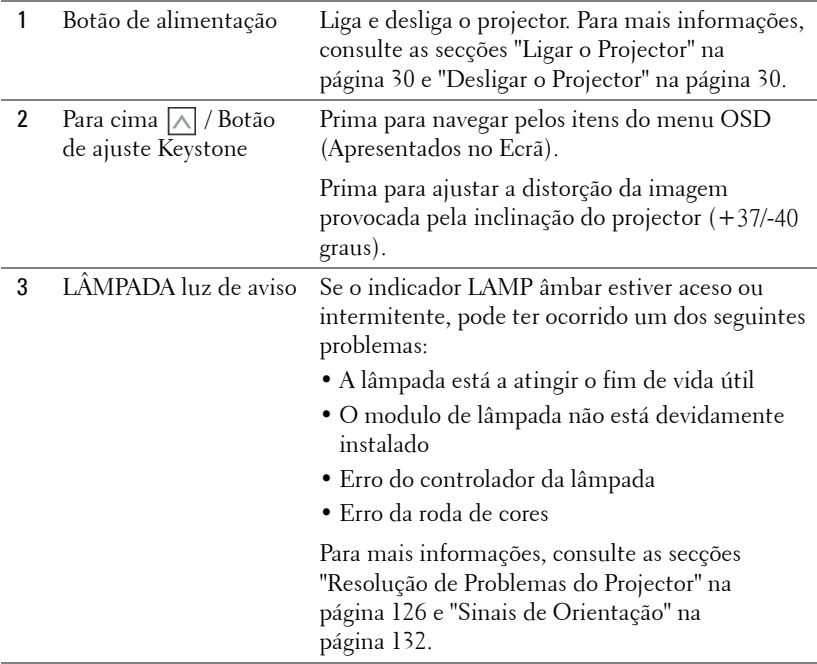

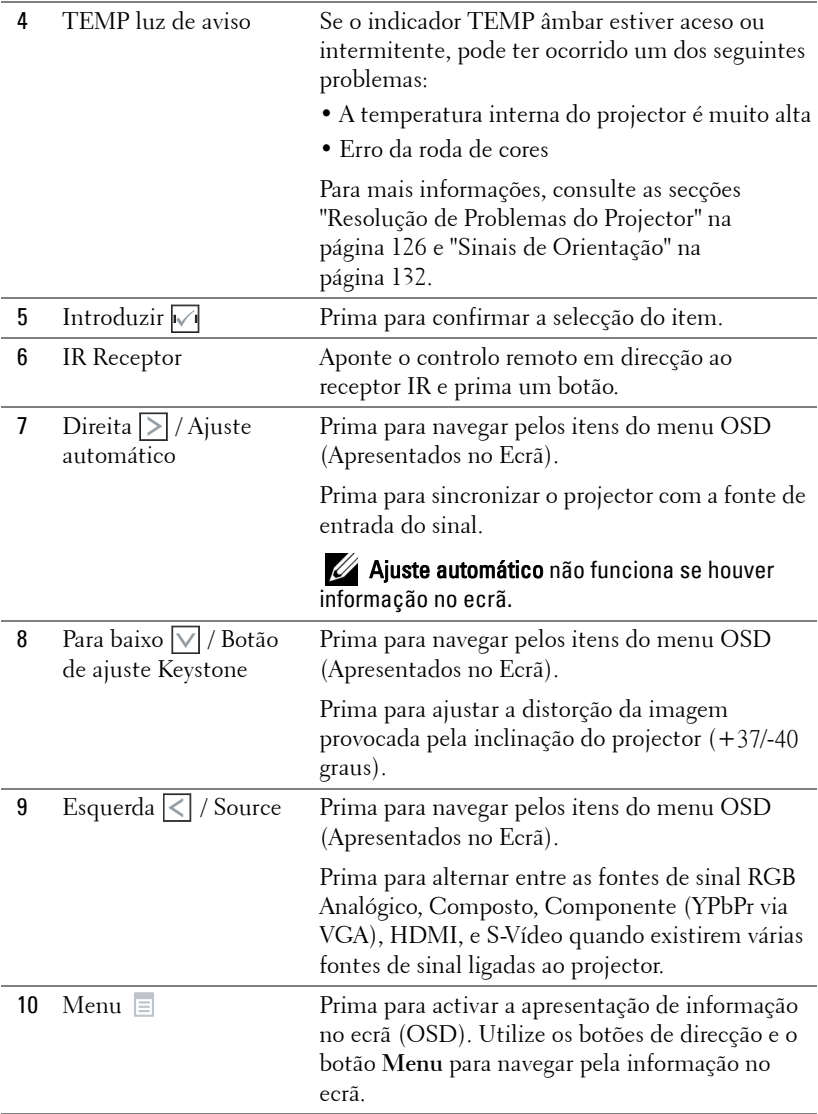
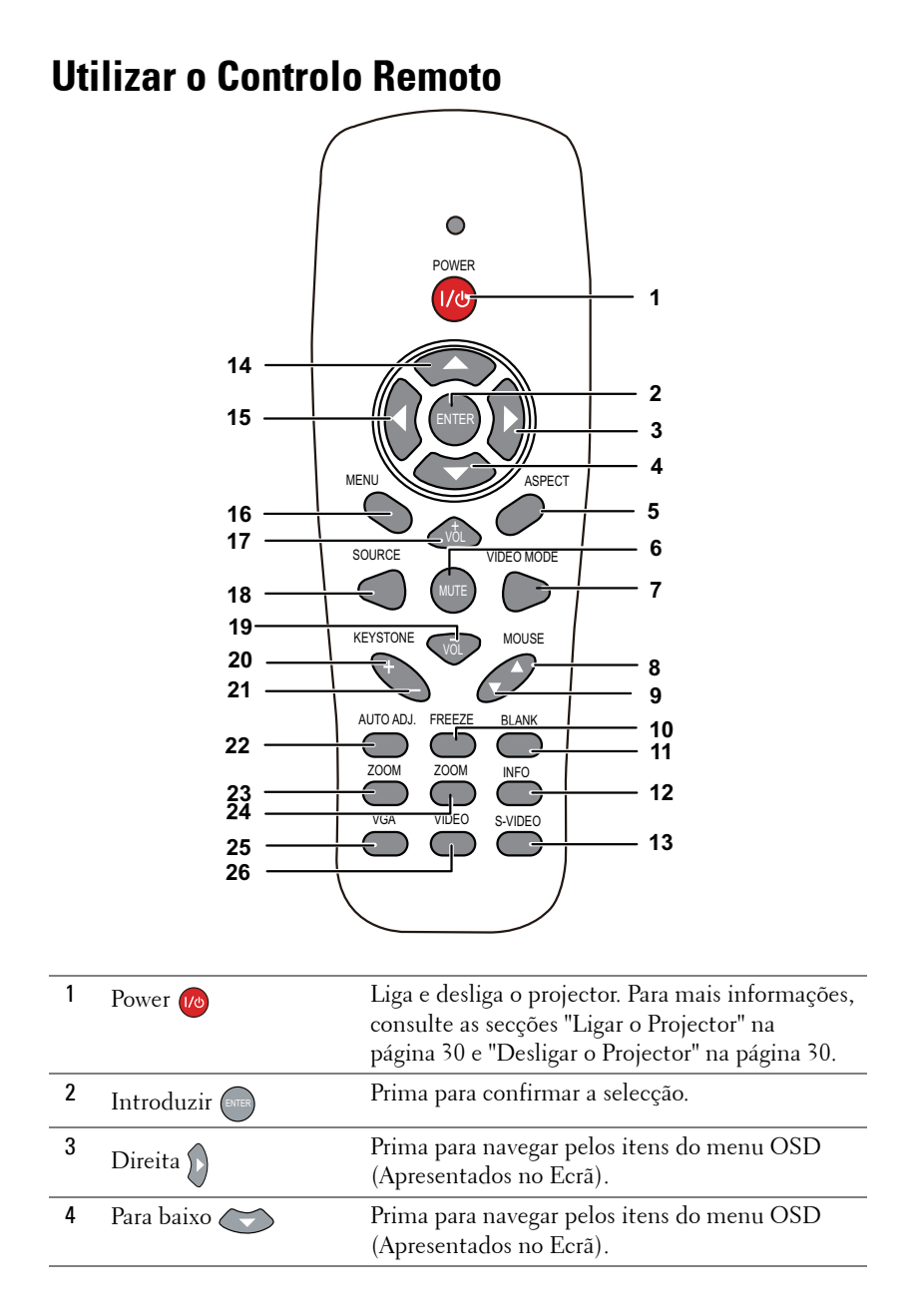

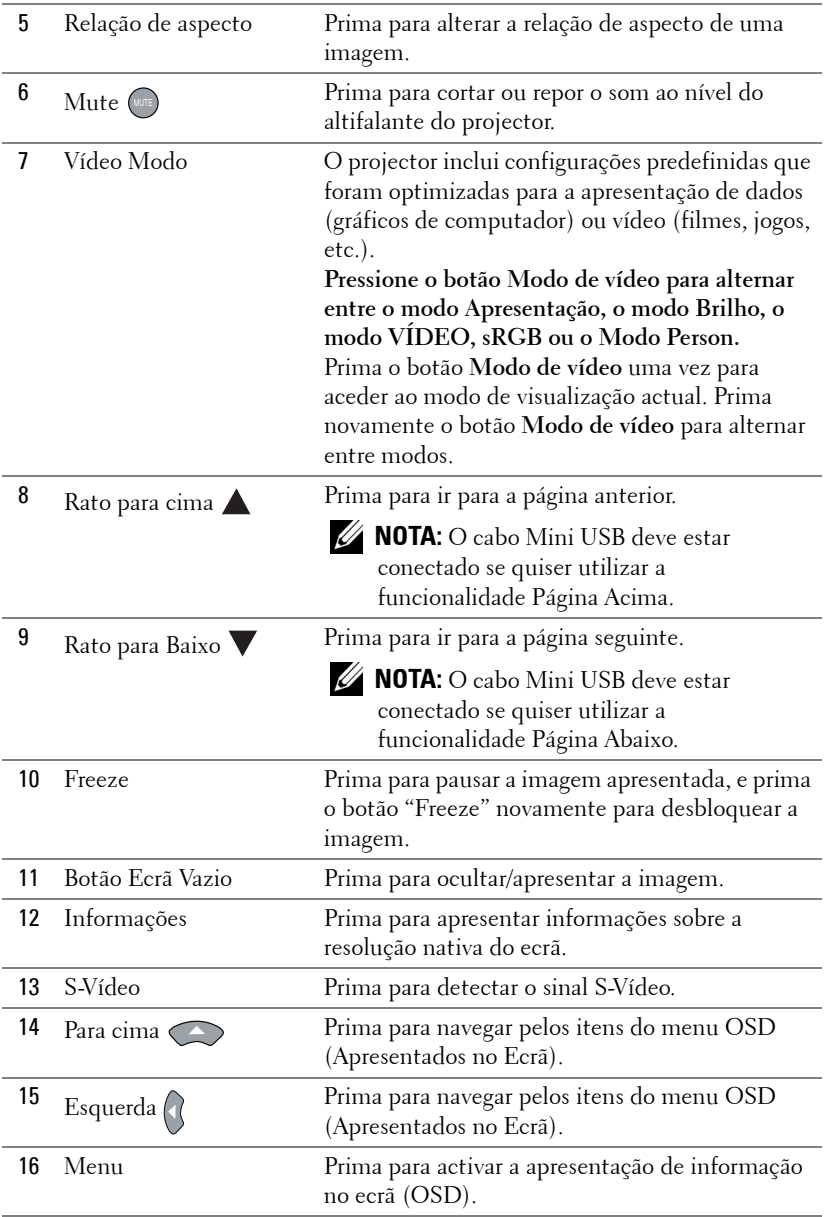

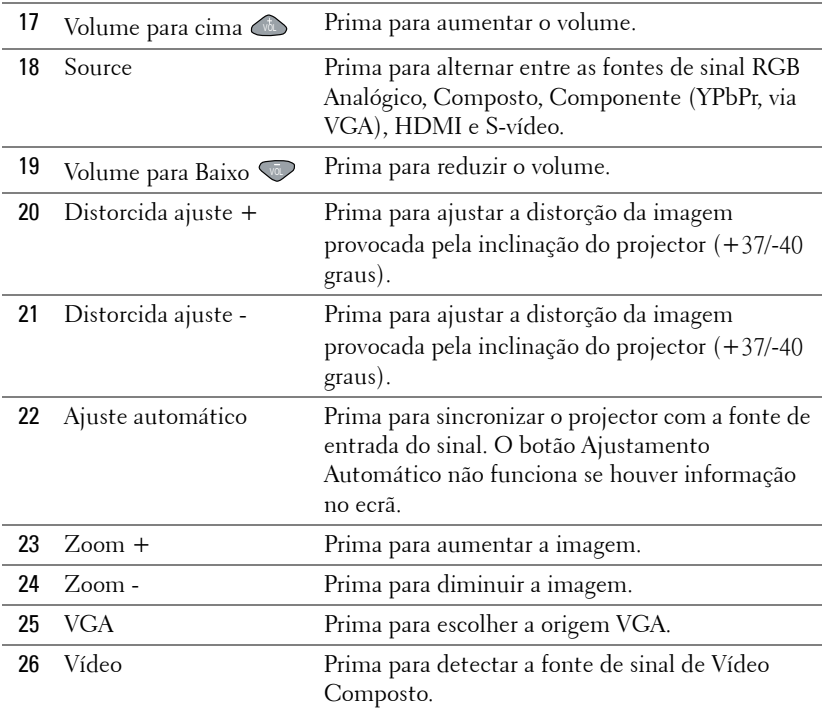

# <span id="page-39-0"></span>**Utilizar a Caneta Interactiva**

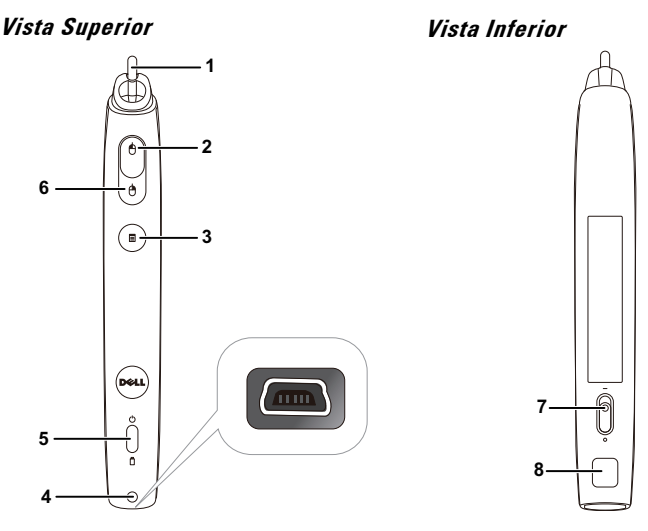

1 Ponta substituível Pressione a Ponta para desenhar ou escrever. Quando a Ponta está pressionada, funciona exactamente como o botão esquerdo do rato para desenhar ou escrever.

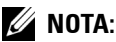

- Se a Ponta estiver pressionada, a Caneta muda para o modo de Desenho e a função de botão será desactivada temporariamente.
- Quando a Ponta estiver gasta, mude a cabeça da Ponta conforme exemplificado.

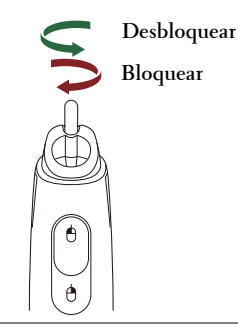

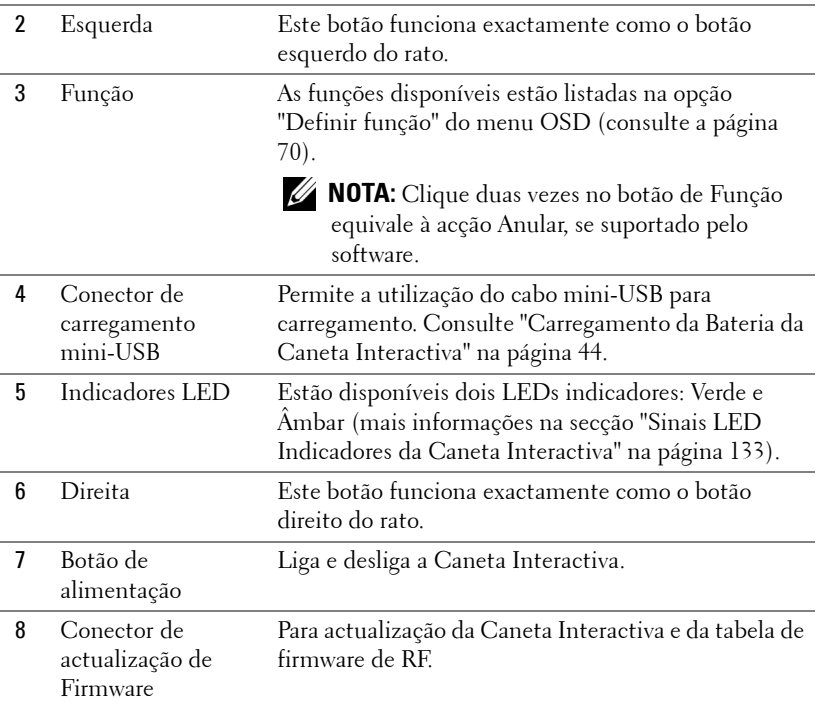

#### **Mensagens de aviso do menu OSD – bateria fraca**

- A mensagem de aviso de Bateria Fraca é apresentada quando a voltagem da bateria for inferior a 2 V. Nesta condição, a caneta ainda pode ser utilizada 1 a 2 horas.
- A caneta deixará de funcionar quando a voltagem das pilhas for inferior a 1,8 V.

#### **Combinações de botões**

- **Esquerda + Função:** É apresentado o Menu de Informações no ecrã.
- **A função de bloqueio:** Mantenha o botão de função premido durante 2 segundos e o significado da Função será apresentado no ecrã. Use os botões Esquerda/direita para mover para cima/baixo e o botão Função para aceder/aplicar.
- Ao seleccionar a opção Alternar no menu Configurar, prima o botão Função para seleccionar uma das opções Normal/Desenhar/Estável.

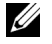

**NOTA:** A caneta interactiva não suporta a função proprietário do Rato do Windows "Comutar botões primários e secundários".

# **Usar a Correia de Transporte**

Utilize a correia de transporte como precaução de segurança para a eventualidade de deixar cair a Caneta Interactiva e evitar, desta forma, danos à mesma, a objectos próximos ou ferimentos a outras pessoas.

**1** Passe o fio da correia de transporte através da barra do suporte.

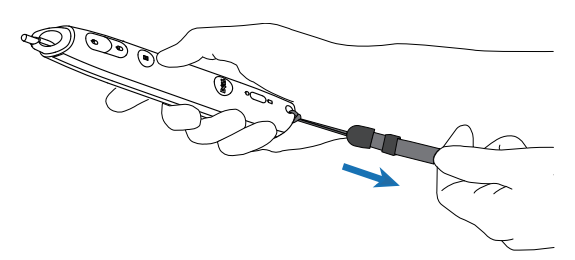

**2** Use a correia de transporte no pulso.

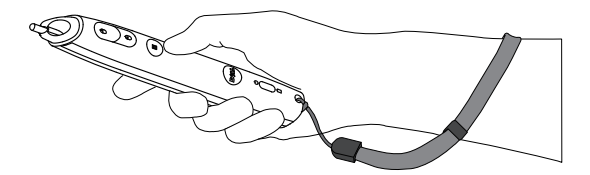

# **Instalação das Pilhas do Controlo Remoto**

**NOTA:** Remova as pilhas do controlo remoto quando este não estiver em uso. **1** Prima a patilha para tirar a tampa do compartimento das **1**

pilhas.

**2** Verifique a indicação de polaridade (+/-) nas pilhas.

- **3** Insira as pilhas e alinhe a polaridade correctamente consoante as indicações no compartimento das pilhas.
- **NOTA:** Não misture tipos de pilhas diferentes nem utilize pilhas novas e pilhas novas em conjunto.

**4** Volte a inserir a tampa do compartimento das pilhas.

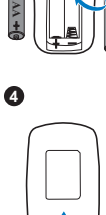

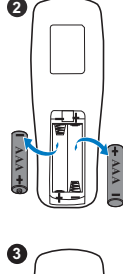

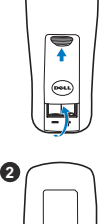

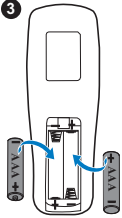

# <span id="page-43-0"></span>**Carregamento da Bateria da Caneta Interactiva**

Quando a luz âmbar da luz da bateria da Caneta Interactiva piscar, a bateria interna está fraca (se a bateria estiver completamente descarregada não conseguirá ligar a caneta interactiva premindo a ponta, os botões de configuração, esquerda ou direita).

Para carregar a bateria, conecte o cabo mini-USB entre a Caneta Interactiva e o seu computador ou portátil (Se ligada a um computador ou portátil, certifique-se de que o mesmo está ligado). A luz da bateria permanecerá acesa enquanto a bateria estiver a carregar e desligar-se-á quando a bateria estiver completamente carregada.

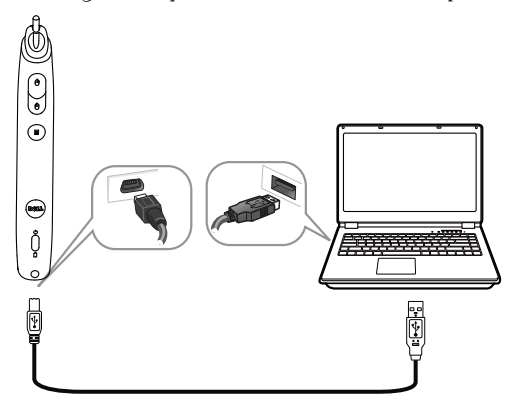

Quando o carregamento estiver concluído, pode desconectar o cabo mini-USB (ou manter o cabo conectado e utilizar a Caneta Interactiva enquanto esta está a carregar).

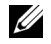

**NOTA:** Na primeira utilização, demora cerca de 4-5 horas a carregar a bateria por completo. Uma bateria com carga completa permite uma utilização contínua de 25 horas, ou até 4 semanas em modo de suspensão.

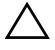

**CUIDADO:** A bateria de lítio é unicamente recarregável e não pode ser reparada ou substituída pelo utilizador. Se não conseguir recarregar a bateria da Caneta, contacte a Dell (Consulte ["Como contactar a Dell" na página 144](#page-143-0)).

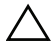

**CUIDADO:** Use sempre o cabo mini-USB fornecido e o computador (ou a Estação de Carregamento) para carregar a Caneta Interactiva. A Estação de Carregamento não é fornecida juntamente com o projector. Pode adquiri-la no sítio Web da Dell em www.dell.com.

# **Introdução à Estação de Carregamento (Opcional)**

**Vista Frontal Vista Posterior**

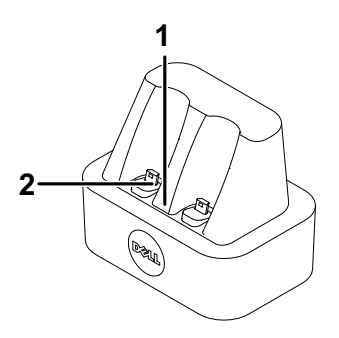

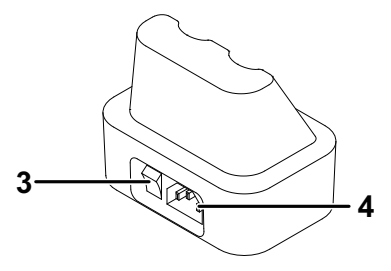

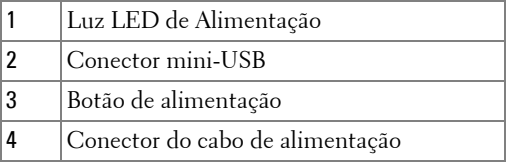

**NOTA:** A Estação de Carregamento não é fornecida juntamente com o [projector S320 ou S320wi. Pode adquirir a Estação de Carregamento no sítio](www.dell.com)  [Web da Dell em](www.dell.com) www.dell.com.

#### **Indicador LED na Estação de Carregamento**

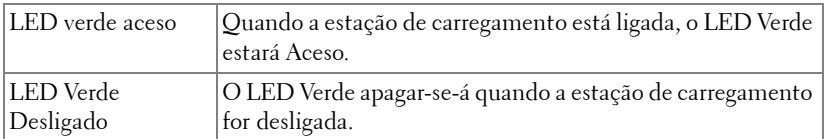

#### **Indicador LED na Caneta Interactiva**

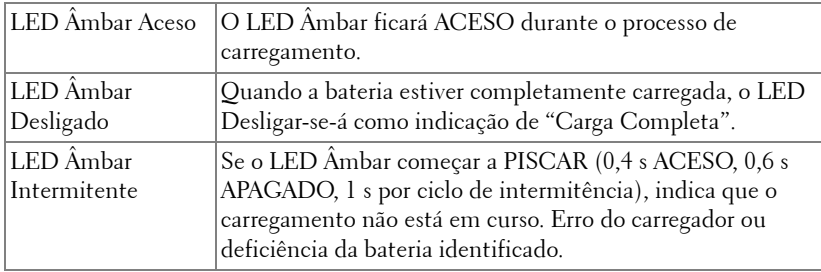

#### **Características da Estação de Carregamento (Fonte de Alimentação)**

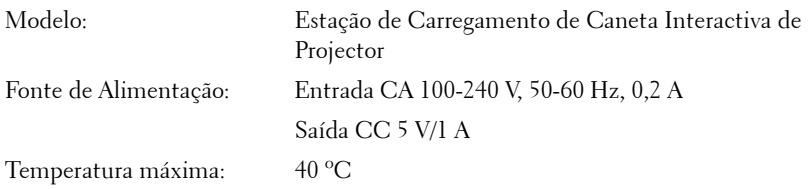

# **Carregar a Bateria da Caneta Interactiva por meio da Estação de Carregamento**

Quando a luz âmbar da luz da bateria da Caneta Interactiva piscar, a bateria interna está fraca (se a bateria estiver completamente descarregada não conseguirá ligar a caneta interactiva premindo a ponta, os botões de configuração, esquerda ou direita).

Para carregar a bateria, pode seguir os passos seguintes:

**1** Ligue o cabo de alimentação a uma tomada de rede.

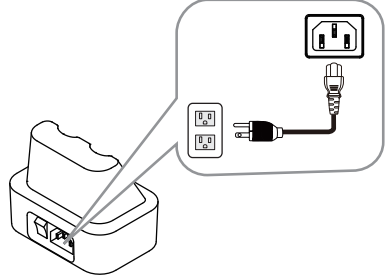

**2** Ligue a Caneta Interactiva à porta mini-USB da Estação de Carregamento.

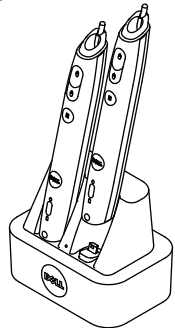

**3** Pressione o botão de alimentação da Estação de Carregamento.

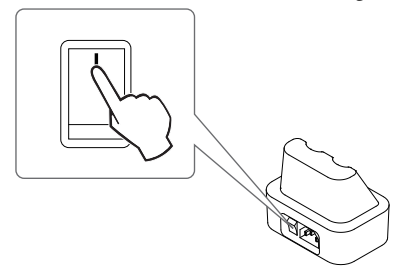

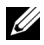

**NOTA:** Durante o processo de carregamento, a luz âmbar da bateria da Caneta Interactiva permanecerá acesa até o processo de carregamento estar completo.

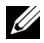

**NOTA:** Na primeira utilização, demora cerca de 4-5 horas a carregar a bateria por completo. Uma bateria com carga completa permite uma utilização contínua de 25 horas, ou até 4 semanas em modo de suspensão.

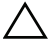

**CUIDADO:** Se não conseguir carregar por meio da Estação de Carregamento, contacte a DELL.

# **Distância de Funcionamento Com o Controlo Remoto**

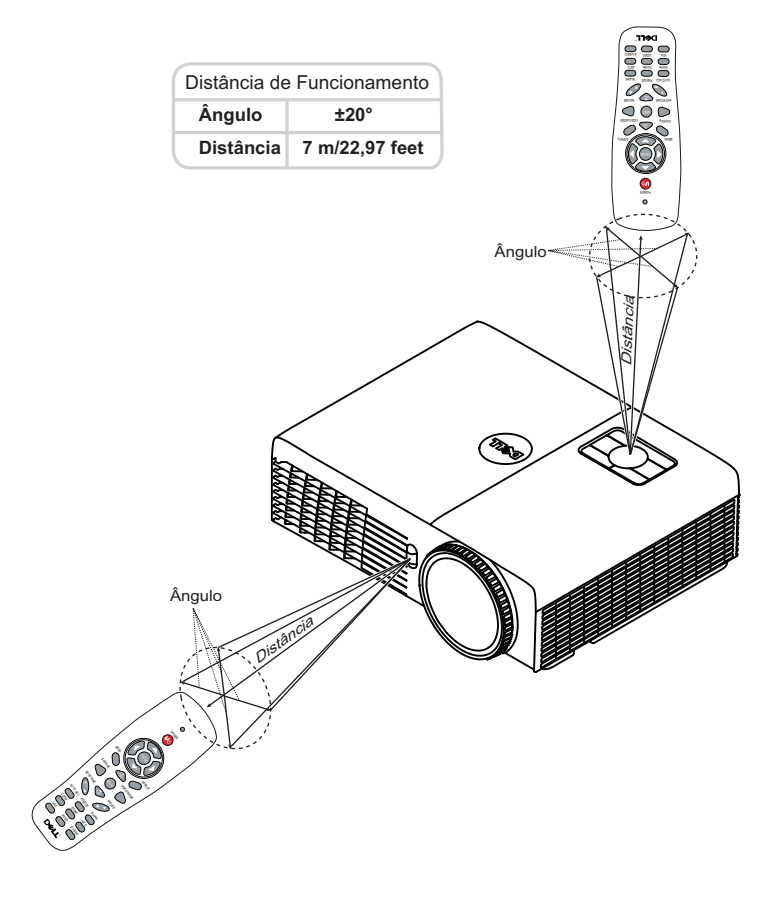

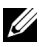

**NOTA:** A distância de funcionamento efectiva pode variar ligeiramente do apresentado. Quando as pilhas estiverem fracas o controlo remoto pode não operar o projector devidamente.

# **Distância de Funcionamento com a Caneta Interactiva**

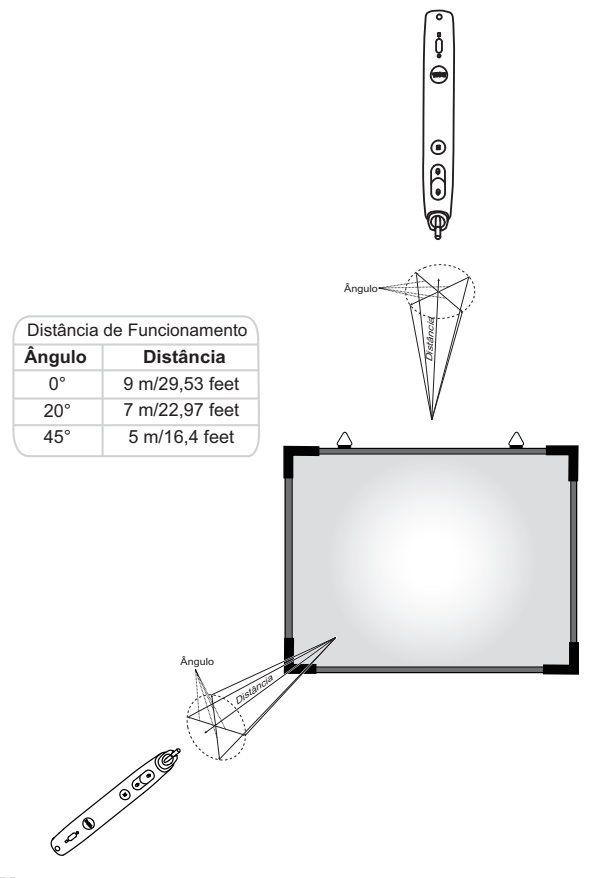

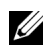

#### *<u>//* NOTA:</u>

- O projector está definido para uma luminosidade de 2000 lm com uma tamanho de imagem de 100 polegadas e no modo Brilhante.
- Pode suportar várias canetas (até 10) conectadas ao mesmo projector, mas as canetas não podem ser usadas em simultâneo.
- A distância de funcionamento efectiva pode variar ligeiramente do apresentado.
- A diminuição do brilho do projector afecta a distância de funcionamento da caneta.

# **Utilização da Informação Apresentada no Ecrã (OSD)**

- O projector apresenta um menu OSD em vários idiomas, podendo esta ser apresentada com ou sem uma fonte de entrada de sinal presente.
- Prima o botão Menu no painel de controlo ou no controlo remoto para aceder ao Menu Principal.
- Para navegar pelos separadores no Menu Principal, prima os botões  $\overline{\wedge}$  ou  $\overline{\vee}$ no painel de controlo do seu projector ou no controlo remoto.
- Para seleccionar um menu secundário, prima o botão  $\sqrt{\ }$  ou  $\geq$  no painel de controlo do seu projector ou no controlo remoto.
- Para seleccionar uma opção, prima os botões  $\wedge$  ou  $\vee$  no painel de controlo do seu projector ou no controlo remoto. Quando um item é seleccionado, a cor desse item passa para azul escuro.
- Utilize os botões  $\wedge$  ou  $\vee$  no painel de controlo ou no controlo remoto para ajustar as definições.
- Para regressar ao Menu Principal, prima o botão  $\leq$  no painel de controlo ou no controlo remoto.
- Para sair do menu, prima o botão **Menu** directamente no painel de controlo ou no controlo remoto.

**22 NOTA:** A estrutura do menu é igual para os modelos S320 e S320wi.

### **SEL. ENT.**

O menu Fonte de Entrada permite-lhe seleccionar a fonte de entrada do seu projector.

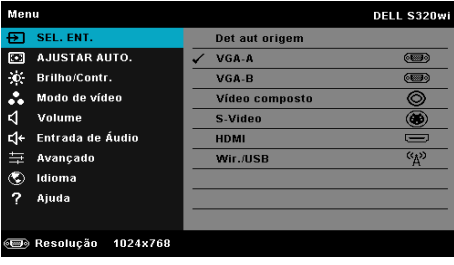

**VGA-A—**Prima <sub>[11]</sub> para detectar um sinal VGA-A.

**VGA B**—Prima  $\sqrt{ }$  para detectar um sinal VGA-B.

**VIDEO COMPOSTO—Prima**  $\sqrt{ }$  para detectar um sinal de Vídeo Composto.

**S-VíDEO—**Prima <sub>[17]</sub> para detectar um sinal S-Vídeo.

**HDMI—**Prima  $\sqrt{ }$  para detectar um sinal HDMI.

WIR./USB—Prima <sub>[11]</sub> para activar o menu Fonte de Entrada SEM FIOS/USB.

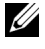

**NOTA:** A opção Wir./USB pode ser utilizada depois de activar a opção "Wireless e LAN".

### **FONTE DE ENTRADA SEM FIOS/USB**

O menu Fonte de Entrada Wir./USBpermite-lhe activar Monitor sem fios, Monitor USB e Visualizador USB.

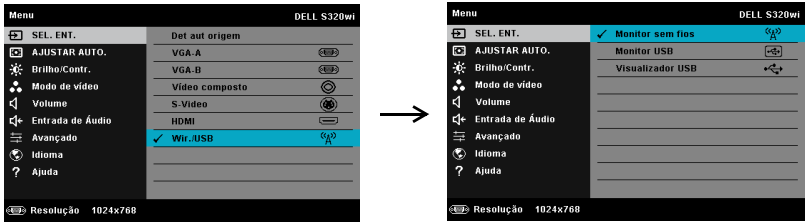

**MONITOR SEM FIOS—Prima**  $\sqrt{ }$  para aceder ao ecrã de Guia de Rede Sem Fios do projector. Consulte o "Ecrã Guia Sem Fios" na [página 76.](#page-75-0)

**MONITOR USB—**Permite-lhe apresentar o ecrã do computador/portátil através do projector utilizando o cabo USB.

**VISUALIZADOR USB—**Permite-lhe apresentar fotografias e ficheiros PPT a partir de uma unidade flash USB. Consulte ["Instalação da Presentation to Go \(PtG\)" na](#page-82-0)  [página 83.](#page-82-0)

### **AJUSTAR AUTO**.

O Ajuste Automático ajusta as definições Horizontal, Vertical, Frequência e Rastreio do projector no modo PC.

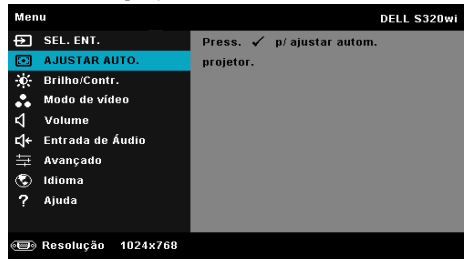

### **BRILHO/CONTR.**

O menu Brilho/Contraste permite-lhe ajustar as definições de brilho/contraste do projector.

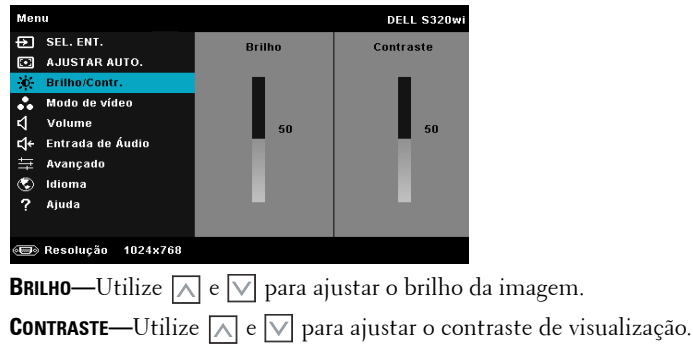

**NOTA:** Se ajustar as definições de **Brilho** e **Contraste** o projector muda automaticamente para o Modo personalizado.

### **MODO DE VÍDEO**

O Modo de Vídeo permite-lhe optimizar a imagem apresentada: **Apresentação**, **Brilho**, **VÍDEO**, **sRGB** (proporciona uma representação mais precisa das cores), e **PERSON.** (configure as suas preferências).

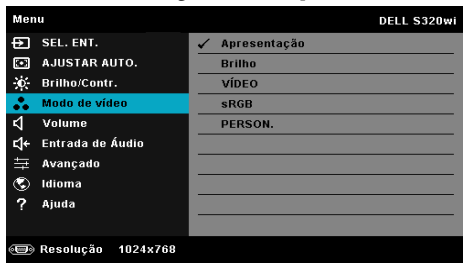

#### **VOLUME**

O menu Volume permite-lhe ajustar as definições de volume do projector.

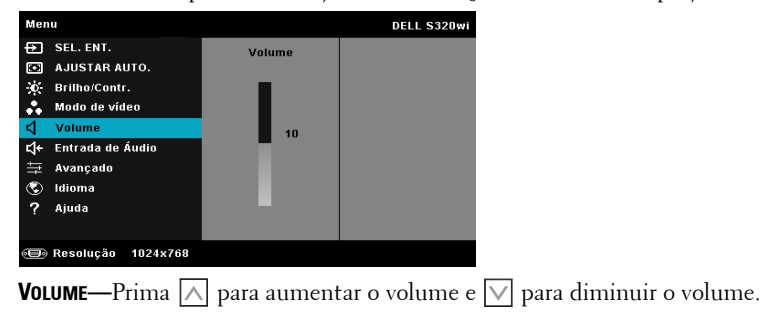

### **ENTRADA DE ÁUDIO**

O menu de Entrada Áudio permite-lhe seleccionar a fonte de entrada de áudio do seu projector. As opções disponíveis são: **Entr. Ana.**, **HDMI**, e **LAN s/fios**.

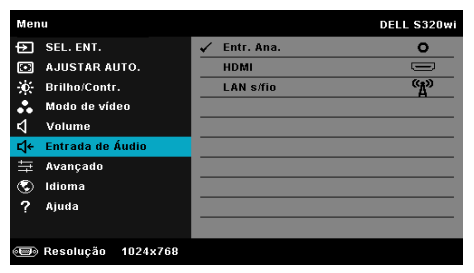

**NOTA:** Evite ligar um sinal de entrada de linha à porta de microfone. Caso contrário, os altifalantes poderão produzir ruído devido à distorção do sinal de áudio.

### **AVANÇADO**

O menu Configurações Avançadas permite-lhe alterar as definições de **Imagem**, **Exibição**, **Projector**, **LAN**, **S/fio**, **Menu**, **Energia**, **Interactivo** e **Info. Projector**.

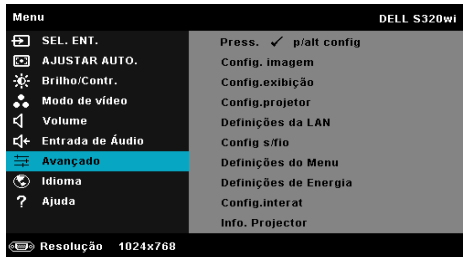

**CONFIG. IMAGEM (NO MODO PC)—Seleccione e prima**  $\sqrt{ }$  **para activar as configurações** de imagem. O menu configurações de imagem faculta as seguintes opções:

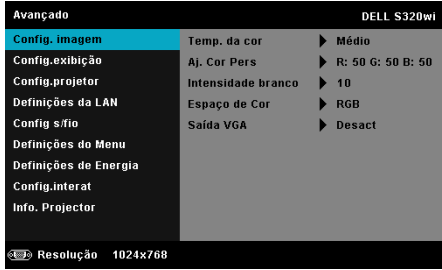

**TEMP. DA COR—**Permite-lhe ajustar a temperatura da cor. O ecrã parece mais frio a temperaturas de cor mais altas e mais quente a temperaturas de cor mais baixas. Quando estiver a activar os valores no menu **Ajuste da Cor** , o modo Personalização fica activado. Os valores são guardados no modo Personalização.

**AJ. COR PERS—**Permite-lhe ajustar manualmente as cores vermelho, verde, e azul.

**INTENSIDADE BRANCO—Prima**  $\sqrt{e}$  e use  $\sqrt{e}$  e  $\sqrt{e}$  para apresentar a intensidade de brancos.

**ESPAÇO DE COR—**Permite-lhe seleccionar o espaço da cor. As opções disponíveis são: RGB, YCbCr, e YPbPr.

**SAÍDA VGA—**Seleccione Activar ou Desactivar a função de saída VGA no estado de suspensão do projector. A predefinição é Desligado.

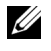

**NOTA:** Se ajustar as definições de Temp. da cor, Aj. Cor Pers e Intensidade branco o projector muda automaticamente para o Modo person.

**CONFIG. IMAGEM (NO MODO DE VÍDEO)—Seleccione e prima <b><sub>■</sub>** para activar as

configurações de imagem. O menu configurações de imagem faculta as seguintes opções:

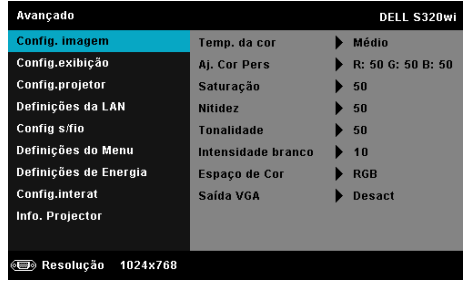

**TEMP. DA COR—**Permite-lhe ajustar a temperatura da cor. O ecrã parece mais frio a temperaturas de cor mais altas e mais quente a temperaturas de cor mais baixas. Quando estiver a activar os valores no menu **Ajuste da Cor** , o modo Personalização fica activado. Os valores são guardados no modo Personalização.

**AJ. COR PERS—**Permite-lhe ajustar manualmente as cores vermelho, verde, e azul.

**SATURAÇÃO—**Permite ajustar a fonte do sinal de vídeo entre preto e do branco e cor saturada. Prima o botão  $|\wedge|$  para aumentar a quantidade de cor na imagem e o botão  $\nabla$  para reduzir a quantidade de cor na imagem.

**NITIDEZ—**Prima o botão  $\boxed{\wedge}$  para aumentar a nitidez e prima o botão  $\boxed{\vee}$ para diminuir a nitidez.

**TONALIDADE—**Prima  $\boxed{\wedge}$  para aumentar a intensidade do verde na imagem e  $\nabla$  para diminuir a intensidade do verde na imagem (disponível apenas para o sinal NTSC).

**INTENSIDADE BRANCO—**Prima  $\sqrt{e}$  e use  $\boxed{\wedge}$  e  $\boxed{\vee}$  para apresentar a intensidade de brancos.

**ESPAÇO DE COR—**Permite-lhe seleccionar o espaço da cor. As opções disponíveis são: RGB, YCbCr, e YPbPr.

**SAÍDA VGA—**Seleccione Activ ou Desact a função de saída VGA no estado de suspensão do projector. A predefinição é Desact.

## *M* NOTA:

- 1 Se ajustar as definições de Temp. da cor, Aj. Cor Pers, Saturação, Nitidez, Tonalidade e Intensidade branco o projector muda automaticamente para o Modo personalizado.
- 2 Saturação, Nitidez, e Tonalidade só estão disponíveis quando a fonte de entrada for de sinal Composto ou S-Vídeo.

**CONFIG. IMAGEM (SEM FONTE DE ENTRADA)—**Seleccione e prima  $\sqrt{ }$  para activar as

configurações de imagem. O menu configurações de imagem faculta as seguintes opções:

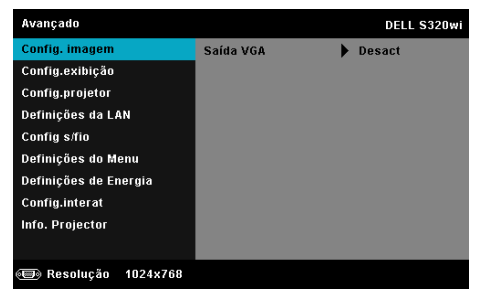

**SAÍDA VGA—**Seleccione Activ ou Desact a função de saída VGA no estado de suspensão do projector. A predefinição é Desact.

**CONFIG.EXIBIÇÃO (NO MODO PC)—Seleccione e prima <b>|**√ para activar as configurações de exibição. O menu configurações de exibição faculta as seguintes opções:

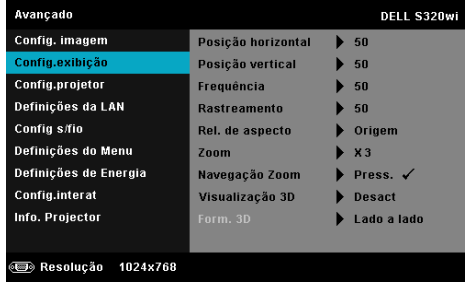

**Posição <b>HORIZONTAL—**Prima  $\Box$  para mover a imagem para a direita e  $\Box$ para mover a imagem para a esquerda.

**Posição <b>VERTICAL—**Prima  $\boxed{\wedge}$  para mover a imagem para cima e  $\boxed{\vee}$  para mover a imagem para baixo.

**FREQUÊNCIA—**Permite-lhe alterar a frequência de relógio da apresentação dos dados de forma a corresponder à frequência da placa gráfica do seu computador. Se vir uma onda vertical trémula, utilize a opção Frequência para minimizar o aparecimento de tais barras. Este é apenas um ajuste grosseiro.

**RASTREAMENTO—**Esta opção sincroniza a fase do sinal com a placa gráfica. Se vir uma imagem instável ou trémula, utilize a opção Rastreamento para corrigir a situação. Esta é uma opção de ajuste fino.

**REL. DE ASPECTO—**Permite-lhe seleccionar uma relação de aspecto para ajustar a forma como a imagem é apresentada. As opções são: Origem, 16:9, e 4:3.

•Origem — Seleccione Origem para manter a relação de aspecto da imagem do projector em conformidade com a fonte de entrada.

•16:9 — a fonte de entrada ajusta para a largura do ecrã para projectar uma imagem 16:9.

•4:3 — A fonte de entrada ajusta para o ecrã e projecta uma imagem 4:3.

**ZOOM—**Prima  $\boxed{\wedge}$  e  $\boxed{\vee}$  para fazer zoom e ver a imagem.

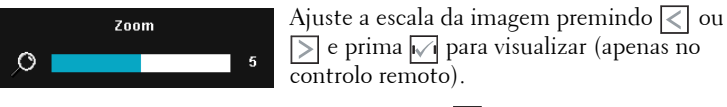

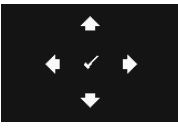

**NAVEGAÇÃO ZOOM—Prima M** para activar o menu **Navegação Zoom**.

Use  $\boxed{\leq}$   $\boxed{\geq}$   $\boxed{\leq}$   $\boxed{\leq}$  para navegar pelo ecrã de projecção.

**VISUALIZAÇÃO 3D—**Seleccione Activ para iniciar a função de Visualização 3D (a predefinição é Desact).

#### U **NOTA:**

- 1. Quando quiser criar uma experiência 3D, precisará de mais alguns componentes, incluindo:
	- a Computador/portátil com um sinal de saída de 120 Hz de placa gráfica com memória intermédia de quadrupla velocidade.
	- b Óculos 3D "Activos" com DLP Link™.
	- c Conteúdos 3D. Consulte a "Nota 4".
	- d Leitor 3D. (Exemplo: Leitor Estereoscópico…)
- 2. Active a função 3D quando uma das condições abaixo estiver cumprida:
	- a Computador/portátil com placa gráfica com capacidade de saída de sinal a 120 Hz através de um cabo VGA ou HDMI.
	- b Entrada de um conjunto de conteúdos 3D através de Vídeo e S-Vídeo.
- 3. "A selecção da Visualização 3D" só estará disponível nas "Config.exibição do menu Def. Avanç." quando o projector detector uma das fontes mencionadas acima.
- 4. Suporte 3D e taxa de actualização conforme abaixo:
	- a VGA/HDMI 1280 x 720, 1024 x 768 e 800 x 600 a 120 Hz
	- b Vídeo Composto / S-Vídeo a 60 Hz
	- c Vídeo Componente 480i e 576i
- 5. O sinal VGA recomendado para portátil é o modo de Saída simples (o modo Dual não é recomendado).

**FORM. 3D—**Permite-lhe seleccionar o formato 3D. As opções são: Lado a Lado, Lado a Lado Total, Fotograma Sequencial, Campo sequencial, Superior/Inferior e Superior/Inferior Total.

**INVERSÃO DE SINCRONIZAÇÃO 3D—**Se visualizar uma imagem discreta ou sobreposta durante a utilização de óculos 3D DLP, pode ser necessário executar a função "Inverter" para obter a melhor correspondência na sequência de imagens esquerda/direita e obter a imagem correcta. (para óculos 3D DLP)

**CONFIG.EXIBIÇÃO (NO MODO DE VÍDEO)—Seleccione e prima <b>√** para activar as configurações de exibição. O menu configurações de exibição faculta as seguintes opções:

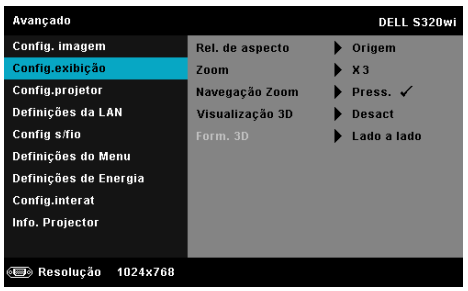

**REL. DE ASPECTO—**Permite-lhe seleccionar uma relação de aspecto para ajustar a forma como a imagem é apresentada. As opções são: Origem, 16:9, e 4:3.

•Origem — Seleccione Origem para manter a relação de aspecto da imagem do projector em conformidade com a fonte de entrada.

•16:9 — a fonte de entrada ajusta para a largura do ecrã para projectar uma imagem 16:9.

•4:3 — A fonte de entrada ajusta para o ecrã e projecta uma imagem 4:3.

**ZOOM—**Prima  $|\wedge|$  e  $|\vee|$  para fazer zoom e ver a imagem.

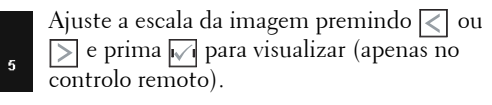

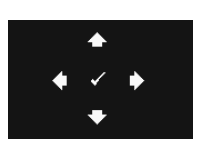

O

Zoom

**NAVEGAÇÃO ZOOM—**Prima <sub>[11]</sub> para activar o menu **Navegação Zoom**.

Use  $\lvert \leq \rvert$   $\lvert \geq \rvert$   $\lvert \sqrt{\rvert}$  para navegar pelo ecrã de projecção.

**VISUALIZAÇÃO 3D—**Seleccione Activ para iniciar a função de Visualização 3D (a predefinição é Desact).

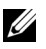

#### *M* NOTA:

- 1. Quando quiser criar uma experiência 3D, precisará de mais alguns componentes, incluindo:
	- a Computador/portátil com um sinal de saída de 120 Hz de placa gráfica com memória intermédia de quadrupla velocidade.
	- b Óculos 3D "Activos" com DLP Link™.
	- c Conteúdos 3D. Consulte a "Nota 4".
	- d Leitor 3D. (Exemplo: Leitor Estereoscópico…)
- 2. Active a função 3D quando uma das condições abaixo estiver cumprida:
	- a Computador/portátil com placa gráfica com capacidade de saída de sinal a 120 Hz através de um cabo VGA ou HDMI.
	- b Entrada de um conjunto de conteúdos 3D através de Vídeo e S-Vídeo.
- 3. A selecção da "Visualização 3D" só estará disponível nas "Config.exibição do menu Def. Avanç." quando o projector detector uma das fontes mencionadas acima.
- 4. Suporte 3D e taxa de actualização conforme abaixo:
	- a VGA/HDMI 1280 x 720, 1024 x 768 e 800 x 600 a 120 Hz
	- b Vídeo Composto / S-Vídeo a 60 Hz
	- c Vídeo Componente 480i e 576i
- 5. O sinal VGA recomendado para portátil é o modo de Saída simples (o modo Dual não é recomendado).

**FORM. 3D—**Permite-lhe seleccionar o formato 3D. As opções são: Lado a Lado, Lado a Lado Total, Fotograma Sequencial, Campo sequencial, Superior/Inferior e Superior/Inferior Total.

**INVERSÃO DE SINCRONIZAÇÃO 3D—**Se visualizar uma imagem discreta ou sobreposta durante a utilização de óculos 3D DLP, pode ser necessário executar a função "Inverter" para obter a melhor correspondência na sequência de imagens esquerda/direita e obter a imagem correcta. (para óculos 3D DLP)

**CONFIG.PROJETOR—**Seleccione e prima **|**√| para activar as definições do projector. O

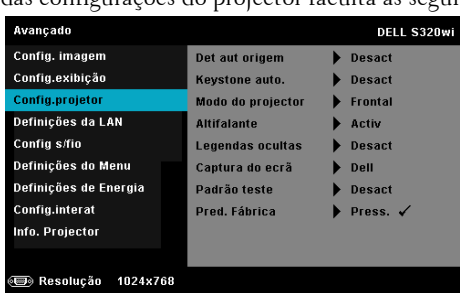

menu das configurações do projector faculta as seguintes opções:

**DET AUT ORIGEM—**Seleccione a opção **Desact** (predefinição) para bloquear o sinal de entrada actual. Se premir o botão Fonte quando o modo **Det aut origem** estiver definido para **Desact**, é possível seleccionar o sinal de entrada manualmente. Seleccione a opção **Activ** para detectar automaticamente os sinais de entrada disponíveis. Se premir o botão **Source** quando o projector está ligado, este encontra o primeiro sinal de entrada disponível.

**KEYSTONE AUTO.—**Seleccione **Activ** para ajustar automaticamente a distorção da imagem provocada pela inclinação do projector.

**MODO DO PROJECTOR—**Permite-lhe seleccionar o modo do projector, consoante a forma como o projector estiver montado.

•Projecção posterior-Secretária — O projector inverte a imagem para que possa projectar por detrás de um ecrã translúcido.

•Projecção posterior-Montagem na parede — O projector inverte e roda a imagem de cima para baixo. É possível projectar por detrás de um ecrã translúcido com o projector montado na parede.

•Projecção frontal-Secretária--Esta é a selecção por defeito.

•Projecção frontal-Montagem na parede — O projector vira a imagem ao contrário para uma projecção feita a partir da parede.

**ALTIFALANTE—**Seleccione **Activ** para activar o altifalante. Seleccione **Desact** para desactivar o altifalante.

**LEGENDAS OCULTAS—**Seleccione **Activ** para activar as legendas ocultas e active o menu de legendas ocultas. Seleccione uma opção de legendas ocultas: CC1, CC2, CC3, e CC4.

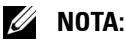

1. A opção de legendas ocultas está disponível apenas para NTSC.

2. As legendas fechadas apenas podem ser activadas através das entradas S-vídeo e Vídeo Composto.

**CAPTURE DE ECR×A** predefinição é o logótipo da Dell como papel de parede. Também pode seleccionar a opção **Captura de Ecrã** para capturar a imagem apresentada no ecrã. É apresentada a seguinte mensagem no ecrã.

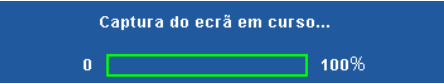

**NOTA:** Para capturar uma imagem completa, certifique-se de que a fonte de entrada do sinal ligada ao projector tem uma resolução de 1024 x 768.

**PADRÃO TESTE—**O Padrão teste é usado para testar a focagem e a resolução.

Pode activar ou desactivar a opção **Padrão teste** seleccionando **Desact**, **1,** ou **2**. Também é possível invocar o Padrão Teste 1 ao premir e manter os botões  $\Box$  e  $\Box$  no painel de controlo em simultâneo durante 2 segundos. Também é possível invocar o teste padrão 2 ao premir e manter os botões  $\boxed{\equiv}$ e  $\leq$  no painel de controlo em simultâneo durante 2 segundos.

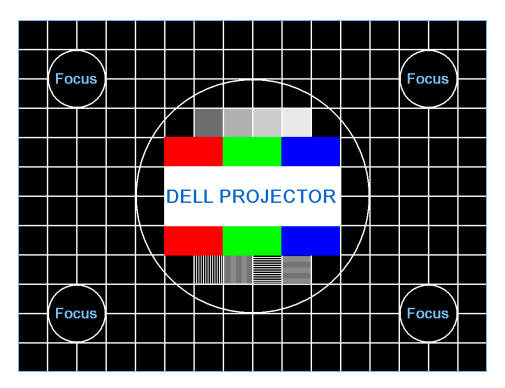

Padrão teste 1:

Padrão teste 2:

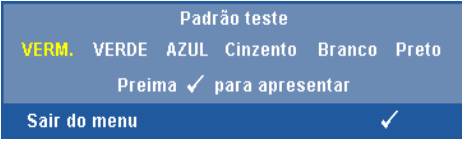

**PRED. FÁBRICA—**Seleccione e prima <sub>v</sub> para repor todas as definições para os valores originais. É apresentada a seguinte mensagem de aviso:

```
A repor predefinições de fábrica
```
Os itens repostos incluem as definições relativas aos sinais provenientes do computador e aos sinais de vídeo.

**DEFINIÇÕES DA LAN—Seleccione e prima <b>|**√ para activar as definições de LAN. O menu de definições de LAN faculta as seguintes opções:

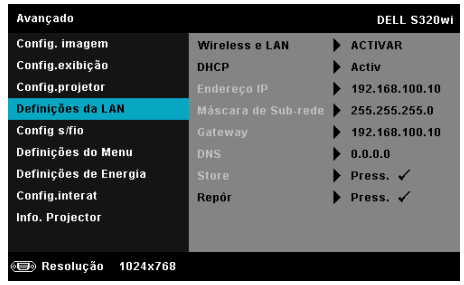

**WIRELESS E LAN—**Seleccione **Activar** para activar a função Sem fios e LAN.

**DHCP—**Se houver um servidor DHCP na rede à qual o projector está ligado, o endereço IP será adquirido automaticamente quando seleccionar DHCP para Activado. Se a opção DHCP estiver Desactivado, defina manualmente o Endereço IP, Máscara de Subrede, e Gateway. Use  $\wedge$  e  $\vee$ para seleccionar o número do Endereço IP, Máscara de sub-rede, e Gateway. Prima Enter para confirmar cada número e depois use os botões  $\leq |e|$ para definir o item seguinte.

**ENDEREÇO IP—**Atribui o endereço IP automática ou manualmente ao projector ligado à rede.

**MÁSCARA DE SUB REDE—**Configurar a Máscara de Sub rede da ligação de rede.

**GATEWAY—**Verifique o endereço do Gateway com o seu administrador de rede/sistema se o configurar manualmente.

**DNS—**Verifique o endereço IP do Servidor DNS com o seu administrador de rede/sistema se o configurar manualmente.

GUARDAR—Prima <sub>v</sub>e para guardar as alterações efectuadas nas definições de configuração de rede.

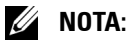

1. Use  $\boxed{\wedge}$  e  $\boxed{\vee}$  para seleccionar Endereço IP, Máscara de Sub rede, Gateway, DNS, e Guardar.

- 2. Prima o botão <sub>v</sub>e para aceder ao Endereço IP, Máscara de Sub rede, Gateway ou DNS para definir o valor. (A opção seleccionada está realçada a azul)
	- a Use os botões  $\leq$ e  $>$  para seleccionar a opção.
	- b Use os botões  $\boxed{\wedge}$  e  $\boxed{\vee}$  para definir o valor.
	- c Uma vez concluída a configuração, prima o botão  $\sqrt{ }$  para sair.
- 3. Depois de configurar o Endereço IP, Máscara de Sub rede, Gateway, e DNS, seleccione Guardar e prima  $\sqrt{ }$  para guardar as definições.
- 4. Se seleccionar Guardar sem premir o botão Enter, o sistema manterá as definições originais.

**REPÔR—**Seleccione **vo** para restaurar a configuração de rede.

**CONFIG S/FIO—**Seleccione e prima  $\sqrt{ }$  para activar as configurações Sem Fios. O menu configurações sem fios faculta as seguintes opções:

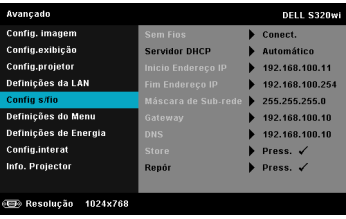

**SEM FIOS—**Se o seu projector foi instalado com adaptador sem fios, esta opção é **Conect.**.

**SERVIDOR DHCP—**Permite-lhe activar o servidor DHCP da rede sem fios.

**INICIO ENDEREÇO IP—**Atribui, automática ou manualmente, o endereço IP inicial do servidor DHCP para o projector conectado à rede sem fios.

**FIM ENDEREÇO IP—**Atribui, automática ou manualmente, o endereço IP final do servidor DHCP para o projector conectado à rede sem fios.

**MÁSCARA DE SUB REDE—**Configurar a Máscara de sub-rede da ligação sem fios.

**GATEWAY—**Verifique o endereço do Gateway com o seu administrador de rede/sistema se o configurar manualmente.

**DNS—**Verifique o endereço IP do Servidor DNS com o seu administrador de rede/sistema se o configurar manualmente.

**GUARDAR—**Prima <sub>[11]</sub> para guardar as alterações efectuadas nas configurações sem fios.

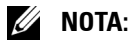

- 1. Use  $\overline{\wedge}$  e  $\overline{\vee}$  para seleccionar Endereço IP, Máscara de Sub rede, Gateway, DNS, e Guardar.
- 2. Prima o botão <sub>v</sub>e para aceder ao Endereço IP, Máscara de Sub rede, Gateway ou DNS para definir o valor. (A opção seleccionada está realçada a azul)
	- a Utilize os botões  $\leq$ e  $>$  para seleccionar a opção.
	- b Use os botões  $\boxed{\wedge}$  e  $\boxed{\vee}$  para definir o valor.
	- Uma vez concluída a configuração, prima o botão  $\sqrt{\phantom{a}}$  para sair.
- 3. Depois de configurar o Endereço IP, Máscara de Sub rede, Gateway, e DNS, seleccione Guardar e prima  $\sqrt{ }$  para guardar as definições.
- 4. Se seleccionar Guardar sem premir o botão Enter, o sistema manterá as definições originais.

**REPÔR—**Prima **para restaurar a configuração da ligação sem fios.** 

**DEFINIÇÕES DO MENU—**Seleccione e prima <sub>v</sub>o para activar as definições do menu. As definições de menu consistem das seguintes opções:

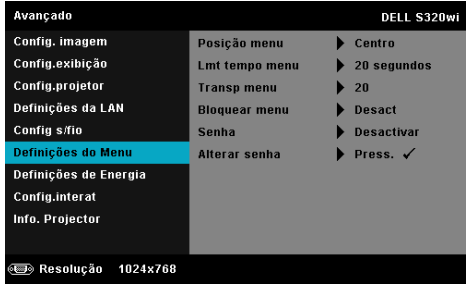

**POSIÇÃO MENU—**Permite-lhe alterar a posição do menu OSD no ecrã.

**LMT TEMPO MENU—**Esta opção permite-lhe definir o tempo para a desactivação do OSD . Por defeito, o menu desaparece após 20 segundos de inactividade.

**TRANSP MENU—**Seleccione para mudar o nível de transparência do fundo do menu.

**BLOQUEAR MENU—**Seleccione **Activ** para activar a opção Bloqueio do Menu e ocultar o menu OSD. Seleccione a opção **Desact** para desactivar a função de Bloqueio do Menu. Se quiser desactivar a função de Bloqueio do Menu e ocultar o menu OSD, prima o botão **Menu** no painel de controlo ou no controlo remoto durante 15 segundos e de seguida desactive a função.

**SENHA—**Ao activar a utilização de uma palavra-passe de protecção, será apresentado um ecrã que lhe pede para introduzir uma palavra-passe sempre que ligar a ficha à tomada eléctrica e ligar o projector. Por predefinição, esta função encontra-se desactivada. É possível activar esta funcionalidade seleccionando **Activar**. Se a palavra-passe tiver sido definida anteriormente, digite a palavra-passe primeiro e seleccione a função. A função de protecção mediante introdução de uma palavra-passe será activada da próxima vez que ligar o projector. Se activar esta função, serlhe-á pedido para introduzir a palavra-passe do projector após ligar o projector:

- 1 Primeiro pedido para introdução da senha:
	- **a** Aceda a **Definições do Menu**, prima  $\sqrt{\ }$ e seleccione **Senha** para a opção **Activar** da configuração da senha.

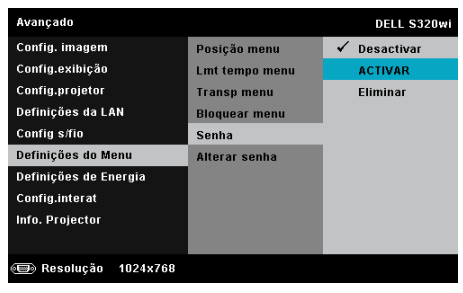

**b** A activação da função Senha abre uma janela. Digite um número de 4 dígitos e prima  $\sqrt{\phantom{a}}$ .

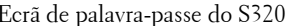

Ecrã de palavra-passe do S320wi

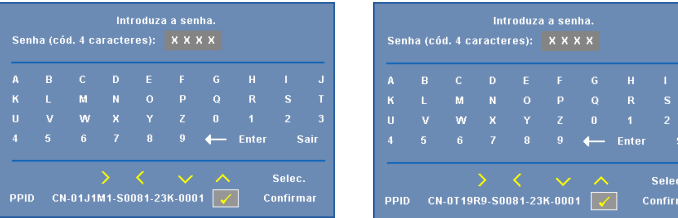

- **c** Para confirmar, introduza novamente a senha.
- **<sup>d</sup>** Se a confirmação da senha for feita com êxito, pode aceder às funções e utilitários do projector.
- <sup>2</sup> Caso tenha introduzido uma senha inválida, ser-lhe-ão dadas mais duas tentativas. Após três tentativas inválidas, o projector desliga-se automaticamente.
- **. NOTA:** Se se esquecer da sua senha, contacte a DELL™ ou uma equipa de suporte qualificado. U
- 3 Para desactivar a função de palavra-passe, seleccione a opção **Desactivado** para desactivar a função.
- 4 Para eliminar a senha, seleccione a **Eliminar** opção .

**ALTERAR SENHA—**Digite a senha original. Depois, digite uma nova senha e confirme-a novamente.

Ecrã de Alteração de Senha do S320 Ecrã de Alteração de Senha do S320wi

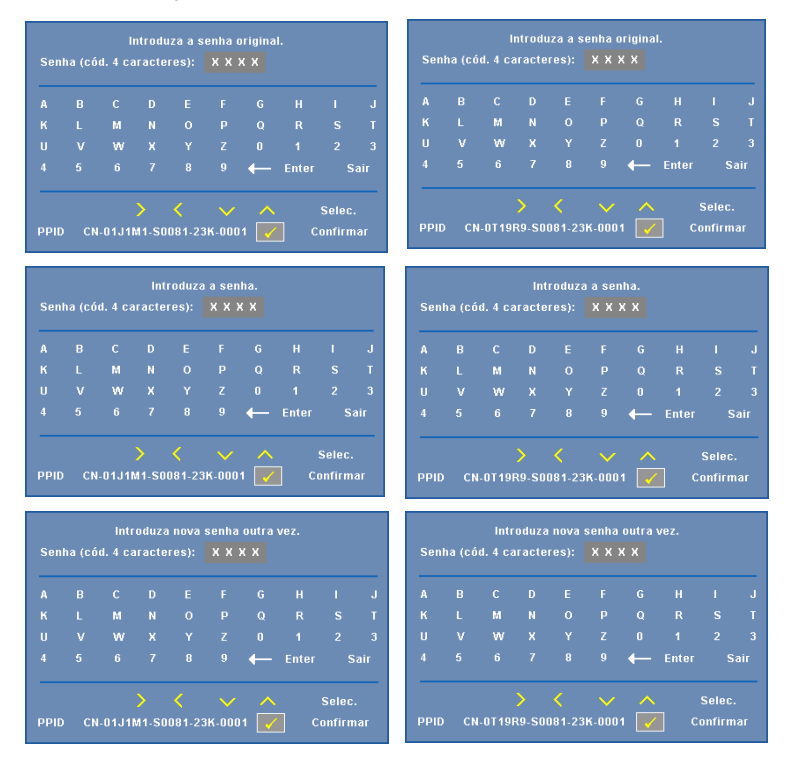

**DEFINIÇÕES DE ENERGIA—**Seleccione e prima <sub>[17]</sub> para activar as definições de alimentação. O menu definições de energia faculta as seguintes opções:

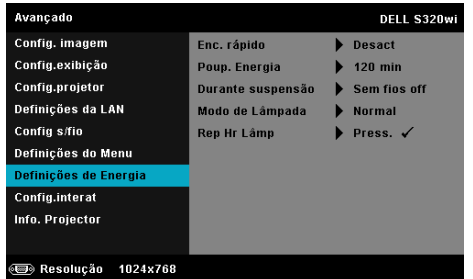

**ENC. RÁPIDO—**Seleccione **Activ** para desligar o projector com único premir do botão Alimentação . Esta função permite ao projector desligar rapidamente com uma velocidade das ventoinhas maior. Pode ocorrer um ruído acústico ligeiramente maior durante o desligar rápido.

**NOTA:** Antes de ligar o projector novamente, aguarde 60 segundos para permitir que a temperatura interna estabilize. O projector demorará mais tempo a ligar se tentar ligá-lo de seguida. A ventoinha de arrefecimento funcionará à velocidade máxima durante 30 segundos para estabilizar a temperatura interna.

**POUP. ENERGIA—**Por predefinição, o projector está definido para entrar no modo de poupança de energia após 120 minutos de inactividade. É apresentada uma mensagem de aviso no ecrã com uma contagem decrescente de 60 segundos antes de mudar para o modo de poupança de energia. Prima qualquer botão durante o período de contagem para parar o modo de poupança de energia.

Também pode definir um período diferente para entrar no modo de poupança de energia. O período de tempo é o tempo que pretende que o projector aguarde sem entrada de sinal.

Se não for detectado um sinal de entrada durante o período de espera, o projector desliga. Para ligar o projector prima o botão de Alimentação.

**DURANTE SUSPENSÃO—**Seleccione **Sem fios** on ou **Desact** para configurar o módulo LAN s/fios para activo/inactivo enquanto o projector está no modo de suspensão (a predefinição é desactivada).

**MODO DE LÂMPADA—**Permite-lhe seleccionar entre os modos **Normal**, **ECO** ou **Dinâmico**

O modo Normal funciona no nível máximo. O modo ECO funciona a um nível mínimo, o que prolonga a vida útil da lâmpada e permite-lhe desfrutar de um funcionamento mais silencioso com uma redução da luminância ao nível do ecrã.

**DINÂMICO—**Seleccione e prima **para activar as funcionalidades de** tratamento de imagem.

**REP HR LÂMP—**Prima  $\sqrt{ }$  e seleccione a opção **Confirmar** para repor as horas de utilização da lâmpada.

CONFIG.INTERAT—Seleccione e prima <sub>v</sub>o para activar as Configurações Interactivas. O menu Configurações Interactivas faculta as seguintes opções:

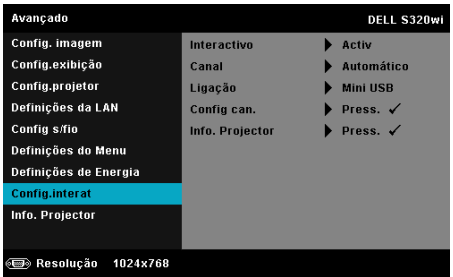

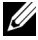

**NOTA:** 0 projector S320 tem de ser instalado com um Conjunto do Módulo Interactivo se pretender utilizar a funcionalidade interactiva. Consulte a ["Instalar o Conjunto do Módulo Interactivo Opcional" na](#page-14-0)  [página 15](#page-14-0).

**INTERACTIVO—**A predefinição é **Activ**. Seleccione a opção **Desact** para desactivar a função da Caneta Interactiva.

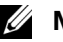

### *M* NOTA:

- 1. Certifique-se de que a caneta interactiva está conectada. Consulte ["Ligação com a Caneta Interactiva" na página 28](#page-27-0).
- 2. A Caneta Interactiva não pode ser utilizada no modo expandido.
- 3. A interactividade só é suportada nos seguintes modos de entrada: VGA para HDMI a partir de um Computador e Monitor Sem Fios, Monitor USB e Monitor LAN.
- **CANAL—**Permite-lhe definir o canal seleccionado como **Automático** ou **Manual**.
	- •Automático O canal é seleccionado automaticamente.

•Manual — O canal é seleccionado manualmente. Existem 30 canais disponíveis.

**LIGAÇÃO—**Permite-lhe definir o conector seleccionado como **Mini USB** ou **LAN s/fios**.

**CONFIG CAN.—**Seleccione e prima ∏ para activar as Configurações da Caneta. O menu Configurações da Caneta faculta as seguintes opções:

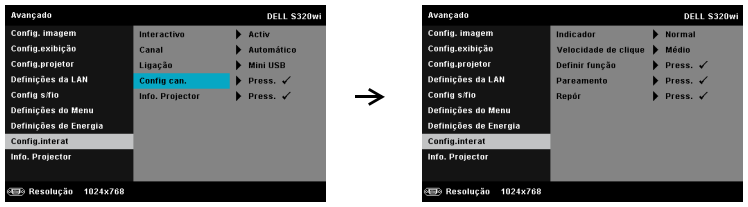

**INDICADOR—**Permite-lhe seleccionar o modo de Movimento do Ponteiro: Normal, Desenhar, e Estável.

•Normal — No modo Normal, prima o botão Esquerda da caneta interactiva e mantenha a posição do ponteiro durante alguns momentos. Este modo é adequado para usar a Caneta Interactiva como um rato, ou seja, para usar as funções de clique e duplo clique dos botões.

•Desenhar —No modo Desenhar, o ponteiro pode ser movido livremente para desenhar. Este modo é adequado para desenhar ou escrever no ecrã.

•Estável — No modo Estável, prima e mantenha o botão Esquerda da caneta interactiva para limitar o ponteiro a movimentos verticais e horizontais. Se o botão esquerda for libertado, o ponteiro pode ser movido livremente. Este modo é adequado para desenhar linhas verticais ou horizontais no ecrã.

**VELOCIDADE DE CLIQUE—**Permite-lhe definir o rato para um estado de pausa. Esta função só está disponível no modo Normal. As opções disponíveis são: Rápida, Médio, e Baixo.

•Rápida — Define o tempo de pausa do ponteiro para um mínimo de 0,5 segundos.

•Médio — Define o tempo de pausa do ponteiro para um valor médio de 1,0 segundo.

•Baixo — Define o tempo de pausa do ponteiro para um máximo de 1,5 segundos.

<span id="page-69-0"></span>**DEFINIR FUNÇÃO—**Permite-lhe definir a função do botão Função na caneta interactiva. As opções disponíveis são: **Alternar: Normal/Desenhar/Estável**, **Anotação PowerPoint**, **Mudar de janelas** 

**(Alt + Tab)**, **Esc**, **Mostrar Ambiente de trabalho (Cmd + D)**, **Abrir WE (Cmd + E)**, **Botão do meio**, **Duplo clique,** e **Desactivar** (Consulte ["Utilizar a Caneta Interactiva" na página 40\)](#page-39-0).

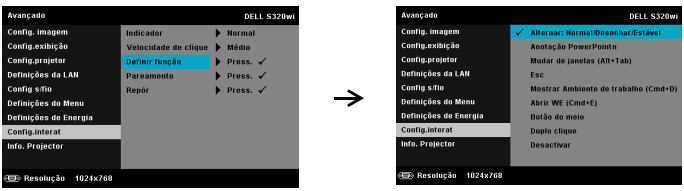

•Alternar: Normal/Desenhar/Estável — Função de alternância entre os modos **Normal**, **Desenhar,** e **Estável**.

•Anotação PowerPoint — Botão Função equivalente à função de anotação numa apresentação de diapositivos do PowerPoint.

•Mudar de janelas (Alt + Tab) — Botão Função equivalente à alternância de janelas, como o atalho do teclado Alt + Tab.

•Esc— botão de função equivalente ao botão Esc do teclado.

•Mostrar Ambiente de trabalho (Cmd + D) — botão função equivalente à apresentação do ambiente de trabalho no Windows, minimizando todas as janelas.

•Abrir WE (Cmd + E) — Configurar o botão de função para abrir o Explorador do Windows.

•Botão do meio — Define o botão função para funcionar como o botão de desfilamento do rato.

•Duplo clique — Define o botão função para equivalência a duplo clique.

•Desactivar — Desactiva o botão Função.

**PAREAMENTO—**Permite-lhe definir o modo de emparelhamento como Aberto ou Activado.

•Pareamento — Se seleccionar o modo **Abrir**, siga as instruções no ecrã para configurar a sua Caneta Interactiva. (Este modo permite-lhe usar a caneta interactiva com qualquer projector interactivo Dell ao apontála para o ecrã.)

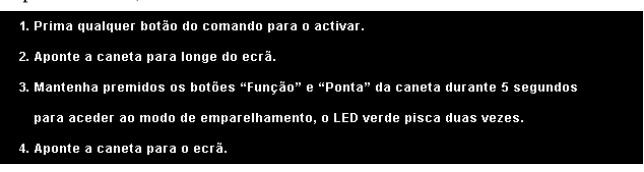

•Modo fixo — Se seleccionar o modo Activado, siga as instruções no ecrã para completar o emparelhamento entre o Projector e a sua Caneta Interactiva. (Este modo garante a ligação entre a caneta interactiva e um projector específico.)

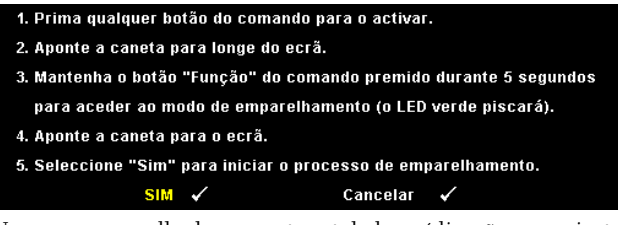

Uma vez emparelhada, a caneta estabelecerá ligação ao projector automaticamente sempre que este for ligado.

**REPÔR—**Prima  $\sqrt{ }$  e seleccione a opção Confirmar para repor as configurações da Caneta.

**INFO. PROJECTOR—**Permite-lhe visualizar as informações das Canetas 1 e 2.

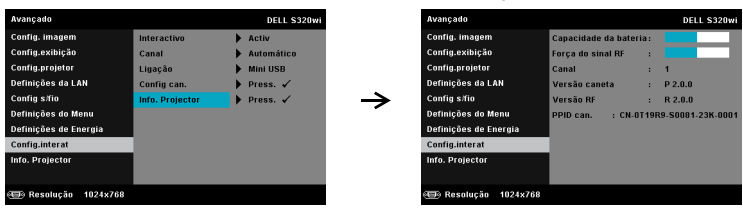

**INFO. PROJECTOR—**O menu Informações apresenta as definições actuais dos projectores S320 ou S320wi.

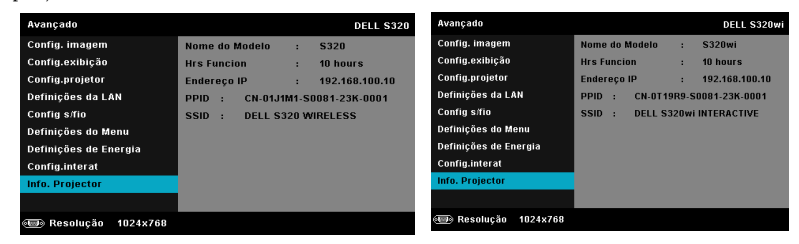
# **IDIOMA**

Permite definir o idioma do OSD. Prima  $\sqrt{ }$  para activar o menu Idioma.

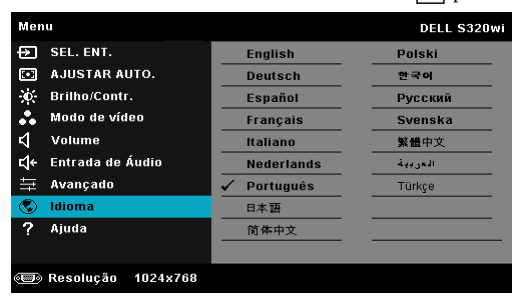

# **AJUDA**

Se tiver algum problema com o seu projector, pode aceder ao menu ajuda para a resolução do problema.

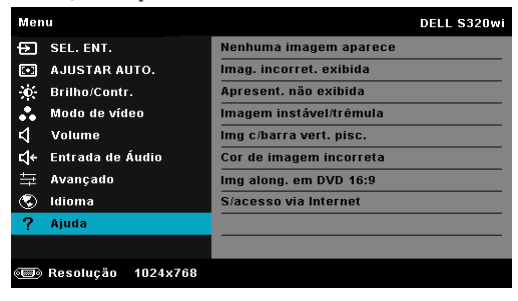

# <span id="page-73-0"></span>**Instalação de Rede Sem Fios**

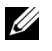

**NOTA:** 0 seu computador deverá dispor dos seguintes requisitos mínimos de sistema:

Sistema Operativo:

• Windows

Microsoft Windows XP™ Home ou Professional Service pack 2 (32 bits recomendado), Windows Vista 32 bits, ou Windows® 7 Home ou Professional 32 bits ou 64 bits

• MAC

MacBook e superior, MacOS 10.5 e superior

Requísitos mínimos de Hardware:

- **a** Intel Dual Core 1,4 MHz ou superior
- **b** Mínimo de 256 MB de RAM, 512 MB ou mais recomendado
- **c** 10 MB de espaço disponível no disco
- **d** Placa gráfica nViDIA ou ATI com 64 MB de VRAM ou superior
- **e** Adaptador de Ethernet (10 / 100 bps) para ligação ethernet
- **f** Adaptador WLAN suportado para ligação WLAN (qualquer dispositivo sem fios em conformidade com a norma NDIS 802.11b ou 802.11g ou 802.11n)

Browser da Internet

Microsoft Internet Explorer 6.0 ou 7.0 (recomendado) ou 8.0, Firefox 1.5 ou 2.0, e Safari 3.0 e superior

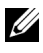

**ZA NOTA:** Os passos para a Instalação da Rede Sem Fios são iguais para os modelos S320 e S320wi.

# **Activar a Rede Sem Fios no Projector**

Para poder utilizar o projector numa ligação sem fios deverá efectuar os seguintes passos:

1 Instale o conjunto do módulo sem fios opcional (opcional no S320). Consulte ["Instalar o Conjunto do Módulo Sem Fios Opcional" na página 14](#page-13-0).

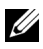

- **ZA NOTA:** O conjunto do módulo sem fios está incorporado no S320wi.
	- 2 Conecte o cabo de alimentação a uma tomada de rede e prima o botão de alimentação.

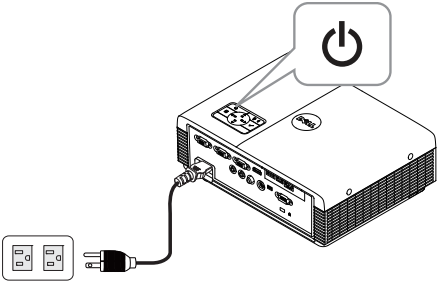

3 Prima o botão **Menu** no painel de controlo do projector ou no controlo remoto.

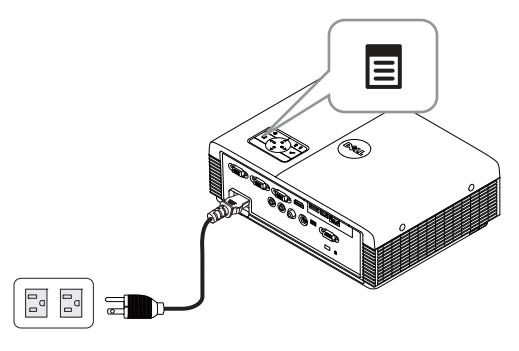

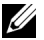

- **NOTA:** Use os botões  $\boxed{\wedge}$ ,  $\boxed{\vee}$ ,  $\boxed{\leq}$  e  $\boxed{\gt}$  para navegar e  $\boxed{\vee}$  para seleccionar.
	- 4 Aceda ao menu **SEL. ENT.**, seleccione **Wir./USB** e depois seleccione **Monitor sem fios** no sub-menu. Consulte ["FONTE DE ENTRADA SEM](#page-51-0)  [FIOS/USB" na página 52.](#page-51-0)

Será apresentado o menu **Ecrã de Guia de Ligação Sem Fios** disponibilizado abaixo:

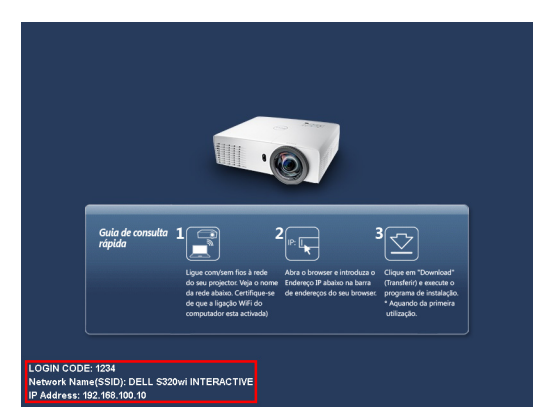

5 Anote o **CÓDIGO DE INÍCIO DE SESSÃO**, **NOME DO PROJECTOR (SSID)**, e o **ENDEREÇO IP**. Irá precisar destes dados posteriormente para iniciar sessão.

### **Instalar o Software da Aplicação de Rede Sem Fios Dell no Seu Computador**

De forma a poder utilizar o projector numa rede sem fios, deverá instalar o software no seu sistema.

6 Ligue o computador ao **S320** ou **S320wi** através da rede sem fios.

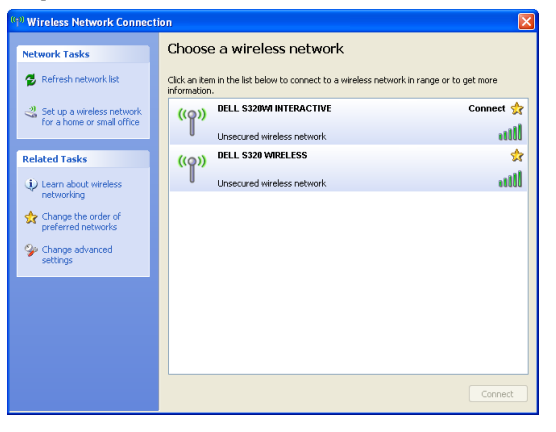

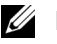

### **NOTA:**

- O seu computador deverá disport de função de rede sem fios para detectar a ligação.
- Ao ligar à rede do S320 ou do S320wi perderá a ligação sem fios a outras redes sem fios.

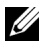

**NOTA:** Não se esqueça de desactivar todos os proxies. (No Microsoft<sup>®</sup> Windows Vista: Clique em Painel de Controlo  $\rightarrow$  Opções da Internet  $\rightarrow$ Ligações  $\rightarrow$  Definições de LAN)

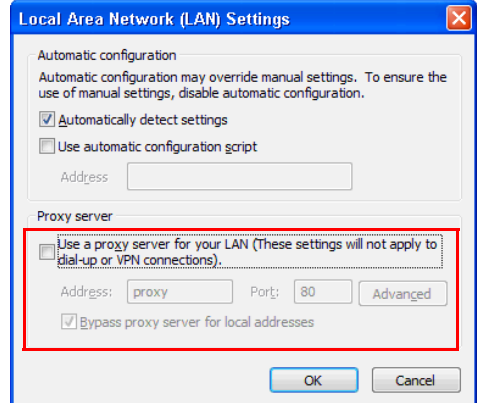

- 7 Abra o seu browser da Internet. Será direccionado automaticamente para a página Web da **Gestão da Web do S320 ou do S320wi**.
- 

**NOTA:** Se a página Web não carregar automaticamente, introduza o endereço IP (a predefinição é 192.168.100.10) anotado a partir do ecrã do projector na barra de endereço do browser.

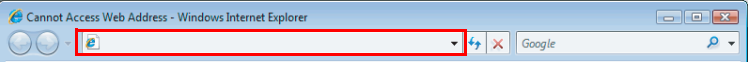

8 A página da Gestão da Web do S320 ou S320wi abre. Se for a primeira utilização, clique em **Transferir**.

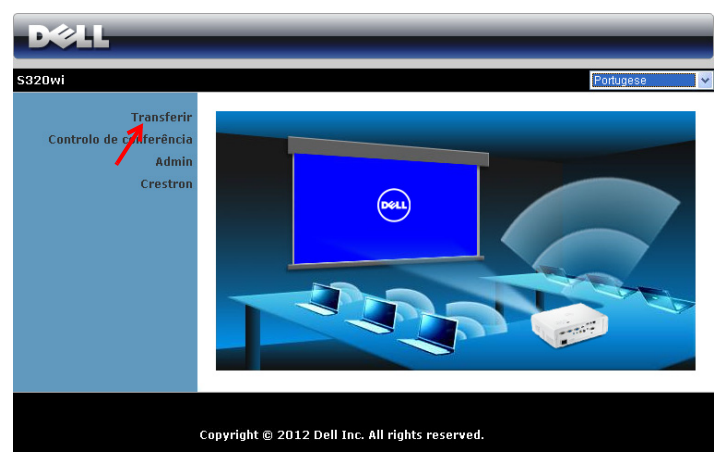

9 Seleccione o sistema operativo apropriado e clique em **Transferir**.

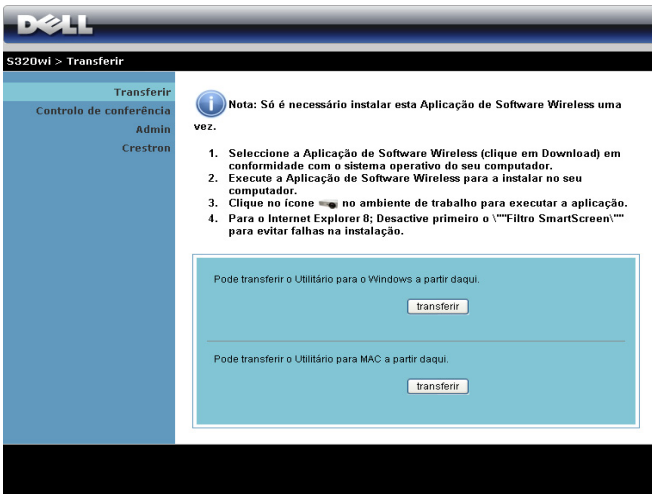

10 Clique em **Executar** para iniciar a instalação única do software.

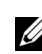

*M* **NOTA:** Pode optar por guardar o ficheiro e instalá-lo posteriormente. Para esse efeito clique em Guardar.

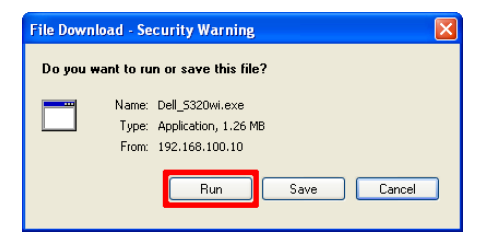

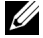

**NOTA:** A função de projecção de áudio precisa de um controlador específico apenas no Windows XP. Se o seu computador não tiver o controlador instalado, será exibida uma mensagem no ecrã a perguntar se o pretende instalar. Pode transferir o "Controlador de projecção de áudio" a partir da página de Suporte da Dell em support.dell.com.

**NOTA:** Se não conseguir instalar a aplicação por direitos insuficientes no computador, contacte o seu administrador de rede.

11 A instalação do software terá início. Siga as instruções apresentadas no ecrã para completar a configuração.

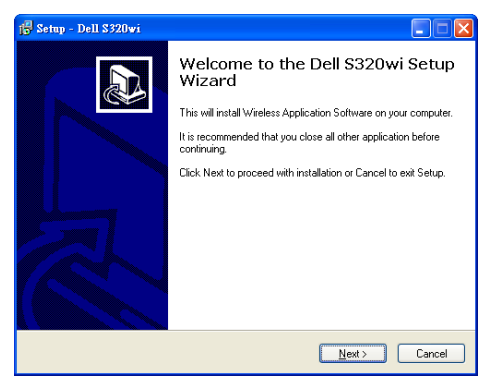

## **Inicie a aplicação de rede sem fios**

Uma vez concluída a instalação, a aplicação sem fios S320 ou S320wi iniciará e procurará o projector automaticamente. Se o programa não for executado automaticamente, pode fazer duplo clique no ícone <sub>d</sub>o ou <sub>d</sub>o no ambiente de trabalho para iniciar a aplicação.

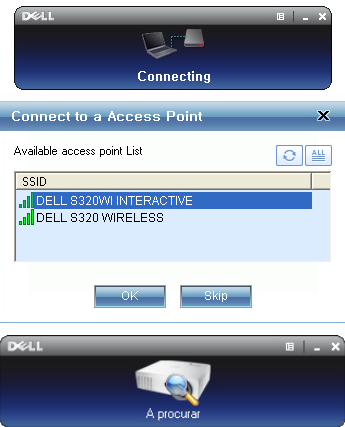

### **Iníciar sessão**

Para comunicar com o projector, introduza o Código de Início de sessão providenciado no Passo 6 da secção ["Instalação de Rede Sem Fios](#page-73-0), e clique em **OK**.

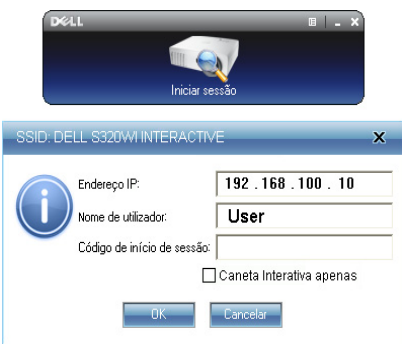

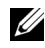

**NOTA:** Se o Endereço IP não for detectado, introduza o Endereço IP apresentado no canto inferior esquerdo do ecrã.

**NOTA:** Não clique na caixa "Caneta Interactiva apenas" no ecrã de início de sessão quando estiver a utilizar a exibição sem fios ou a exibição LAN.

### **Compreender os Botões**

Depois de iniciar a sessão com sucesso, será apresentado o seguinte ecrã:

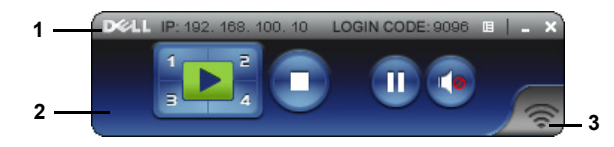

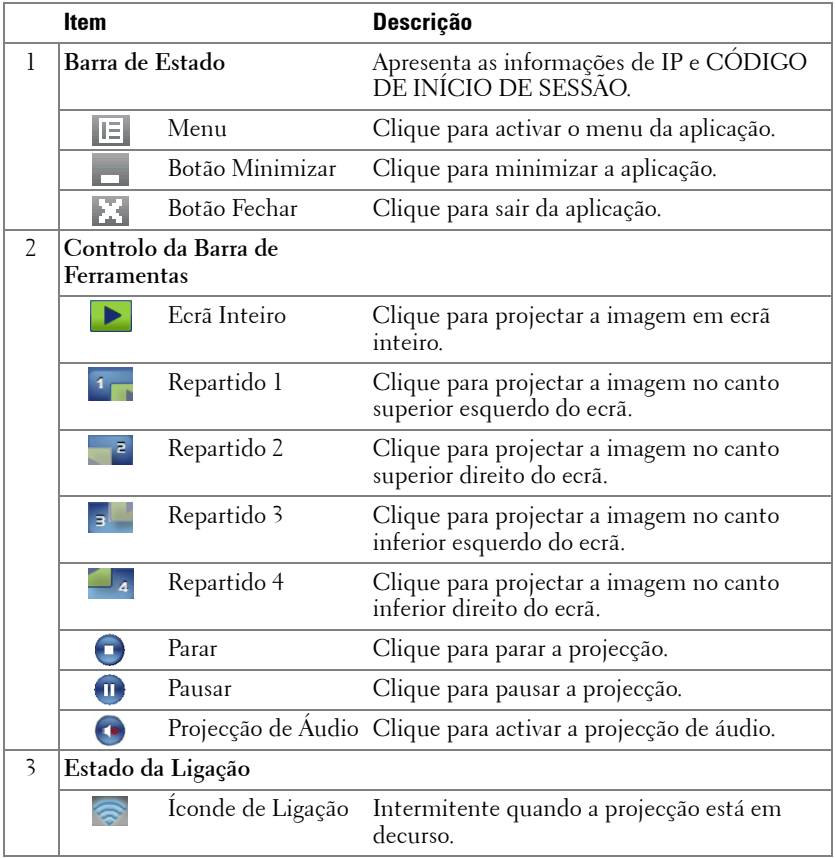

### **Projectar uma Apresentação**

• Para projectar uma apresentação clique em qualquer um dos botões de

projecção  $\frac{1}{3}$ .

- Para pausar a apresentação clique em  $\Pi$ . O ícone ficará verde.
- Para continuar a apresentação clique em novamente.
- Para efectuar uma projecção de áudio da apresentação clique em  $\bullet$ .
- Para parar a apresentação clique em  $\Box$ .

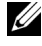

**NOTA:** Sob ambiente de WLAN com uma ligação 802.11g e sem esticamento do ecrã.

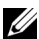

**NOTA:** O seu computador não entrará no modo S1 (modo de espera) / S3 (modo de suspensão) / S4 (modo de hibernação) durante a execução de uma apresentação do Monitor USB ou Visualizador USB através de rede sem fios.

### **Utilizar o Menu**

Clique em  $\mathbb{E}$  para apresentar o menu.

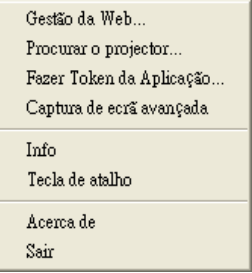

**GESTÃO DA WEB—**Clique para abrir a página de Gestão da Web. Consulte ["Gerir o](#page-94-0)  [Projector a Partir da Gestão Web \(para Rede Sem fios\)" na página 95](#page-94-0).

**PROCURAR O PROJECTOR—**Clique para procurar e ligar ao projector sem fios.

**FAZER TOKEN DA APLICAÇÃO—**Clique para fazer token da aplicação. Consulte ["Fazer](#page-124-0)  [Token da Aplicação" na página 125](#page-124-0).

**CAPTURA DE ECRÃ AVANÇADA—**A predefinição está activada. Clique para desactivar a captura de ecrã avançada.

**INFO—**Clique para apresentar as informações do sistema.

**TECLA DE ATALHO—**Clique para apresentar as informações das teclas de atalho.

**ACERCA DE—**Clique para apresentar a versão da aplicação.

**SAIR—**Clique para fechar a aplicação.

# **Instalação da Presentation to Go (PtG)**

Os requisites mínimos de sistema para instalação da função PtG são as seguintes:

Sistema Operativo:

- Windows

Microsoft Windows XP™ Home ou Professional Service pack 2/3 (32-bit recomendado), Windows® Vista 32-bit, ou Windows® 7 Home ou Professional 32 bit ou 64-bit

- Office 2003 ou Office 2007

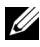

**NOTA:** Os passos para a instalação de Presentation to Go (PtG) são iguais para os modelos S320 e S320wi.

Para poder utilizar o Visualizador USB, deverá efectuar os seguintes passos:

1 Instale o conjunto do módulo sem fios opcional. Consulte "Instalar o [Conjunto do Módulo Sem Fios Opcional" na página 14.](#page-13-0)

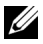

**NOTA:** O conjunto do módulo sem fios está incorporado no S320wi (opcional no S320).

2 Conecte a Unidade Flash USB ao projector.

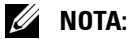

- Só suporta o formato JPEG com um máximo de 10 MB X 40 M pichéis.
- O conversor PtG pode converter os seus ficheiros de PowerPoint para ficheiros PtG. Consulte ["Utilizar o PtG Converter" na página 87](#page-86-0).
- Pode transferir a aplicação "PtG Converter Lite" a partir do sítio Web de suporte da Dell em: support.dell.com.
- 3 No menu **SEL. ENT.** seleccione **Wir./USB**. De seguida seleccione **Visualizador USB** no submenu. Consulte ["FONTE DE ENTRADA SEM](#page-51-0)  [FIOS/USB" na página 52.](#page-51-0)
- **ZA NOTA:** Quando a função Sem fios e LAN estiver desactivada, vá ao menu Definições da LAN, seleccione "Activar" na opção "Função sem fios e LAN" para reactivar a função Sem fios e LAN.

# **Visualizador PtG**

O sistema permanecerá nesta página quando preparado.

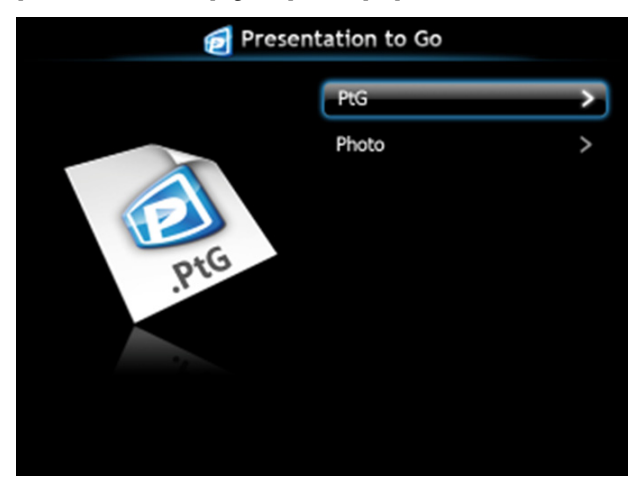

# **Visualizador de Fotos**

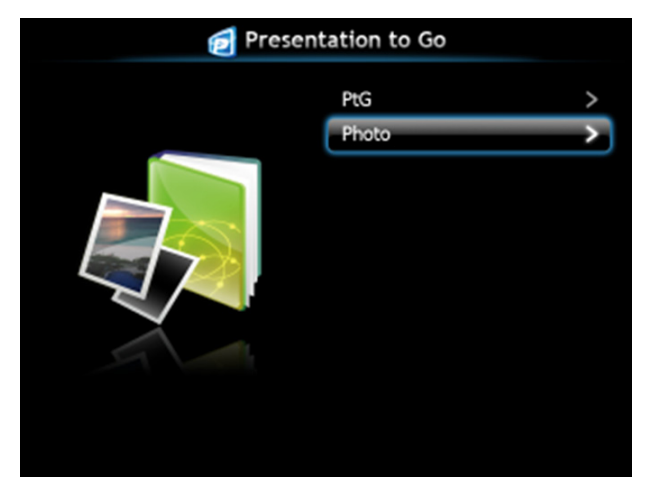

# **Introdução à Função PtG/Foto**

Apresentar ficheiros PtG e de Fotografia que estejam guardados numa unidade USB.

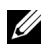

**NOTA:** Se só for detectada uma unidade, o sistema ignorará este passo.

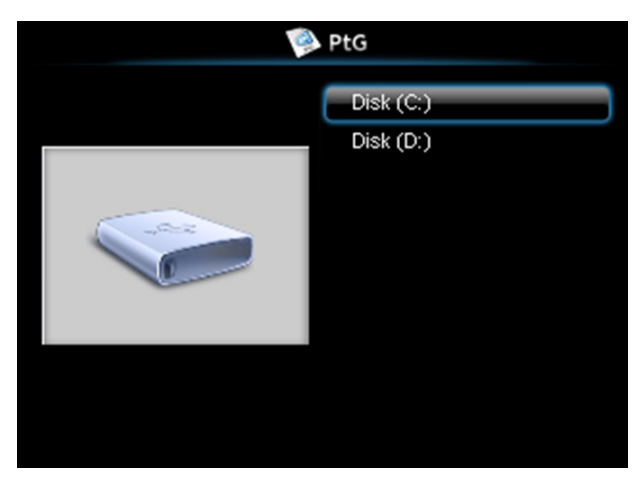

**Síntese da função PtG**

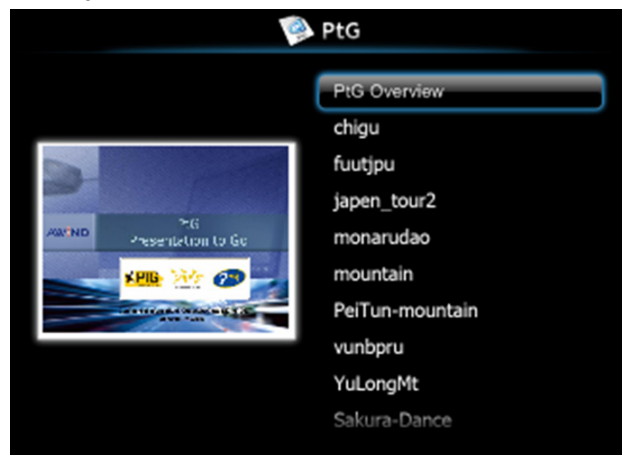

## **Síntese da Função Fotografia**

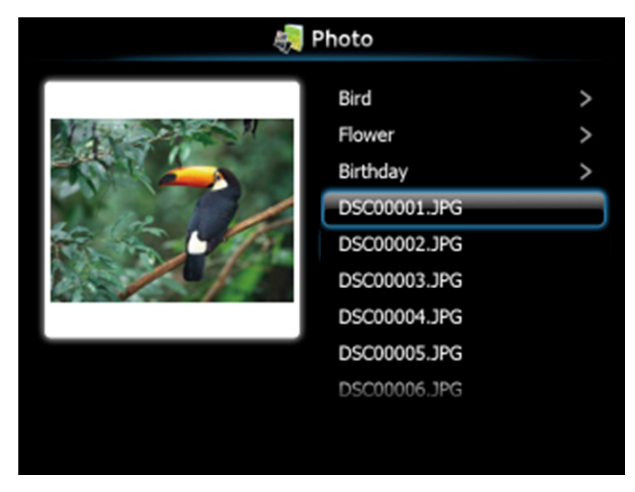

**NOTA:** Suporta nomes de ficheiros de imagem em 14 idiomas (Idiomas: Inglês, Neerlandês, Francês, Alemão, Italiano, Japonês, Coreano, Polaco, Português, Russo, Chinês Tradicional, Chinês Simplificado, Espanhol e Sueco).

# **Introdução aos Botões**

Use os botões acima, abaixo e esquerda para navegar o botão mo painel de controlo do projector, ou do controlo remoto para seleccionar.

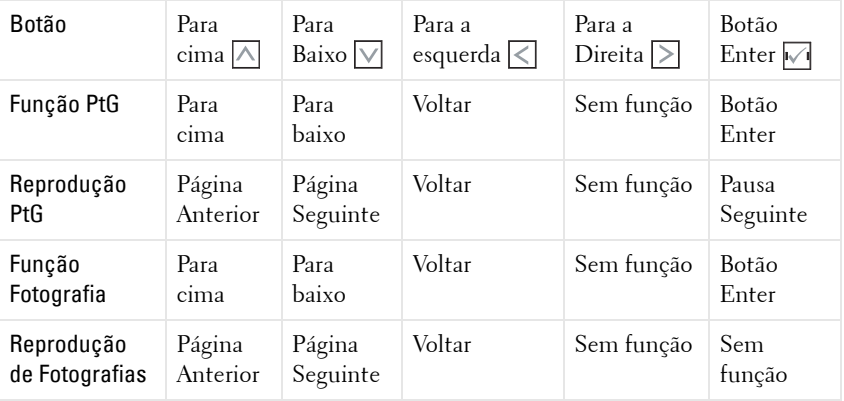

**NOTA:** Se aceder ao menu OSD durante a utilização da função PtG, a navegação com os botões acima, abaixo e esquerda será desactivada.

# **Instale o Software da Aplicação PtG Converter no Seu Computador**

Siga as instruções apresentadas no ecrã para completar a configuração.

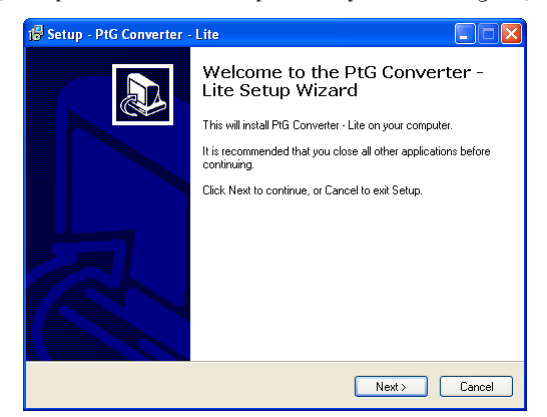

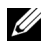

**NOTA:** Pode transferir a aplicação "PtG Converter - Lite" a partir do sítio Web de suporte da Dell em support.dell.com.

## <span id="page-86-0"></span>**Utilizar o PtG Converter**

1 Execute o "PtG Converter - Lite.exe" ou faça duplo clique no ícone no ambiente de trabalho para iniciar a aplicação.

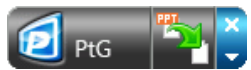

2 Clique <sup>par</sup> para seleccionar o ficheiro PowerPoint file e iniciar a conversão.

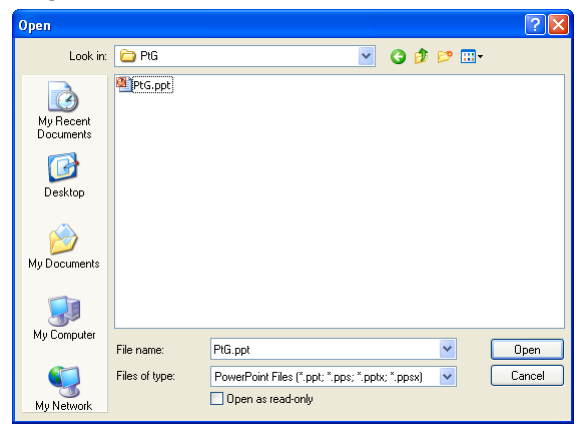

3 Clique no botão **Procurar** para seleccionar a localização para guardar o ficheiro e prima OK.

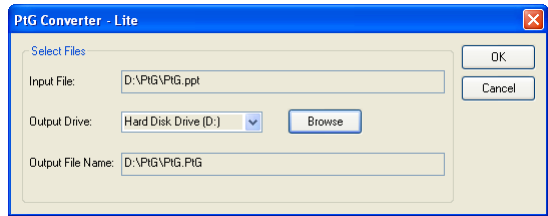

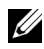

### **NOTA:**

- **1** Se o seu computador não possuir o MS PowerPoint, a conversão não poderá ser efectuada.
- **2** A conversão PtG suporta um máximo de 20 páginas.
- **3** O conversor PtG só suporta conversão de ficheiros .ppt para ficheiros .PtG.

# **Instalação da projecção de áudio**

A Projecção de áudio apenas suporta as fontes de entrada **Monitor sem fios** e **Ecrã LAN**.

Os requisitos mínimos do sistema são os seguintes:

Sistema Operativo:

• Windows

Microsoft Windows XP™ Home ou Professional Service pack 2/3 (32-bit recomendado), Windows Vista 32-bit, ou Windows® 7 Home ou Professional 32-bit ou 64-bit

 $\bullet$  MAC

MacBook Pro e superior, MacOS 10.5 e superior

Requísitos mínimos de Hardware:

- **a** Intel® Core™ i5-460 MHz (2,53 GHz/Turbo 2,8 GHz) ou superior
- **b** Placa gráfica dedicada com 1 GB VRAM DDR<sup>3</sup> ou superior recomendado
- **c** Mínimo de 2 GB de memória SDRAM DDR3 de canal duplo a 1066 MHz ou superior recomendado
- **d** Gigabit Ethernet
- **e** Dispositivo Wi-Fi 802.11 b/g/n integrado para ligação WLAN

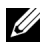

**NOTA:** Se o seu computador não cumprir com os requisitos mínimos de hardware, a projecção de áudio pode sofrer atrasos ou ser reproduzida com ruído. Cumpra com os requisitos de sistema recomendados para obter um desempenho de projecção de áudio ideal.

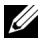

**NOTA:** Se pretender utilizar a ligação sem fios, necessita de instalar o adaptador sem fios opcional. Consulte ["Instalar o Conjunto do Módulo Sem Fios](#page-13-0)  [Opcional" na página 14](#page-13-0).

**NOTA:** A função de projecção de áudio precisa de um controlador específico apenas no Windows XP. Se o seu computador não tiver o controlador instalado, será exibida uma mensagem no ecrã a perguntar se o pretende instalar. Pode transferir o "Controlador de projecção de áudio" a partir da página de Suporte da Dell em support.dell.com.

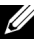

**NOTA:** A função de projecção de áudio precisa de um controlador específico num sistema operativo MAC. Se o seu computador MAC não tiver o controlador instalado, será exibida uma mensagem no ecrã a perguntar se o pretende instalar. Pode transferir o "Controlador Soundflower" a partir de alguns sites de motor de busca (ex. Yahoo, MSN...). O "Controlador Soundflower" é uma aplicação gratuita.

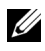

**NOTA:** Os passos para a configuração da projecção de áudio são iguais para os modelos S320 e S320wi.

**NOTA:** Portas / Protocolo para ligação ao projector para projecção através da Ethernet:

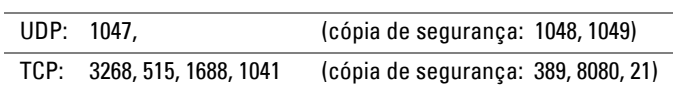

### **Activar a rede sem fios ou a LNA no projector**

1 Instale o conjunto do módulo sem fios opcional (opcional no S320). Consulte ["Instalar o Conjunto do Módulo Sem Fios Opcional" na página 14](#page-13-0).

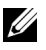

**NOTA:** Se seleccionar instalar o conjunto do módulo LAN (opcional), consulte ["Instalar o Conjunto RJ45 Opcional" na página 16.](#page-15-0)

2 Conecte o cabo de alimentação e ligue o projector premindo o botão de alimentação.

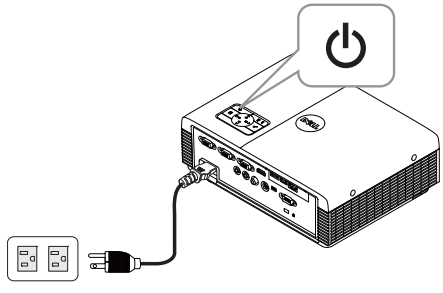

# *M* NOTA:

- **a** Se escolher a LAN para a projecção de áudio, siga estes passos para activar a função Sem fios e LAN (a predefinição é Activado): Definições Avançadas  $\rightarrow$  definições LAN  $\rightarrow$  Sem fios e LAN  $\rightarrow$  Activado.
- **b** Se a funcionalidade Sem fios for utilizada para a projecção de áudio, por favor, instale um adaptador sem fios para o seu projector.
- 3 Aceda ao menu **SEL. ENT.**, seleccione **Wir./USB** e depois seleccione **Monitor sem fios** no sub-menu.

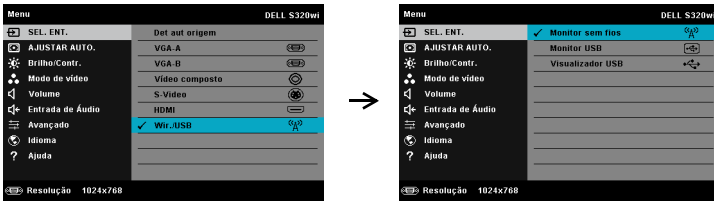

Será apresentado o Ecrã do Guia de Ligação Sem Fios exibido abaixo:

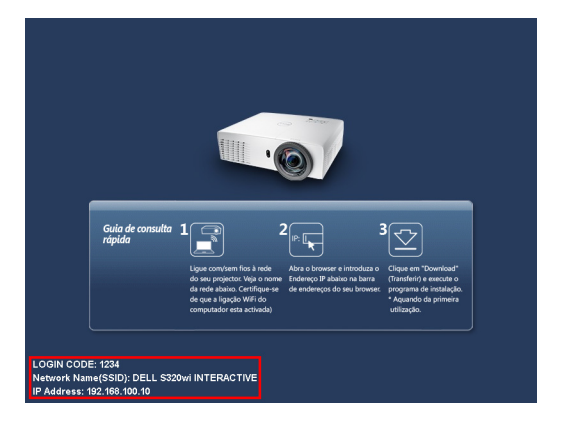

4 Anote o **CÓDIGO DE INÍCIO DE SESSÃO**, **NOME DO PROJECTOR (SSID)**, e o **ENDEREÇO IP**. Irá precisar destes dados posteriormente para iniciar sessão.

## **Instalar o Software da Aplicação de Rede Sem Fios Dell no Seu Computador**

- 5 É necessário o "Software da Aplicação de Rede Sem Fios" se for utilizada a ligação Sem fios ou LAN para a configuração da Projecção de áudio. Transfira e instale o software na primeira vez que utilizar a Projecção de áudio. Caso este já se encontre instalado, avance os **Passos 5 e 6**.
- **NOTA:** Apenas precisa de instalar o "Software da Aplicação de Rede Sem Fios" uma vez.
	- 6 Os passos de transferência e instalação do software da aplicação sem fios referem-se aos passos 7 a 12 da ["Instalação de Rede Sem Fios" na página 74](#page-73-0).

**NOTA:** Se a LAN for utilizada para a projecção áudio, ligue o cabo LAN ao projector e ao computador.

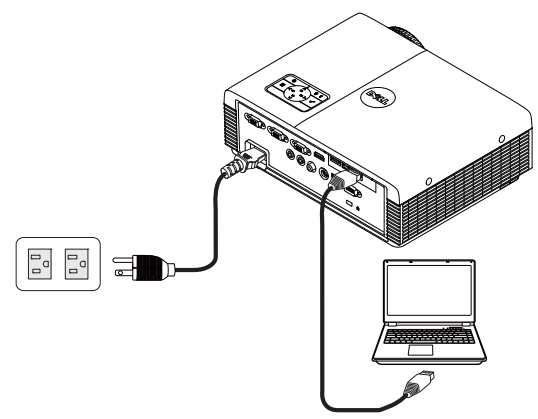

## **Inicie a aplicação de rede sem fios**

7 Ao concluir a instalação, o programa será executado automaticamente. Também pode clicar duas vezes no ícone ou como persenario no ambiente de trabalho para iniciar a aplicação.

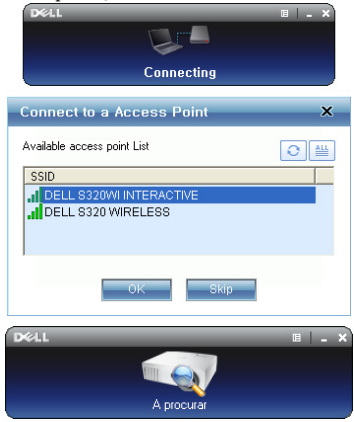

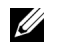

### **NOTA:**

- 1 Quando selecciona a LAN para projecção, clique em "Avançar".
- 2 Quando selecciona a funcionalidade Sem fios para projecção, seleccione Dell S320 Sem fios ou Dell S320wi Interactivo e clique em "OK".

### **Iníciar sessão**

8 Para comunicar com o projector, introduza o Código de Início de sessão (consultar Passo 4), e clique em OK.

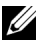

**NOTA:** Se o Endereço IP não for detectado, introduza o Endereço IP apresentado no canto inferior esquerdo do ecrã sem fios.

9 Encontra-se agora com sessão iniciada na Aplicação de Rede Sem Fios do S320 ou S320wi. Clique no botão "Reproduzir" na aplicação para iniciar a projecção LAN ou sem fios.

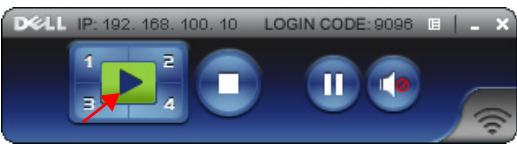

**NOTA:** Pode utilizar os controlos para projectar em modo de ecrã inteiro ou modo de ecrã repartido.

10 Clique no botão "**Projecção de áudio**" na aplicação para activar a função de **Projecção de áudio**.

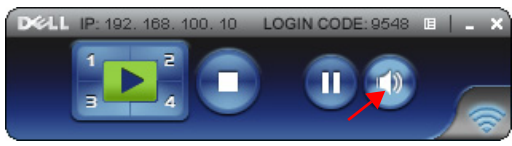

- **NOTA:** A função de Projecção de Áudio precisa de um controlador específico apenas no Windows XP. Se o seu computador não tiver o controlador instalado, será exibida uma mensagem no ecrã a perguntar se o pretende instalar. Pode transferir o "Controlador de projecção de áudio" a partir da página de Suporte da Dell em support.dell.com.
- 11 Executar o Windows Media Player ou outro programa de reprodução de áudio (por exemplo: leitor Winamp...) no seu computador.

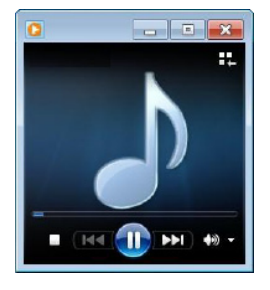

# <span id="page-94-0"></span>**Gerir o Projector a Partir da Gestão Web (para Rede Sem fios)**

# **Configurar a Definição de Rede**

Se o projector estiver conectado a uma rede, pode aceder ao projector através do browser da Internet. Para configurar as definições de rede, consulte "Definições da LAN" na [página 63](#page-62-0).

# **Aceder à Gestão Web**

Utilize o Internet Explorer 5.0 e superiores ou o Firefox 1.5 e superiores e introduza o endereço IP. Agora pode aceder à Gestão Web e gerir o projector a partir de uma localização remota.

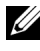

**NOTA:** A gestão Web e as definições são iguais para os modelos S320 e S320wi.

### **Página de Início**

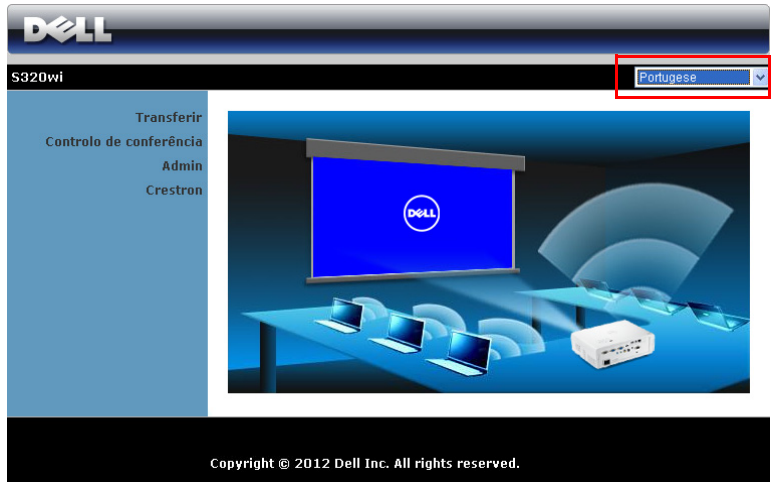

- Aceda à página de Início da Gestão Web ao aceder ao endereço IP do projector através do browser. Consulte "Definições da LAN" na [página 63](#page-62-0).
- Seleccione o idioma para a gestão Web a partir da lista.
- Clique em qualquer item do menu no separador à esquerda para aceder à página.

### **Trasnferir o Software da Aplicação Sem Fios**

Consulte também ["Instalação de Rede Sem Fios" na página 74.](#page-73-0)

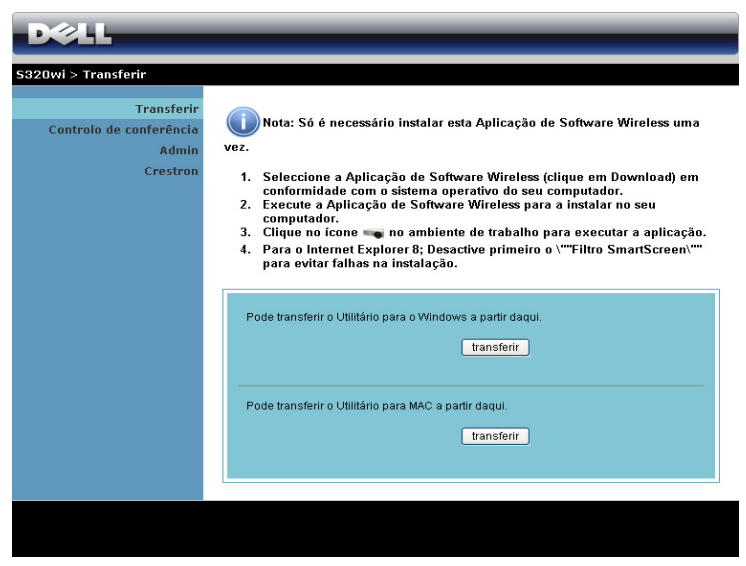

Clique no botão **Transferir** correspondente ao sistema operativo do seu computador.

### **Controlo de conferência**

Esta função permite-lhe gerir apresentações de conferência a partir de várias fontes sem usar cabos para o projector, e permite-lge controlar a forma como cada apresentação é exibida no ecrã.

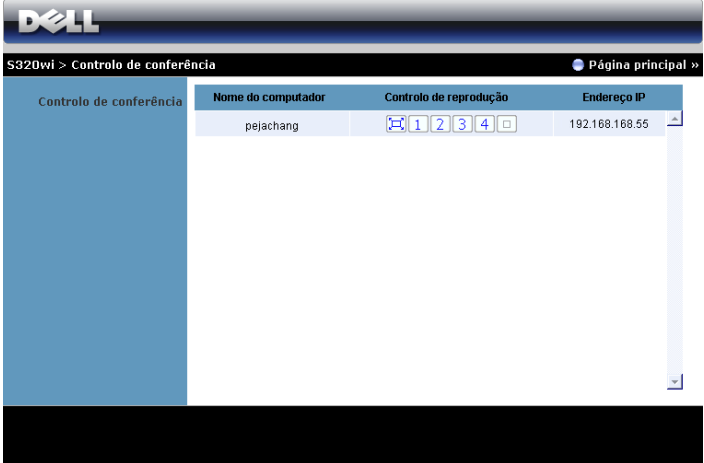

**NOTA:** Sem o Controlo de Reprodução da Conferência, o último utilizador a premir o botão "Reproduzir" na aplicação assumirá o controlo do ecrã de projecção.

**Nome do computador**: Lista os computadores ligados para o controlo de conferência.

**Controlo da reprodução**: Clique nos botões para controlar a forma como a projecção de cada computador é apresentada no ecrã.

- **Projecção em ecrã inteiro** A apresentação do computador ocupa todo o ecrã.
- $\vert 1 \vert$  Repartido 1 A apresentação do computador é apresentada no canto superior esquerdo do ecrã.
- $\lfloor 2 \rfloor$  Repartido 2 A apresentação do computador é apresentada no canto superior direito do ecrã.
- 3 Repartido 3 A apresentação do computador é apresentada no canto inferior esquerdo do ecrã.
- 4 Repartido 4 A apresentação do computador é apresentada no canto inferior direito do ecrã.
	- Parar A projecção do computador é parada.

**Endereço IP**: Apresenta o endereço IP de cada computador.

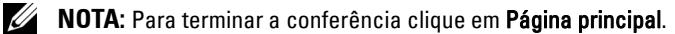

# **Propriedades de Gestão**

#### **Admin**

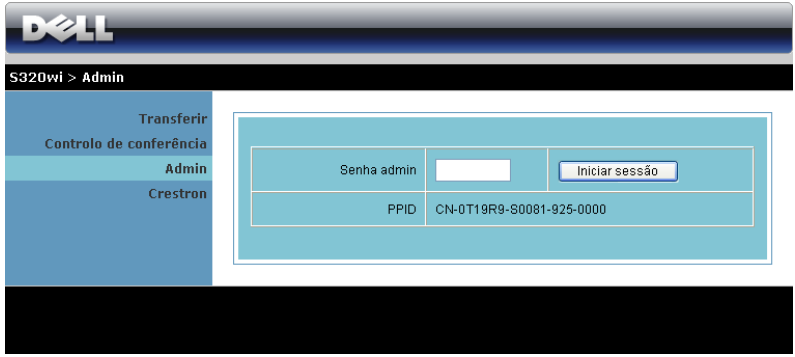

É necessária uma palavra-passe de administrador para aceder à página de Administração.

• **Senha admin**: Introduza a palavra-passe de administrador e clique em **Iniciar sessão**. A palavra-passe predefinida é "admin". Para alterar a palavrapasse, consulte a secção ["Alterar senhas" na página 103.](#page-102-0)

### **Estado do sistema**

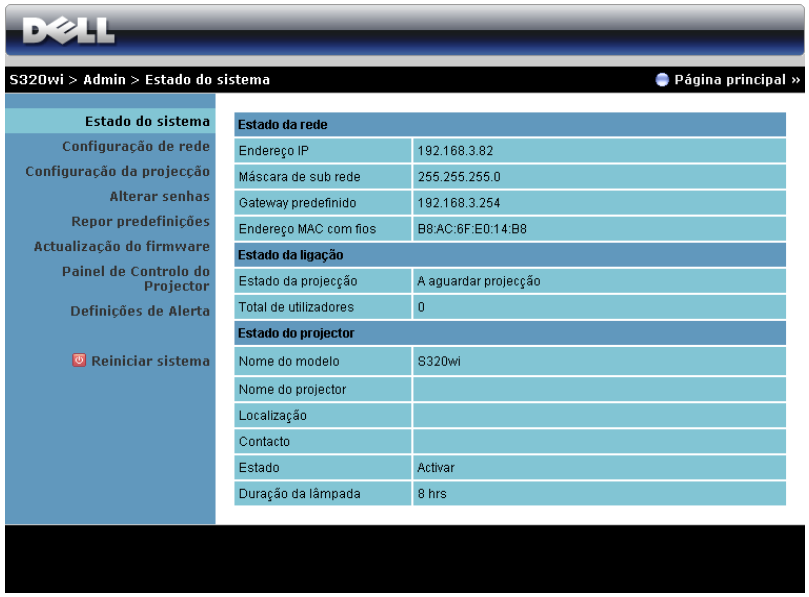

Apresenta as informações de **Estado da rede**, **Estado da ligação**, e **Estado do projector**.

### **Estado da rede**

Consulte a secção OSD na [página 63.](#page-62-0)

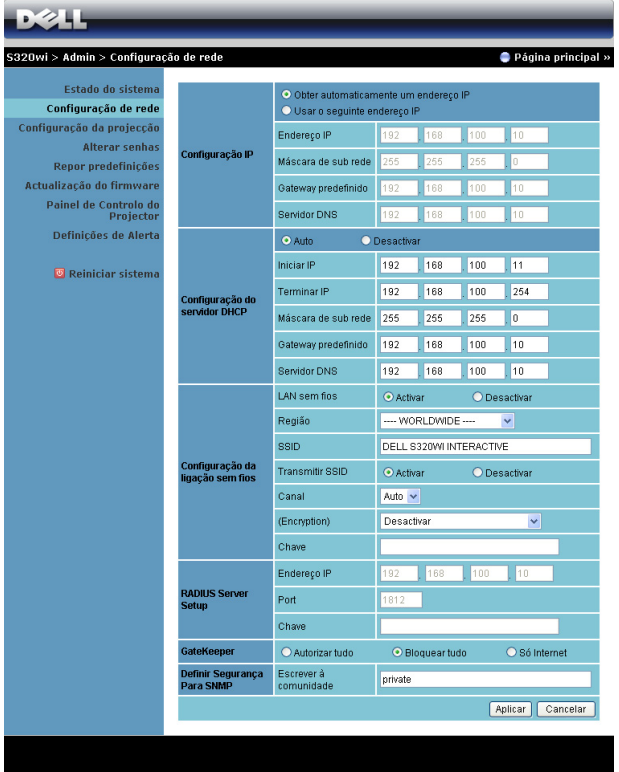

### **Configuração IP**

• Escolha **Obter automaticamente um endereço IP** para atribuir automaticamente um endereço IP ao projector, ou **Usar o seguinte endereço IP** para atribuir um endereço IP manualmente.

**Configuração do servidor DHCP**

• Escolha **Automático** para configurar automaticamente as definições de **Iniciar IP**, **Terminar IP**, **Máscara de Sub rede**, **Gateway predefinido**, e **Servidor de DNS** ou **Desactivar** para desactivar esta função.

**Configuração da ligação sem fios**

• Escolha **Activar** para configurar as opções de **Região**, **SSID**, **Transmitir SSID**, **Canal**, **Encryption**, e **Chave**. Escolha **Desactivar** para desactivar a configuração da rede sem fios.

**SSID**: Utilize no máximo 32 caracteres.

**Encryption**: Pode **Desactivar** a chave WPA ou seleccionar uma cadeia de caracteres de 64-bit ou 128-bit em codificação ASCII ou HEX.

**Chave**: Se a opção Encriptação estiver activada, deverá definir o valor da chave em conformidade com o modo de Encriptação que seleccionou.

### **RADIUS Server Setup**

• Configure as informações de endereço IP, Porta e Chave.

### **GateKeeper**

• Esta definição tem três opções:

**Autorizar tudo**: Os utilizadores podem aceder à rede do escritório através da rede sem fios do projector.

**Bloquear tudo**: Os utilizadores não podem aceder à rede do escritório através da rede sem fios do projector.

**Só Internet**: O acesso dos utilizadores está bloqueado mas reserva capacidade para ligação à Internet.

### **Definir Segurança Para SNMP**

• Configurar a informação Escrever à Comunidade.

Clique no botão **Aplicar** para guardar e aplicar as alterações. O projector terá de ser reiniciado para que as alterações se tornem efectivas.

### **Configuração da projecção**

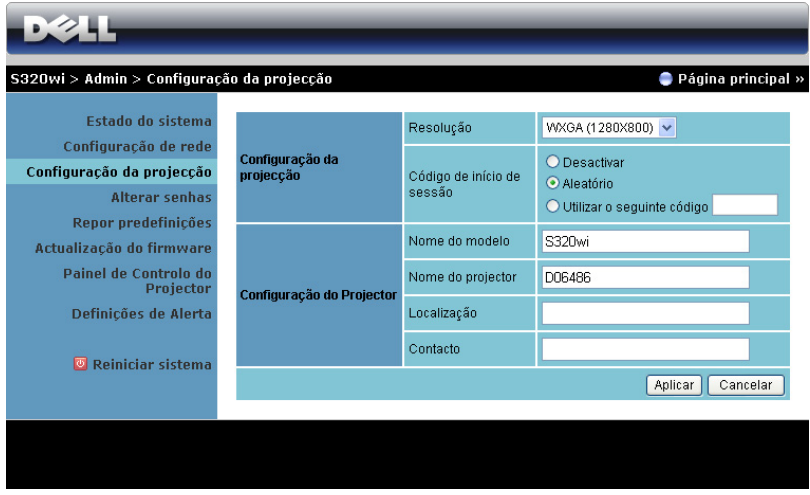

### **Configuração da projecção**

- **Resolução**: Permite-lhe seleccionar a resolução. As opções são: XGA (1024 x 768) e WXGA (1280 x 800).
- **Código de Início de Sessão**: Seleccione como pretende que o código de início de sessão seja gerado pelo projector. Esta definição tem três opções:
	- **Desactivar**: Não será necessário código para iniciar sessão no sistema.
	- **Aleatório**: A predefinição é **Aleatório**. O código de início de sessão será gerado aleatoriamente.
	- **Utilizar o seguinte código**: Introduza um código de 4 dígitos. Este código será usado para iniciar sessão no sistema.

### **Configuração do Projector**

• Configure as informações de **Nome do Modelo**, **Nome do projector**, **Localização**, e **Contacto** (até 21 caracteres para cada campo).

Clique no botão **Aplicar** para guardar e aplicar as alterações. O projector terá de ser reiniciado para que as alterações se tornem efectivas.

#### <span id="page-102-0"></span>**Alterar senhas**

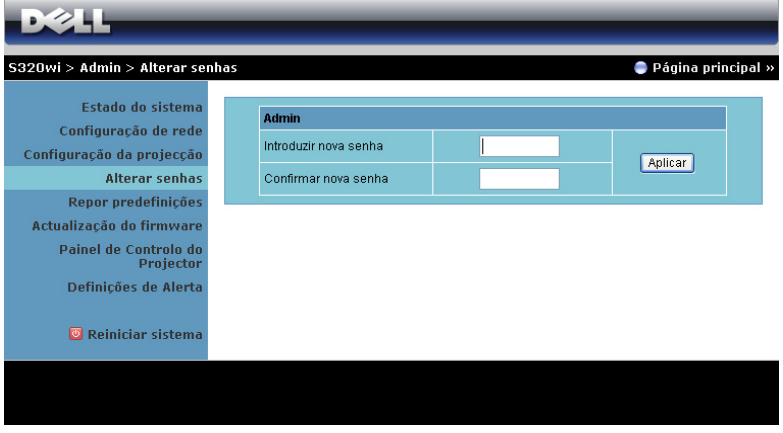

Esta página permite-lhe alterar a palavra-passe de adminstrador.

- **Introduzir nova senha**: Introduza a palavra-passe nova.
- **Confirmar nova senha**: Introduza novamente a palavra-passe e clique em **Aplicar**.

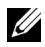

**NOTA:** Contacte a Dell se se esquecer da sua palavra-passe de administrador.

### **Repor predefinições**

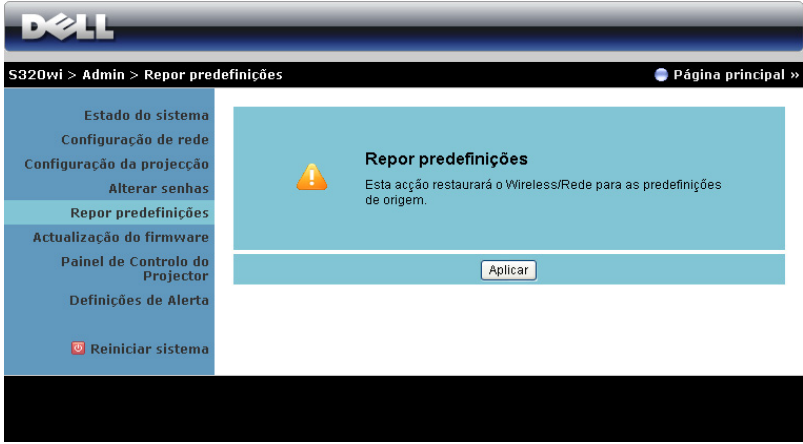

Clique no botão **Aplicar** para restaurar todas as definições de redes com e sem fios para as definições predefinidas originais.

### **Actualização do firmware**

Utilize a página de Actualização de Firmware para actualizar o firmware sem fios do seu projector.

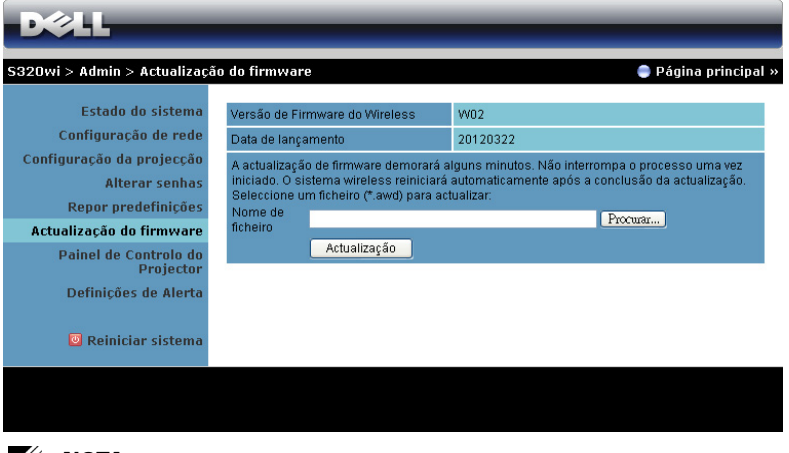

**NOTA:** Desactive e active a ligação Sem Fios / Rede através do menu OSD para reiniciar a placa de rede do projector após a actualização de firmware.

Para iniciar a actualização de firmware, proceda aos passos seguintes:

- 1 Prima **Procurar** para seleccionar o ficheiro de actualização.
- 2 Clique no botão **Actualização** para iniciar. Aguarde que o sistema actualize o firmware do seu dispositivo.

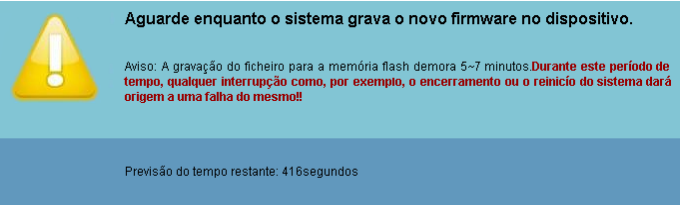

**CUIDADO:** Não interrompa o processo de actualização uma vez que pode causar erros no sistema!

3 Clique em **OK** quando a actualização estiver concluída.

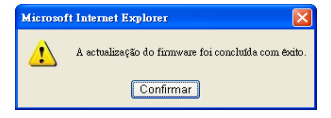

### **Painel de Controlo do Projector**

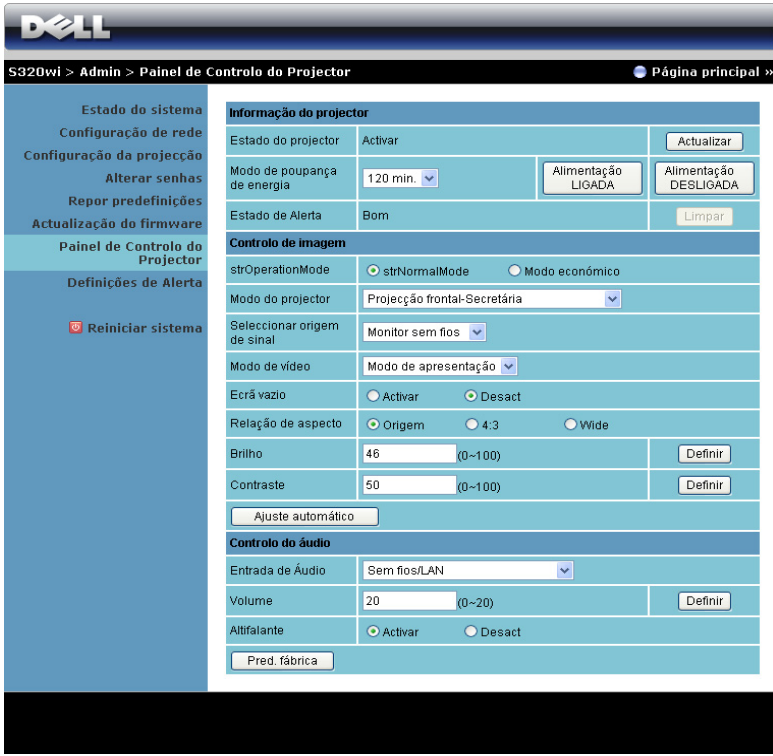

**Informação do projector**

- **Estado do projector**: Existem cinco estados: Lâmpada ligada, Modo de suspensão, Modo de poupança de energia, A arrefecer e A aquecer. Clique em **Actualizar** para actualizar o estado e as definições de controlo.
- **Modo de poupança de energia**: A poupança de energia pode ser definida para Desactivada, 30, 60, 90 ou 120 minutos. Para mais informações, consulte a ["Poup. Energia" na página 68](#page-67-0).
- **Estado de Alerta**: Existem três estados de alerta: Aviso de lâmpada, Aviso de tempo de vida de lâmpada e Aviso de temperatura. O projector pode entrar no modo de protecção se algum destes alertas estiver activado. Para sair do modo de protecção clique em **Limpar** para limpar o Estado de Alerta antes de ligar o projector.

### **Controlo de Imagem**

- **Modo do projector**: Permite-lhe seleccionar o modo do projector, consoante a forma como o projector estiver montado. Existem quatro modo de projecção: Projecção frontal-Secretária, Projecção frontal-Montagem na parede, Projecção posterior-Secretária, e Projecção posterior-Montagem na parede.
- **Seleccionar origem de sinal**: O menu de selecção de Fonte permite-lhe seleccionar a fonte de entrada do seu projector. Pode seleccionar VGA-A, VGA B, S-Vídeo, Vídeo Composto, HDMI, Monitor sem fios, Monitor USB, ou Visualizador USB.
- **Modo de vídeo**: Seleccione um modo para optimizar a imagem apresentada com base na forma como o projector está a ser utilizado:
	- **Apresentação**: Adequado para apresentação de diapositivos.
	- **Brilho**: Brilho e contraste máximos.
	- **VÍDEO**: Para visualizar vídeos e fotografias.
	- **sRGB**: Proporciona uma representação de cor mais fidedigna.
	- **PERSON.**: Definições do Utilizador.
- **Ecrã vazio**: Pode seleccionar Activ ou Desact.
- **Relação de aspecto**: Permite-lhe seleccionar uma relação de aspecto para ajustar a forma como a imagem é apresentada.
- **Brilho**: Seleccione o valor para ajustar o brilho da imagem.
- **Contraste**: Seleccione o valor para ajustar o contraste de visualização.

Clique no botão de **Ajuste automático** para ajustar as definções automaticamente.

### **Controlo do áudio**

- **Entrada de Áudio**: Seleccione a fonte de entrada. As opções são: Entr. Ana., HDMI, e LAN s/fios.
- **Volume**: Seleccione o valor (0~20) para o volume de áudio.
- **Altifalante**: Seleccione **Activ** para activar a função de áudio ou **Desact** para desactivar a função de áudio.

Clique no botão **Pred. Fábrica** para restaurar para as predefinições de fábrica.

### **Definições de Alerta**

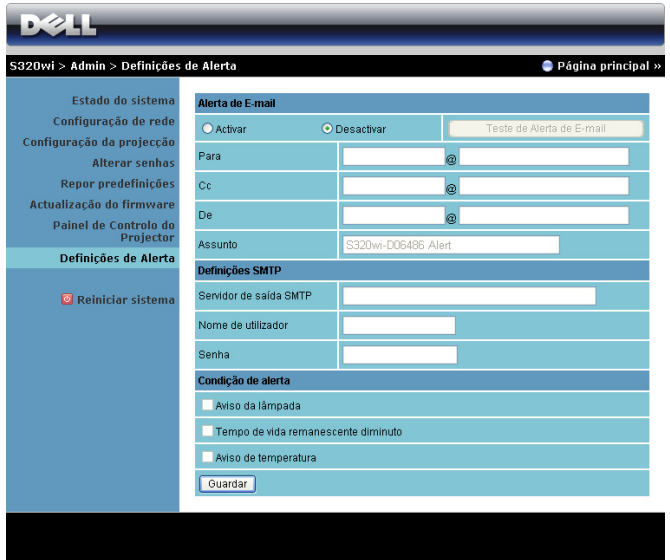

### **Alerta de E-mail**

- Alerta de E-mail: É possível definir se pretende ser notificado por e-mail (Activar) ou não (Desactivar).
- Para/Cc/De: Pode introduzir um endereço de e-mail de remetente (De) e destinatários (Para/Cc) para receber notificações quando ocorrer uma falha ou erro.
- Assunto: Pode introduzir o assunto do e-mail.

Clique no botão **Teste de Alerta de E-mail** para testar as definições de alerta por email.

### **Definições SMTP**

• **Servidor de saída SMTP**, **Nome de utilizador,** e **Senha** deverão ser facultados pelo administrador de rede ou MIS.

### **Condição de alerta**

• É possível seleccionar as falhas e avisos que deverão ser notificadas por email. Quando qualquer uma das condições de aviso ocorrer, será enviado um e-mail para os recipientes (Para/Cc).

Clique no botão **Guardar** para guardar as definições.

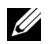

**NOTA:** O alerta por e-mail destina-se à utilização de um servidor SMTP tradicional com a porta predefinida 25. Não suporta encriptação nem autenticação (SSL ou TLS).
#### **Reiniciar sistema**

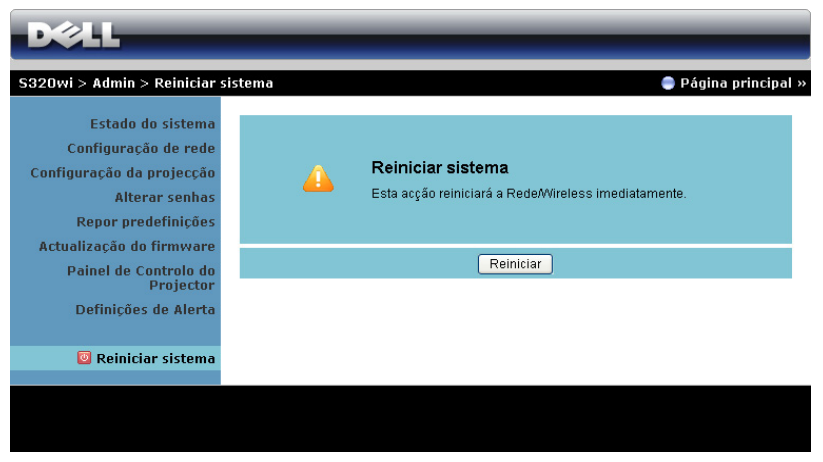

Clique no botão **Reiniciar** para reiniciar o sistema.

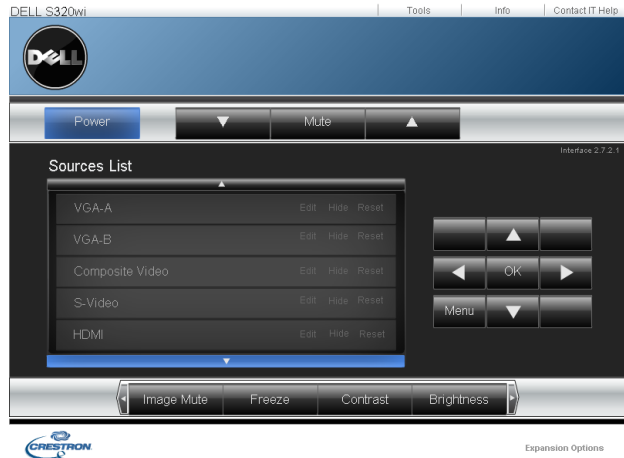

#### **Crestron**

Para a função Crestron.

## **Gerir o Projector a Partir da Gestão Web (O Conjunto Rede RJ45 é opcional para o S320)**

## **Configurar a Definição de Rede**

Se o projector estiver ligado a uma rede, pode aceder ao mesmo utilizando um browser da Web e configurando a definição de rede (TCP/IP). Sempre que utilizar a função de rede, deverá ter um endereço IP exclusivo. Para configurar as definições de rede, consulte ["Definições da LAN" na página 63](#page-62-0).

O conjunto RJ45 não é fornecido juntamente com o projector S320. Pode adquirilo no sítio Web da Dell em www.dell.com. Consulte ["Instalar o Conjunto RJ45](#page-15-0)  [Opcional" na página 16.](#page-15-0)

## **Aceder à Gestão Web**

Utilize o Internet Explorer 5.0 e superiores ou o Firefox 1.5 e superiores e introduza o endereço IP. Agora pode aceder à Gestão Web e gerir o projector a partir de uma localização remota.

## **Propriedades de Gestão**

### **Início**

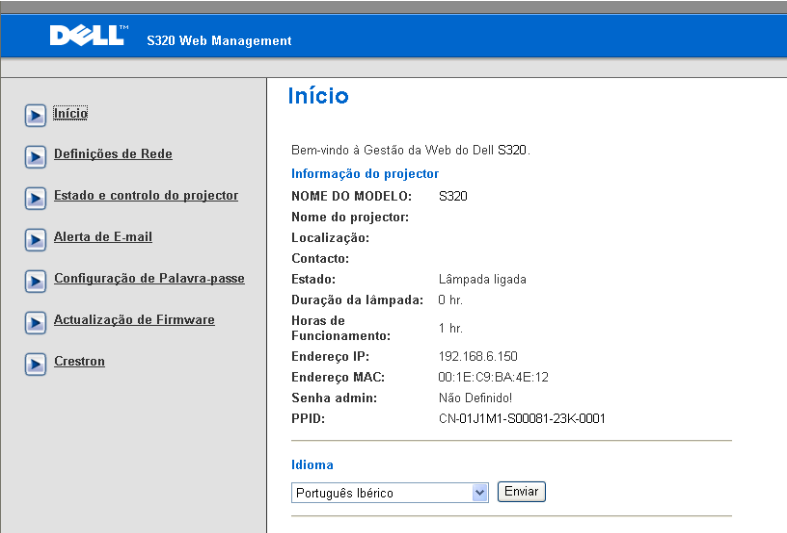

- Aceda à página de Início da Gestão Web ao aceder ao endereço IP do projector através do browser. Consulte ["Definições da LAN" na página 63](#page-62-0).
- **Idioma**: Permite definir o idioma da Gestão Web.

### **Definições de Rede**

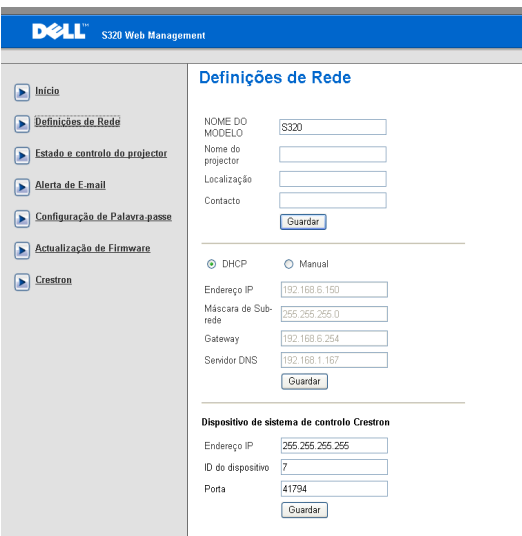

- Configure as informações de **Nome do Modelo**, **Nome do projector**, **Localização**, e **Contacto** (até 21 caracteres para cada campo). Prima **Guardar** para guardar as definições.
- Escolha **DHCP** para atribuir automaticamente um endereço IP ao projector a partir de um servidor DHCP ou **Manual** para atribuir manualmente um endereço IP.
- Configure a informação **Endereço IP, ID do dispositivo,** e **Porta** na função Crestron.

## **Estado do Projector e Página de Controlo**

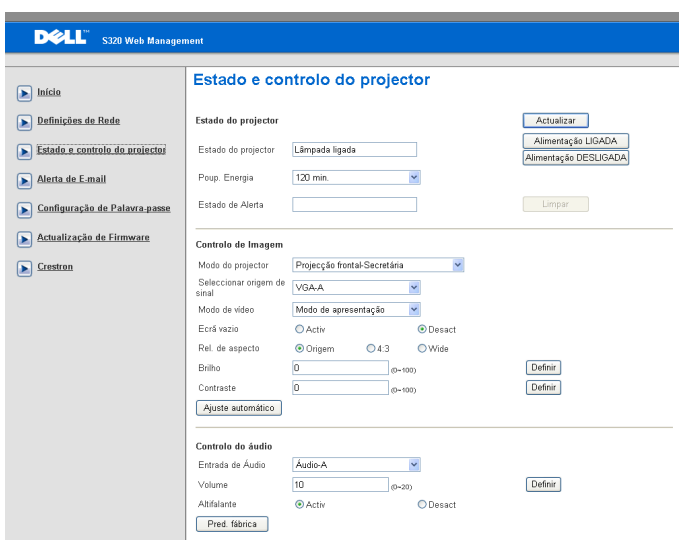

- **Estado do projector**: Existem 5 estados: Lâmpada ligada, Modo de suspensão, Modo de poupança de energia, A arrefecer e A aquecer. Prima o botão **Actualizar** para actualizar o estado e as definições de controlo.
- **Poup. Energia**: A poupança de energia pode ser definida para Desactivada, 30, 60, 90 ou 120 minutos. Consulte a [página 68.](#page-67-0)
- **Estado de Alerta**: Existem três estados de erro: Aviso de lâmpada, Aviso de tempo de vida de lâmpada e Aviso de temperatura. O projector pode entrar no modo de protecção se algum destes alertas estiver activado. Para sair do modo de protecção, clique em **Limpar** para limpar o Estado de Alerta antes de ligar o projector.
- **Modo do projector**: Permite-lhe seleccionar o modo do projector, consoante a forma como o projector estiver montado. Existem quatro modo de projecção: Projecção frontal-Secretária, Projecção frontal-Secretária, Projecção frontal-Secretária e Projecção frontal-Secretária.
- **Seleccionar origem de sinal**: O menu de selecção de Fonte permite-lhe seleccionar a fonte de entrada do seu projector. Pode seleccionar **VGA-A**, **VGA B**, **S-Vídeo**, **Vídeo composto**, **HDMI**, **Monitor sem fios**, **Monitor USB**, ou **Visualizador USB.**
- **Modo de vídeo**: Seleccione um modo para optimizar a imagem apresentada com base na forma como o projector está a ser utilizado:
- **Apresentação:** Adequado para apresentação de diapositivos.
- **Brilho:** Brilho e contraste máximos.
- **VÍDEO:** Para visualizar vídeos e fotografias.
- **sRGB:** Proporciona uma representação de cor mais fidedigna.
- **PERSON.:** Definições do Utilizador.
- **Ecrã vazio**: É possível seleccionar Activado ou Desactivado.
- **Rel. de aspecto**: Permite-lhe seleccionar uma relação de aspecto para ajustar a forma como a imagem é apresentada.
- **Brilho**: Seleccione o valor para ajustar o brilho da imagem.
- **Contraste**: Seleccione o valor para ajustar o contraste de visualização.

Clique no botão **Ajuste automático** para ajustar as definições automaticamente.

- **Entrada de Áudio**: Seleccione a fonte de entrada. As opções são: Entr. Ana., HDMI, e LAN s/fios.
- **Volume**: É possível seleccionar o valor (0~20) para o volume de áudio
- **Altifalante**: É possível seleccionar Activado para activar a função de áudio ou Desactivado para desactivar a função de áudio.

Clique no botão **Pred. Fábrica** para restaurar para as predefinições de fábrica.

## **Alerta de E-mail**

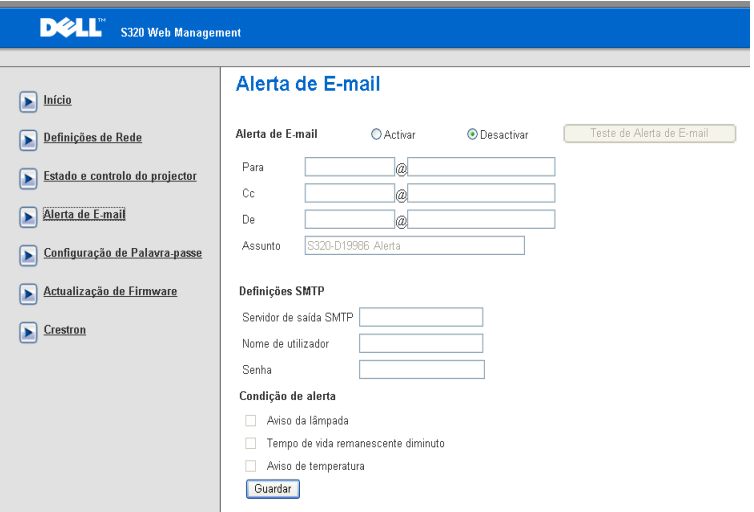

- **Alerta de E-mail:** É possível definir se pretende ser notificado por e-mail (Activar) ou não (Desactivar).
- **Para/Cc/De:** Pode introduzir um endereço de e-mail de remetente (De) e recipientes (Para/Cc) para receber notificações quando ocorrer uma falha ou erro.
- **Servidor de saída SMTP**, **Nome de utilizador,** e **Senha** deverão ser facultados pelo administrador de rede ou MIS.
- **Condição de alerta:** É possível seleccionar as falhas e avisos que deverão ser notificadas por e-mail. Quando qualquer uma das condições de aviso ocorrer, será enviado um e-mail para os recipientes (Para/Cc).

Clique no botão **Guardar** para guardar as definições.

### **Configuração de Palavra-passe**

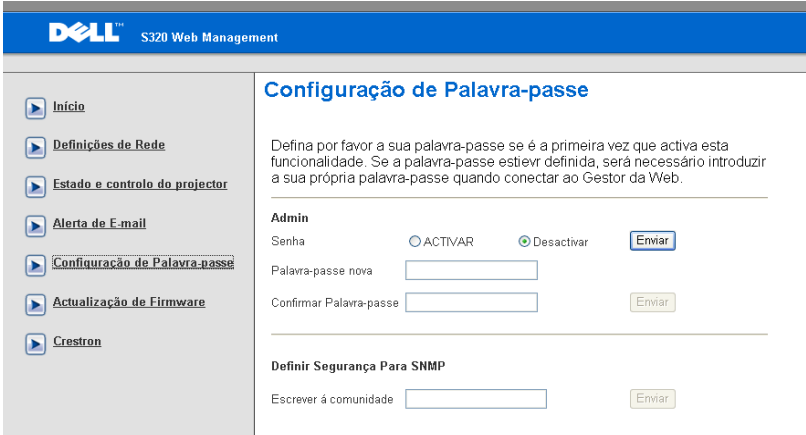

Utilize a Configuração de Palavra-passe para configurar uma senha de administrador para aceder à **Gestão da Web**. Quando activar a senha pela primeira vez, defina-a antes de activar. Quando a função de senha estiver activada, a senha do administrador será solicitada para aceder à **Gestão da Web.**

- **Palavra-passe nova**: Introduzir palavra-passe nova
- **Confirmar Palavra-passe**: Introduzir a Palavra-passe novamente e confirmar
- **Escrever à comunidade**: Definir segurança para SNMP. Introduzir a palavrapasse e submeter.

**NOTA:** Contacte a Dell se se esquecer da sua palavra-passe de administrador.

## **Página de Início**

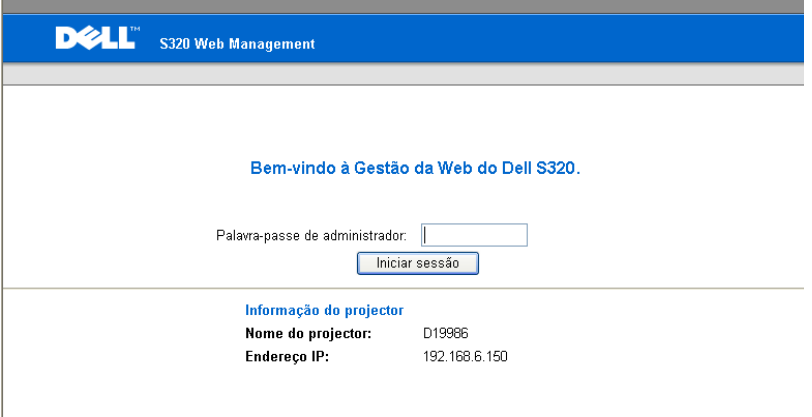

• **Palavra-passe de administrador**: Introduza a Palavra-passe de Administrador e clique em Iniciar sessão.

#### **Actualização do firmware**

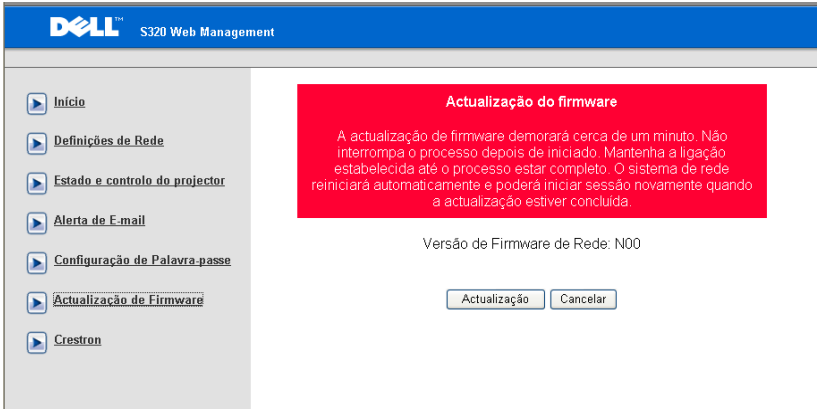

Utilize a página de Actualização de Firmware para actualizar o firmware do seu projector. Clique em **Actualização** para iniciar.

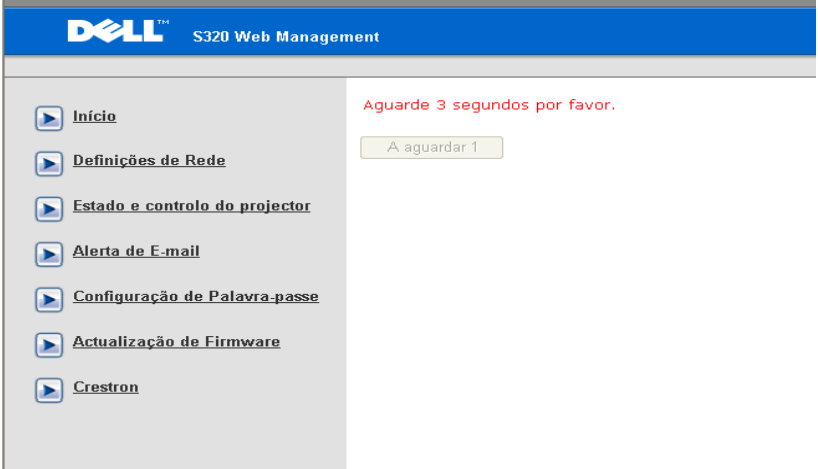

• Aguarde até o cronómetro chegar ao 0.

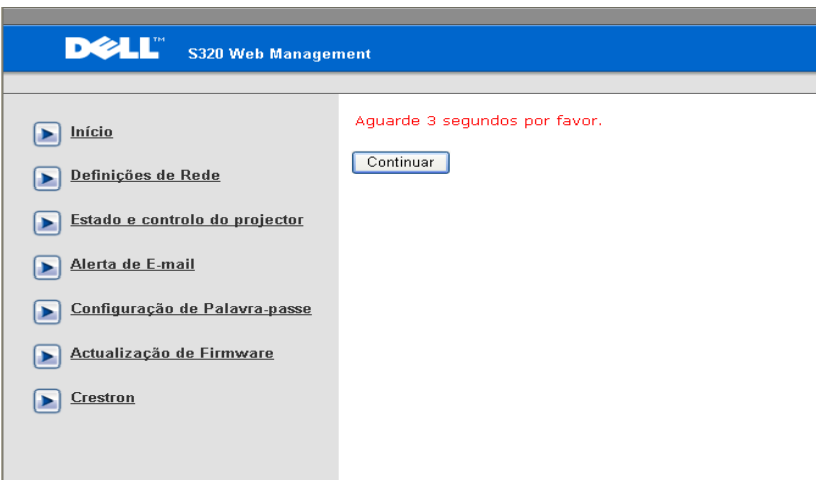

• Aguarde cerca de 3 segundos e o sistema continuará para o passo seguinte automaticamente.

## **Upgrade Firmware**

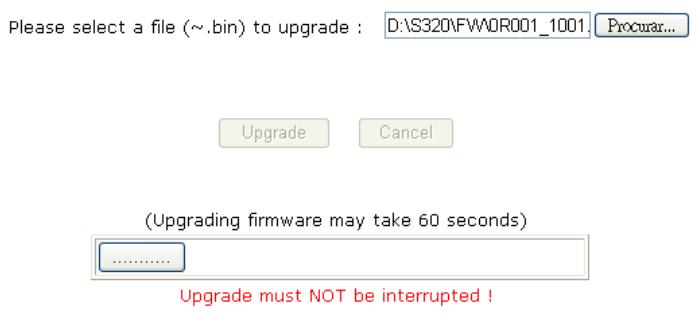

• Seleccione o ficheiro a actualizar e clique no botão **Actualizar**. Quando a actualização está em decurso, o botão **Cancelar** está desactivado.

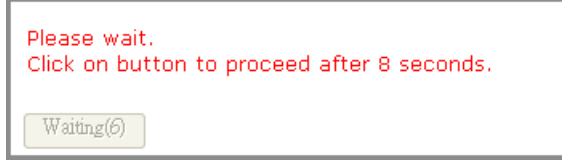

• Aguarde até o cronómetro chegar ao 0.

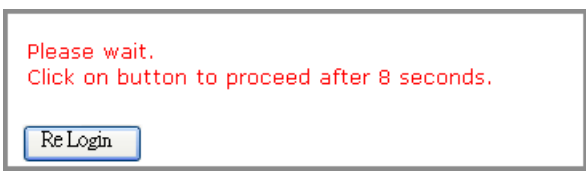

• Quando a actualização estiver concluída, clique no botão **Voltar a iniciar sessão** para voltar à Página de início da Gestão Web.

## **Crestron**

|                 |                 |        |          |      |                   | Tools        | Info  |                   | Contact IT Help |  |
|-----------------|-----------------|--------|----------|------|-------------------|--------------|-------|-------------------|-----------------|--|
|                 | <b>DELL</b>     |        |          |      |                   |              |       |                   |                 |  |
|                 | Power           |        | $Vol -$  | Mute | $Vol +$           |              |       |                   |                 |  |
|                 | Sources List    |        |          |      |                   |              |       | Interface 2.7.2.6 |                 |  |
|                 | VGA-A           |        |          |      |                   |              |       |                   |                 |  |
|                 | VGA-B           |        |          |      |                   | Menu         | А     | Auto              |                 |  |
|                 | S-Video         |        |          |      |                   | a            | Enter | N                 |                 |  |
|                 | Composite Video |        |          |      |                   | <b>Blank</b> | 7     | Source            |                 |  |
|                 | <b>HDMI</b>     |        |          |      |                   |              |       |                   |                 |  |
|                 |                 |        |          |      |                   |              |       |                   |                 |  |
|                 |                 | Freeze | Contrast |      | <b>Brightness</b> | Zoom         | Þ     |                   |                 |  |
| <b>CRESTRON</b> |                 |        |          |      |                   |              |       | Expansion Options |                 |  |

Para a função Crestron.

## **Perguntas Frequentes:**

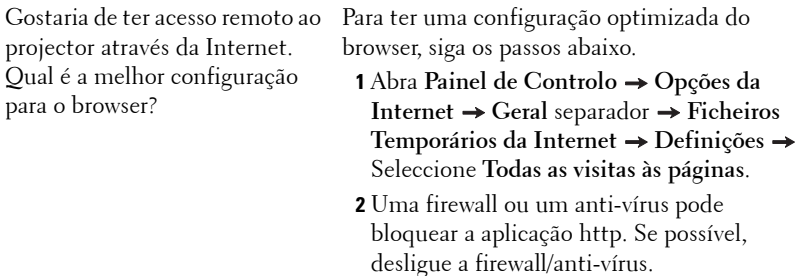

projector através da Internet. Que número de porta devo abrir na firewall para esse efeito?

Gostaria de ter acesso remoto ao As seguintes são as portas TCP/IP que o projector usa.

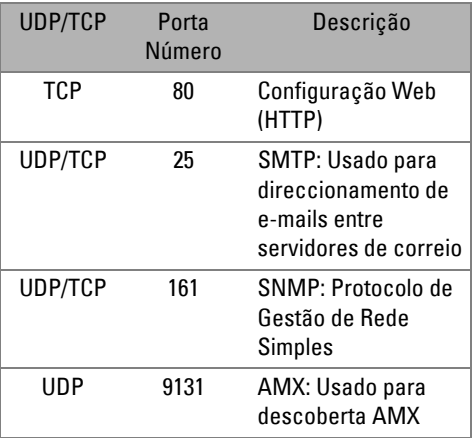

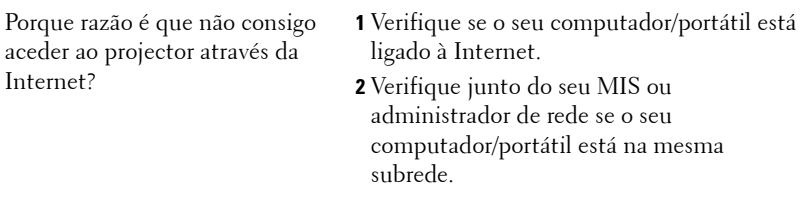

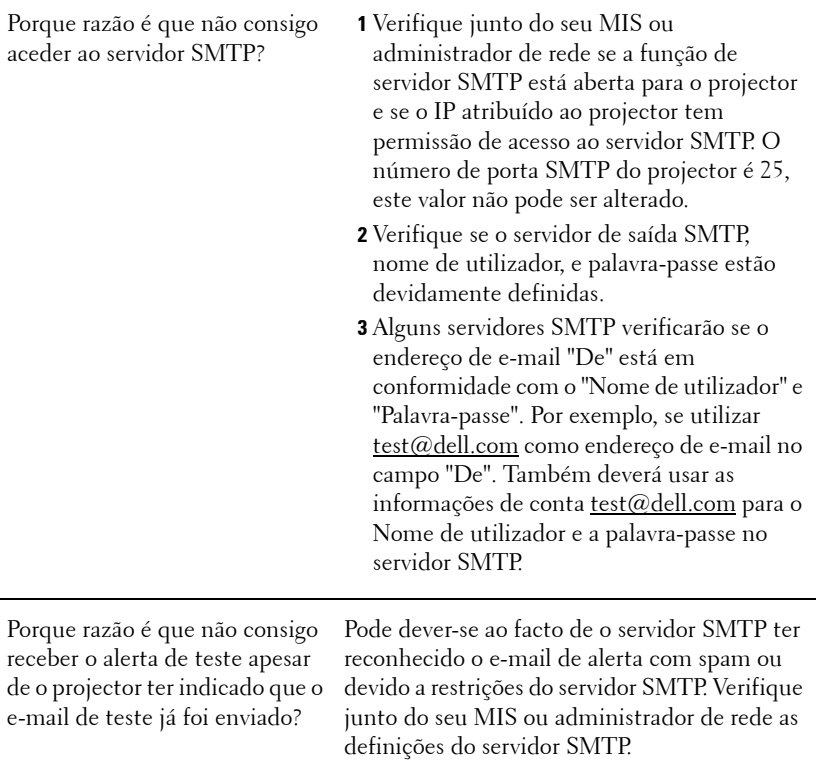

## **Configuração da Firewall e Perguntas Frequentes**

P: Porque razão não consigo aceder à Página de Gestão Web?

R: A configuração da firewall do sem computador pode estar a bloquear o acesso à Página de Gestão Web. Consulte as seguintes definições de configuração:

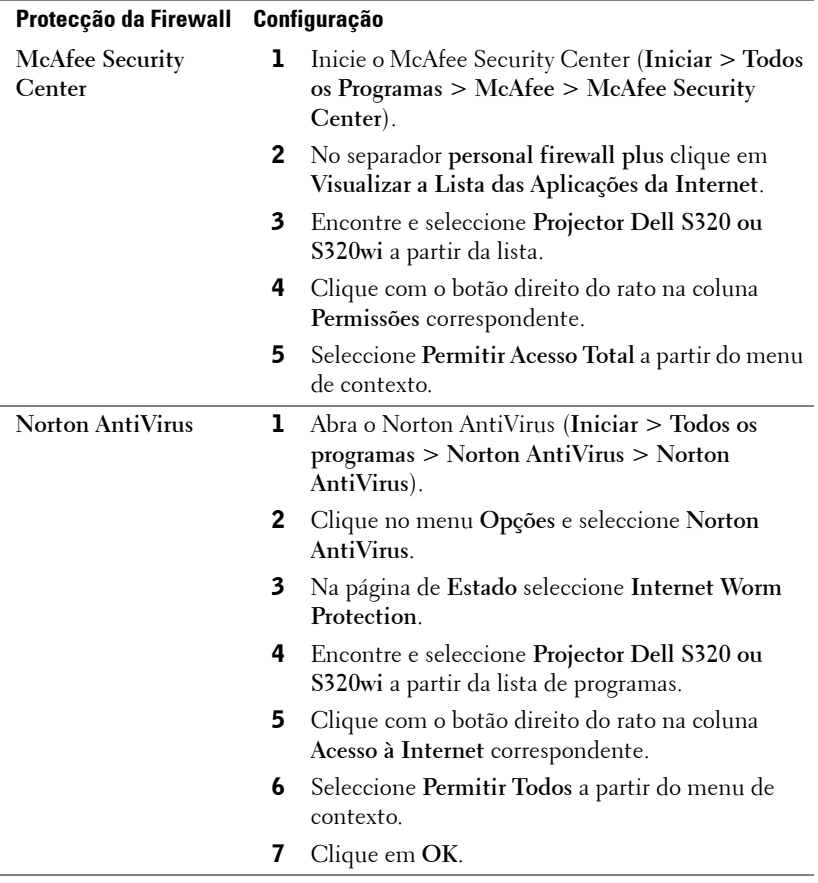

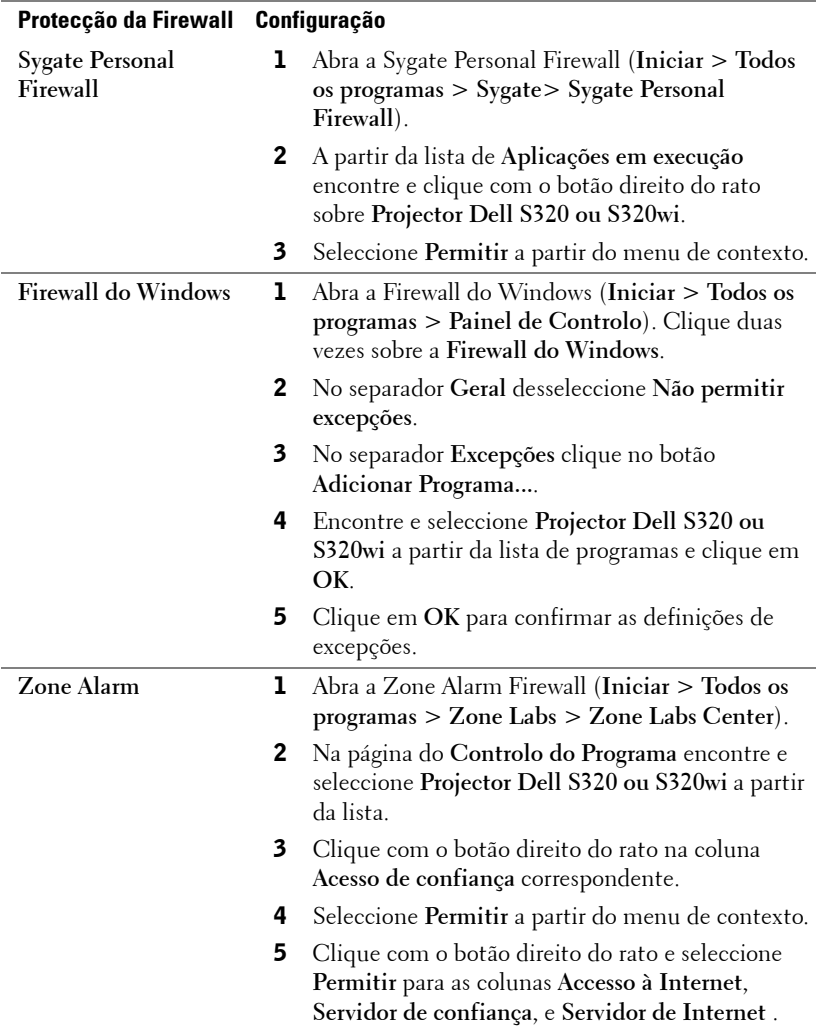

## **Fazer Token da Aplicação**

O Token da Aplicação permite-lhe a acção de Conectar e Apresentar com um Token USB.

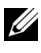

**NOTA:** Esta é apenas uma aplicação para o S320wi ou um S320 com a funcionalidade sem fios activada.

- 1 A partir do software da aplicação, clique em > **Fazer Token da Aplicação**.
- 2 É apresentado o seguinte ecrã. Clique em **Seguinte**.

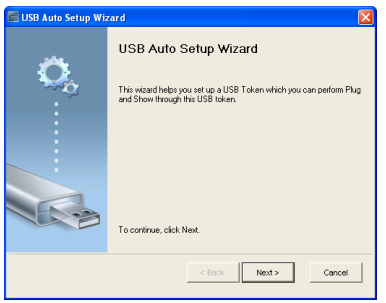

3 Conecte uma unidade flash a uma das portas USB do computador. Seleccione a unidade a partir da lista e clique em **Seguinte**.

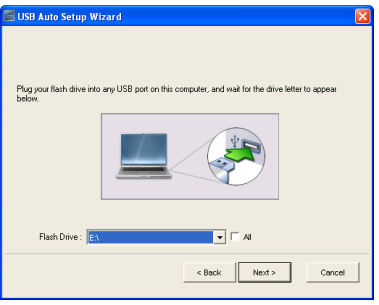

4 Clique em **Concluir** para fechar o assistente.

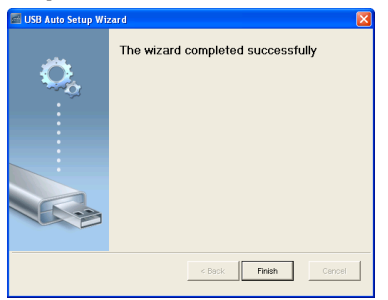

# **4**

## **Resolução de Problemas do Projector**

Se tiver problemas com o projector, consulte as seguintes sugestões para resolução de problemas. Se o problema persistir, contacte a Dell™ (Consulte ["Como](#page-143-0)  [contactar a Dell" na página 144](#page-143-0)).

Não aparece qualquer imagem no ecrã.

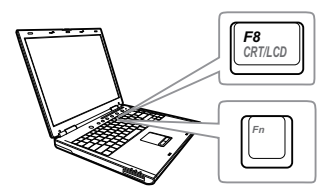

#### **Problema Solução Possível**

- Certifique-se de que seleccionou a fonte de entrada correcta no menu ORIGEM DE ENTRADA.
- Certifique-se de que a porta gráfica externa está activada. Se estiver a utilizar um computador portátil Dell™, prima os botões  $\sqrt{m}$   $\sqrt{m}$   $(Fn+F8)$ . Se estiver a utilizar um computador de outra marca, consulte a respectiva documentação Se as imagens não forem apresentadas devidamente, queira actualizar o controlador de vídeo do seu computador. Para os computadores Dell, visite o suporte em support.dell.com.
- Certifique-se de que todos os cabos estão devidamente ligados. Consulte ["Ligar o](#page-12-0)  [Projector" na página 13.](#page-12-0)
- Certifique-se de que os pinos dos conectores não estão dobrados ou partidos.
- Certifique-se de que a lâmpada está instalada correctamente (consulte ["Substituição da lâmpada" na página 134\)](#page-133-0).
- Use a opção **Padrão teste** nas **Configurações do Projector no menu Configurações Avançadas**. Certifique-se de que as cores do padrão de teste estão correctas.

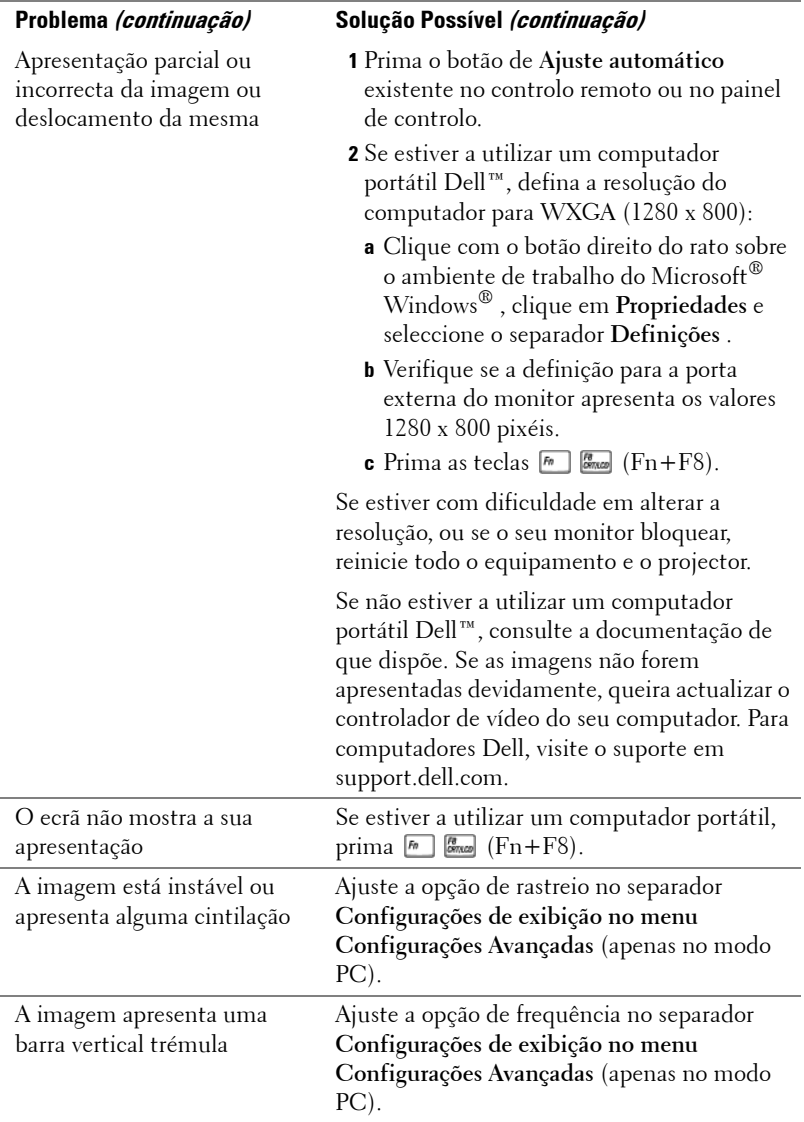

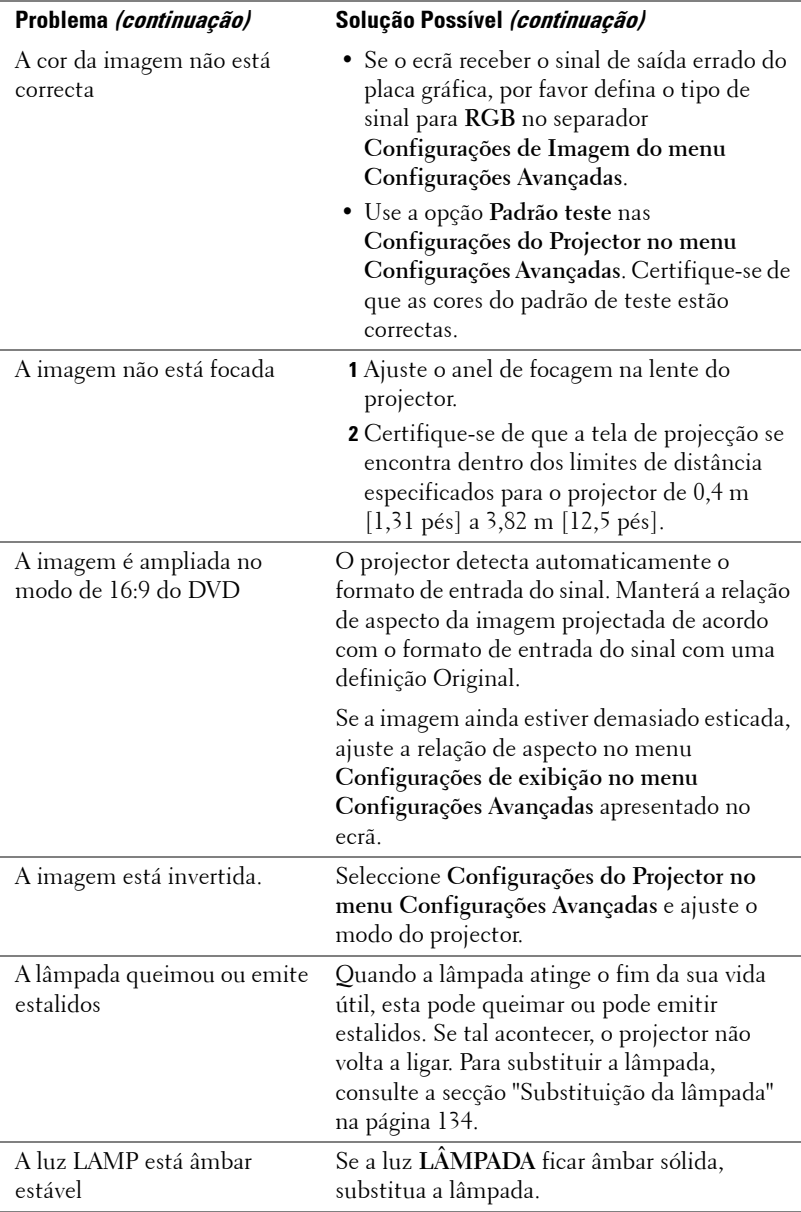

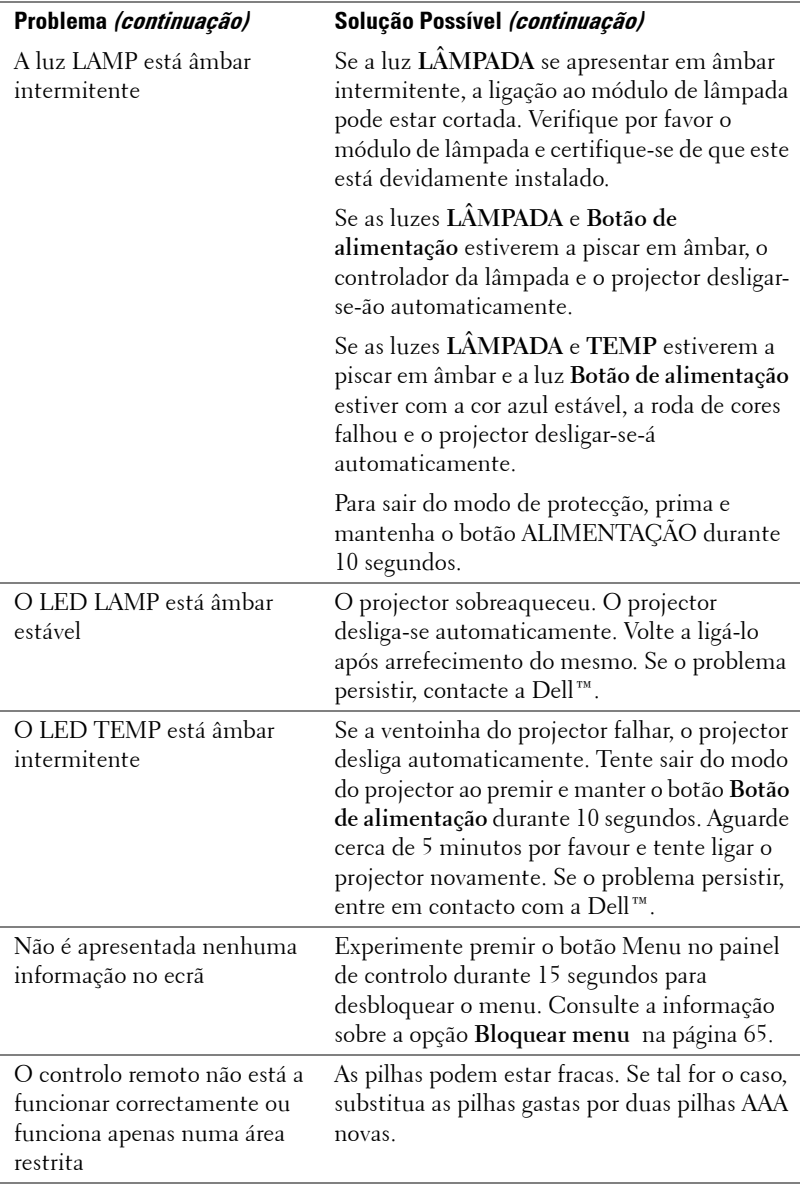

## **Resolução de problemas com a sua Caneta Interactiva**

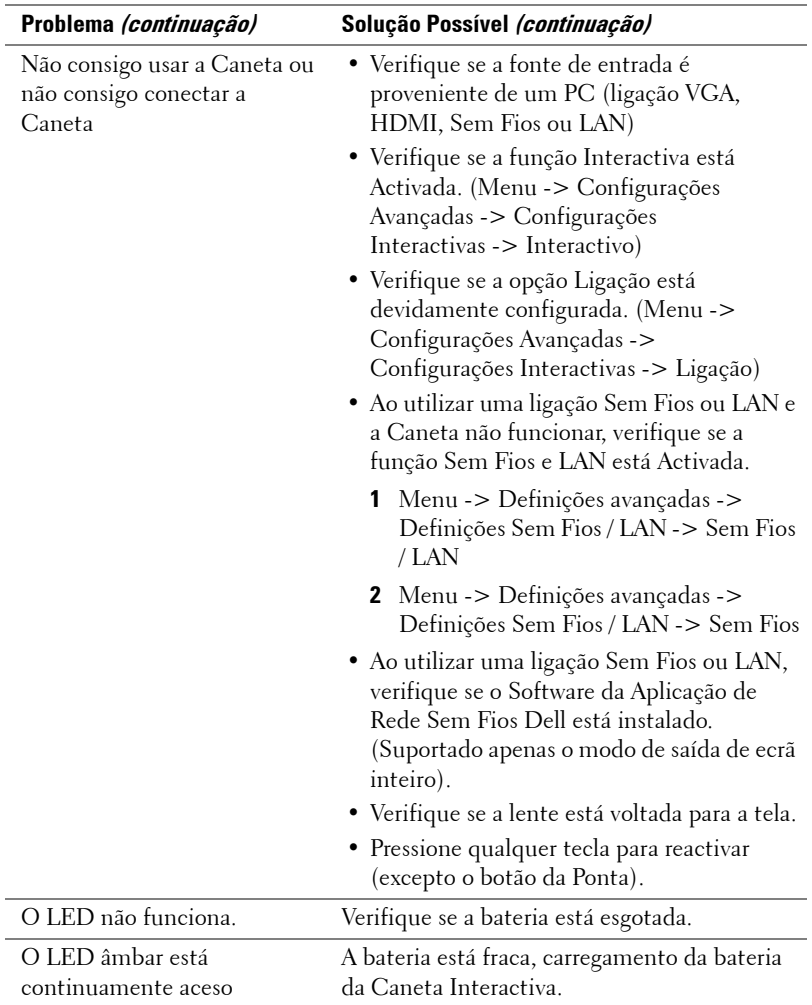

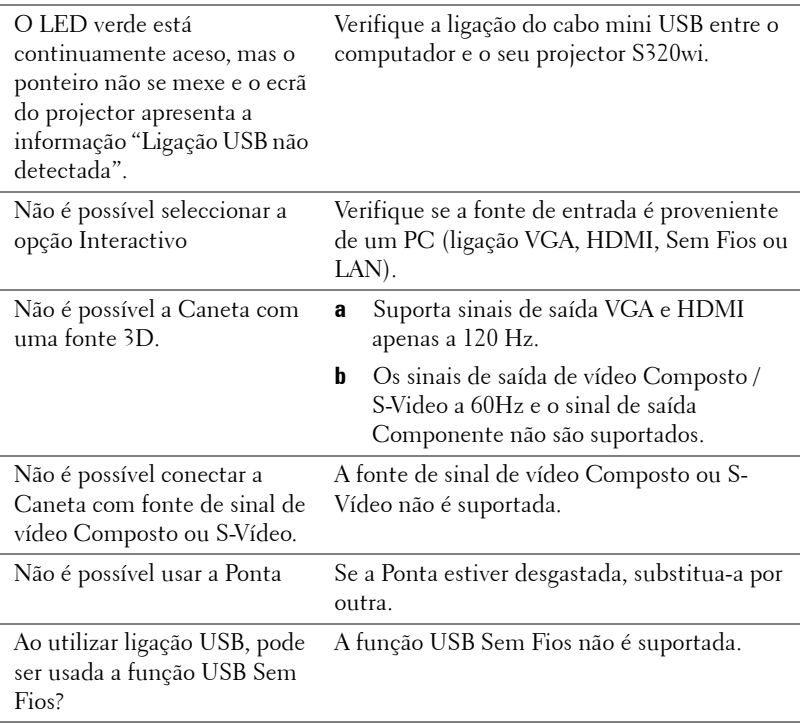

## **Sinais de Orientação**

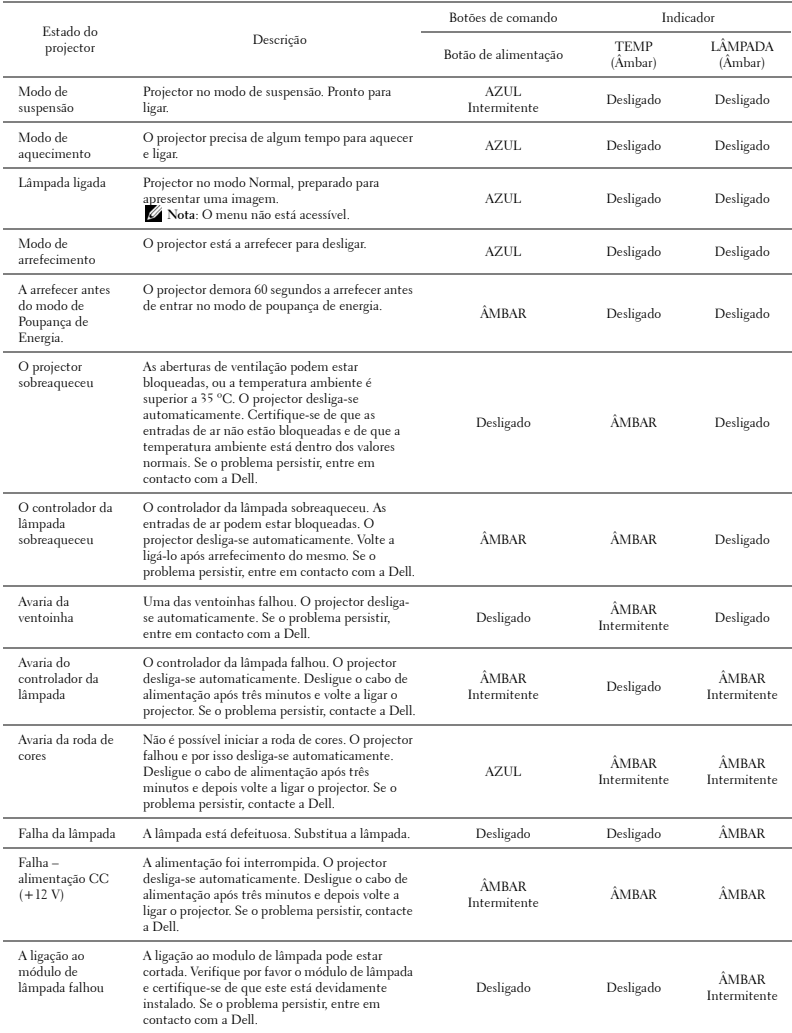

## **Sinais LED Indicadores da Caneta Interactiva**

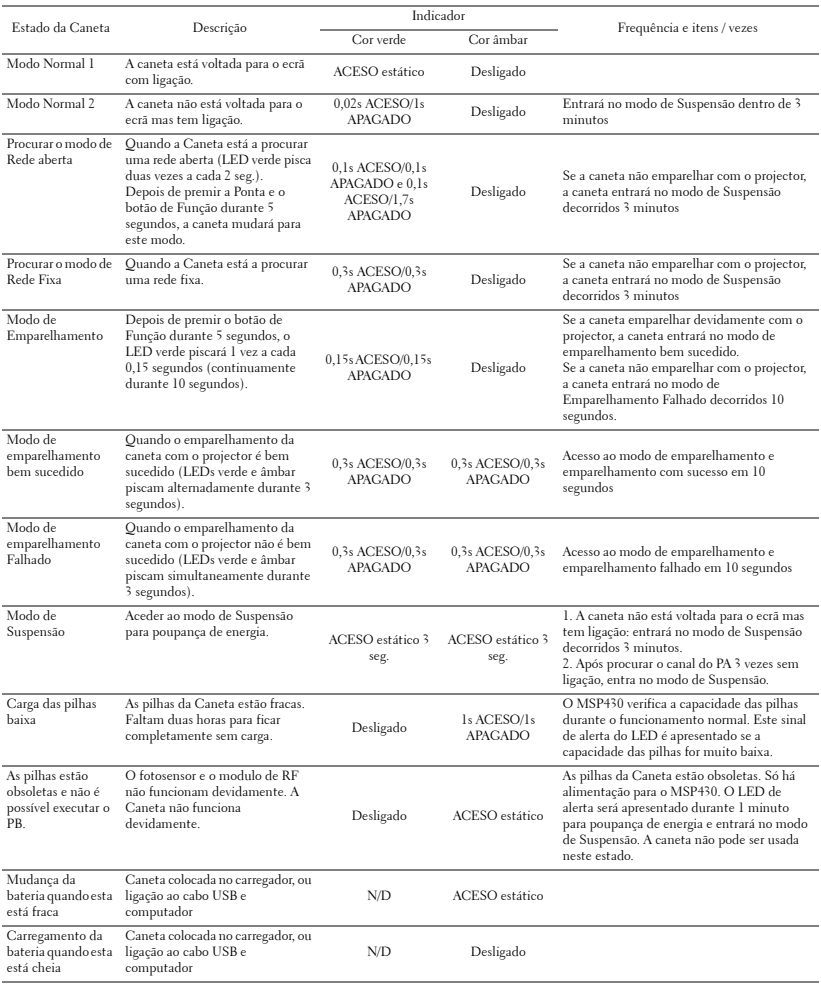

## <span id="page-133-0"></span>**Substituição da lâmpada**

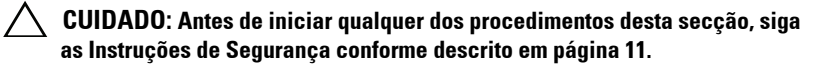

Substitua a lâmpada quando vir a mensagem "**A lâmpada está a aproximar-se do fim da sua vida útil em funcionamento total. Sugerimos a sua substituição! www.dell.com/lamps**" no ecrã. Se o problema persistir mesmo após a substituição da lâmpada, contacte a Dell™. Para mais informações, consulte a secção "Contacte a Dell[™na página 144.](#page-143-0)

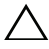

**CUIDADO: Utilize uma lâmpada original para assegurar condições de funcionamento apropriadas e seguras para o projector.**

**CUIDADO: A lâmpada fica muito quente quando está em funcionamento. Não tente substituir a lâmpada até que o projector tenha arrefecido durante pelo menos 30 minutos.**

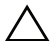

**CUIDADO: Não toque na lâmpada ou no vido da mesma seja em que circunstância for. As lâmpadas dos projectores são muito frágeis e podem partir-se se tocar nelas. Os pedaços de vidro partido são aguçados e podem causar ferimentos.**

**CUIDADO: Se a lâmpada partir, remova todos os pedaços de vidro partido do projector e elimine-os ou recicle-os de acordo com as leis estaduais, locais ou federais. Para mais informações consulte www.dell.com/hg .**

- **1** Desligue o projector e o respectivo cabo de alimentação.
- **2** Deixe que o projector arrefeça durante pelo menos 30 minutos.
- **3** Desaperte os dois parafusos que seguram a tampa da lâmpada, e remova a tampa.
- **4** Desaperte os dois parafusos que seguram a lâmpada.
- **5** Puxe a lâmpada pela respectiva pega metálica.
- 

*M* NOTA: A Dell™ pode exigir a devolução das lâmpadas substituídas ao abrigo do estipulado na garantia. Caso contrário, contacte a entidade local de recolha de lixo para saber onde fica o local de recolha de lâmpadas usadas mais próximo.

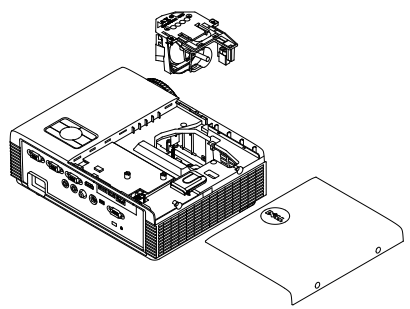

- **6** Substitua a lâmpada por uma nova.
- **7** Aperte os dois parafusos que seguram a lâmpada.
- **8** Reponha a tampa da lâmpada e aperte os dois parafusos.
- **9** Reponha o tempo de utilização da lâmpada seleccionando "Sim" para **Rep**. **Lâmpada** no menu **Definições de Energia do menu Configurações Avançadas** (consulte Definições de Energia do menu Configurações Avançadas na [página 68\)](#page-67-1). Quando for instalado um novo módulo de lâmpada, o projector detecta-o automaticamente e restaura as horas da lâmpada.

**CUIDADO: Eliminação de lâmpadas (apenas para os Estados Unidos) A LÂMPADA NO INTERIOR DESTE PRODUTO CONTÉM MERCÚRIO E DEVE SER RECICLADA OU ELIMINADA DE ACORDO COM AS LEIS LOCAIS, REGIONAIS OU NACIONAIS. PARA MAIS INFORMAÇÕES, VISITE O SÍTIO WEB WWW.DELL.COM/HG, OU CONTACTE A ELECTRONIC INDUSTRIES ALLIANCE ATRAVÉS DO ENDEREÇO WWW.EIAE.ORG. PARA OBTER INFORMAÇÕES ESPECÍFICAS ACERCA DA ELIMINAÇÃO DE LÂMPADAS VISITE O SÍTIO WEB WWW.LAMPRECYCLE.ORG.**

## **5**

## **Especificações**

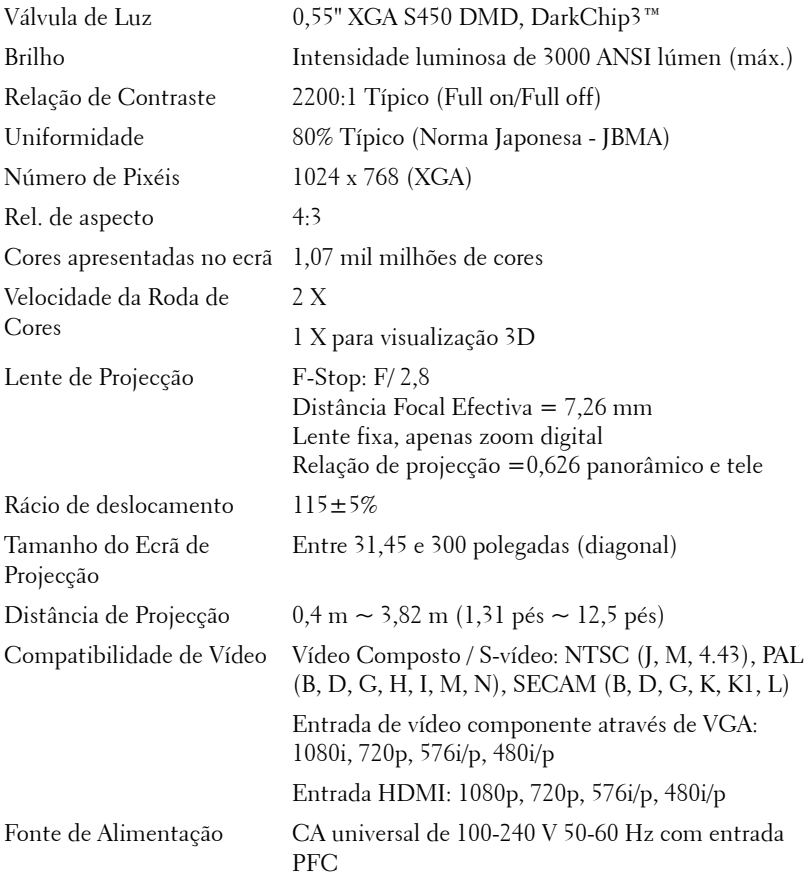

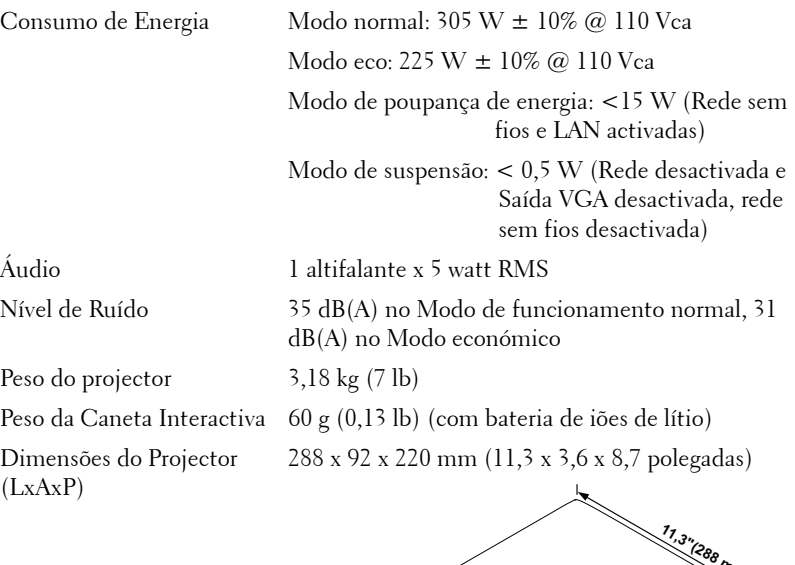

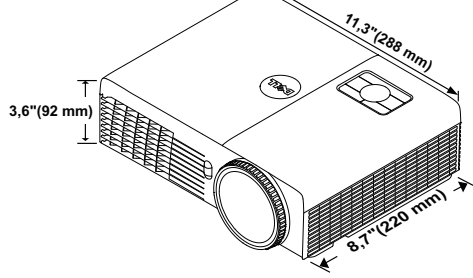

Dimensões da Caneta Interactiva (L x A x C) apenas para S320wi

22,46 x 23,79 x 169,17 mm (0,88 x 0,94 x 6,66 polegadas)

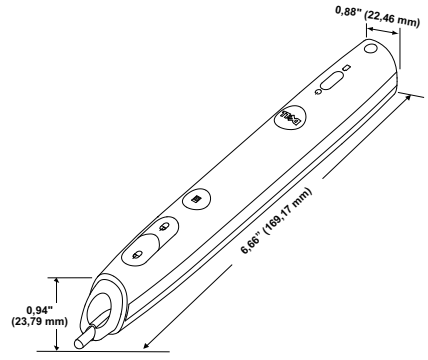

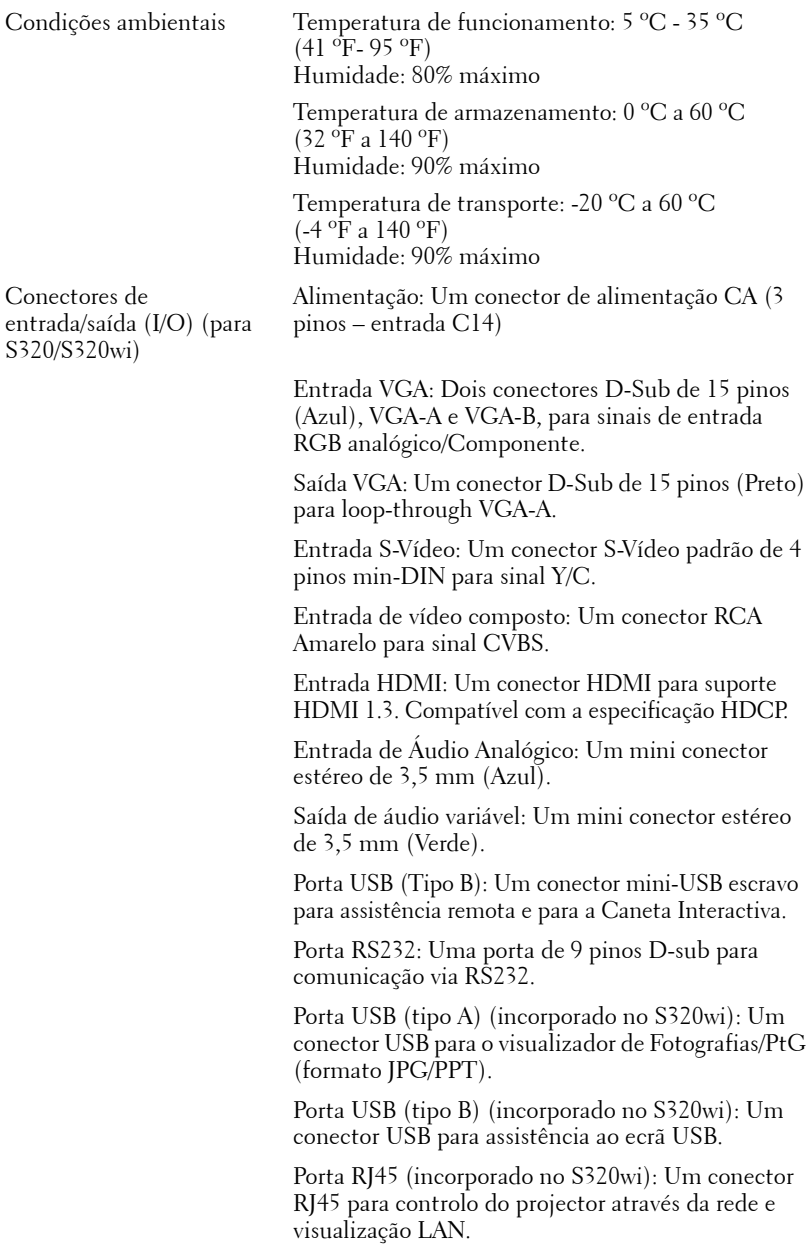

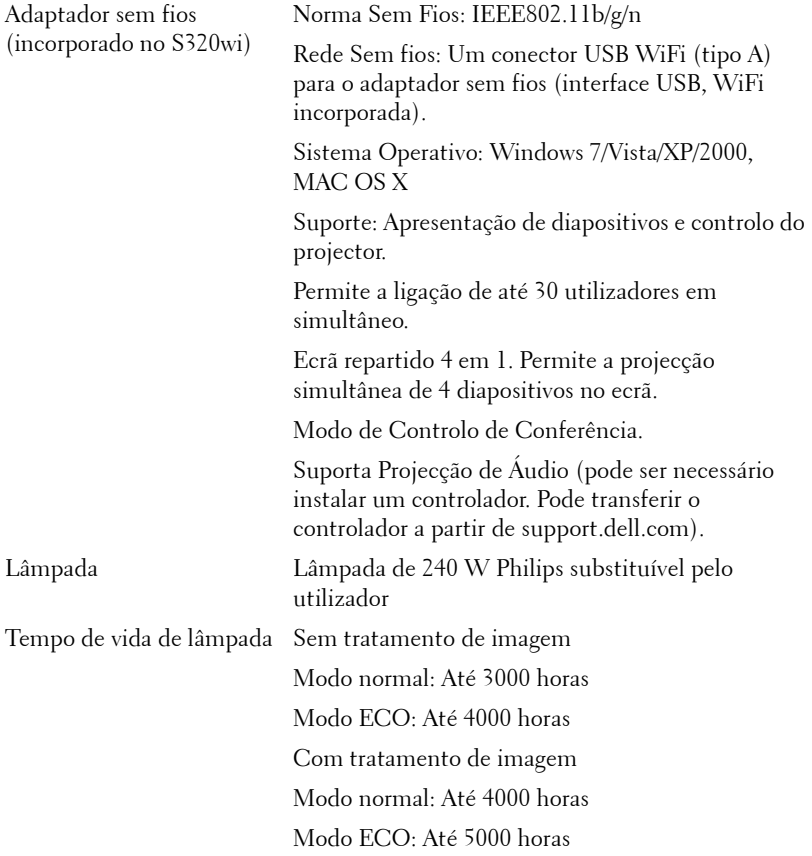

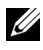

**NOTA:** A especificação de tempo de vida útil da lâmpada para qualquer projector é exclusivamente a medição da degradação de brilho, e não é e especificação do tempo que uma lâmpada leva a falhar e a parar de emitir luz. A vida útil da lâmpada é definida como o tempo que uma amostra de mais de 50 porcento de lâmpadas levam a demonstrar uma diminuição de brilho em aproximadamente 50 porcento do lúmen nominal para a lâmpada especificada. A especificação da vida da lâmpada não é garantida. O período de funcionamento efectivo de uma lâmpada pode variar consoante as condições

de utilização e os padrões de utilização. A utilização do projector em condições extremas, que podem incluir ambientes poeirentos, temperaturas elevadas, muitas horas diárias e encerramento forçado, resultará muito seguramente na redução do período de funcionamento ou possível falha da lâmpada.

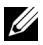

**NOTA:** Todo o desempenho óptico é medido com a Caneta Interactiva desligada de acordo com o manual do utilizador ou as especificações do produto.

### **Distribuição dos pinos do conector RS232**

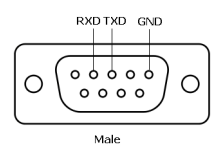

#### **Protocolo RS232**

• Definições de comunicação

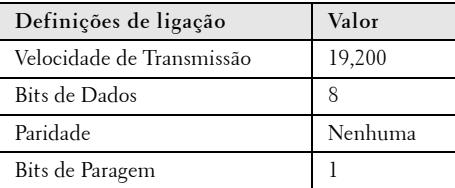

**• Tipos de comandos**

Para aceder ao menu OSD e ajustar as definições.

- **Sintaxe dos comandos de controlo (do PC para o projector)** [H][AC][SoP][CRC][ID][SoM][COMMAND]
- **Exemplo**: Comando "Ligar" (Enviar primeiro byte menos significativo) --> 0xBE, 0xEF, 0x10, 0x05, 0x00, 0xC6, 0xFF, 0x11, 0x11, 0x01, 0x00, 0x01
- **Lista dos Comandos de Controlo**

Para ver o último código RS232, visite o sítio Web de Suporte da Dell em **support.dell.com**.

Para ver os últimos comandos e listas SNMP, visite o sítio Web de Suporte da Dell em **support.dell.com**.

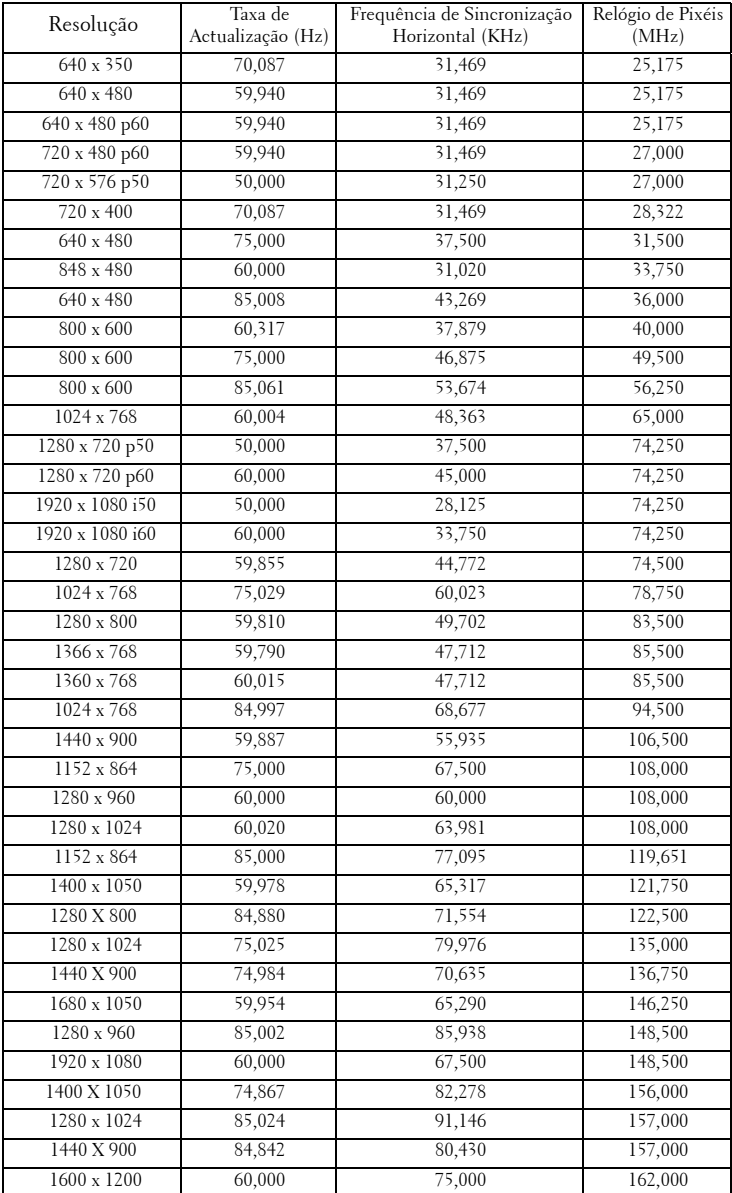

## **Modos de Compatibilidade (Analógica/Digital)**

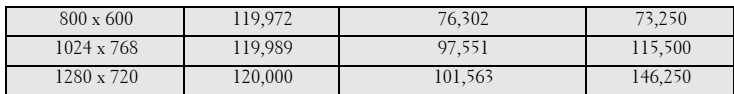

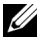

**NOTA:** 0 modo 3D suporte taxas de actualização com a frequência de 120 Hz (área a cinzento).

## <span id="page-143-0"></span>**Como contactar a Dell**

Para clientes nos Estados Unidos, ligue 800-WWW-DELL (800-999- 3355).

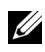

**NOTA:** Se não tiver uma ligação de Internet, pode encontrar as informações de contacto na sua factura de compra, etiqueta de embalo, talão, ou catálogo de produto Dell.

A DellTM faculta várias opções de serviço e suporte on-line e telefónico. A disponibilidade varia consoante o país e o produto, e alguns serviços podem não estar disponíveis na sua área. Para contactar a Dell para vendas, suporte técnico, ou questões de serviço ao cliente:

- 1 Visite **Support.dell.com**.
- 2 Verifique o seu país ou região no menu pendente **Escolha Um País/Região** no fundo da página.
- 3 Clique em **Contacte-nos** no lado esquerdo da página.
- 4 Seleccione a ligação de serviço ou suporte apropriado consoante a sua necessidade.
- 5 Escolha o método de contactar a Dell que seja da sua conveniência.
### **Contactar o suporte eInstruction**

O suporte eInstruction possibilita opções de suporte técnico telefónico ou on-line. A disponibilidade varia consoante o país, mas pode ser enviado um e-mail para techsupport@einstruction.com, estando este canal de suporte disponível para todos os países.

#### **Suporte Técnico do Software eInstruction para os EUA**

Telefone: 480-443-2214 ou 800-856-0732 E-mail: Techsupport@einstruction.com

#### **Suporte Técnico Internacional de Software eInstruction, Europa/Médio Oriente/África**

Telefone: +33 1 58 31 1065 E-mail: EU.Support@einstruction.com

O Suporte Técnico on-line está disponível na página: www.einstruction.com (nos EUA) www.einstruction.de (na Alemanha) www.einstruction.fr (em França) www.einstruction.it (em Itália) www.einstruction.es (em Espanha)

## **Contactar a Crestron**

A Crestron disponibiliza opções de suporte técnico telefónico ou on-line. A disponibilidade varia consoante o país, mas pode ser enviado um e-mail para getroomview@crestron.com, estando este canal de suporte disponível para todos os países.

**Suporte técnico Nos EUA e Canadá** Telefone: 877-516-5394 E-mail: roomviewsupport@crestron.com

**Fora dos EUA e Canadá**

Telefone: +1 201-367-1037 E-mail: roomviewsupport@crestron.com

## **Apêndice: Glossário**

ANSI Lumens — Norma para medição do brilho. É calculado dividindo uma imagem de um metro quadrado em nove rectângulos iguais, medindo a lux (ou brilho), lendo no centro de cada rectângulo, e calculando a média destes nove pontos.

Relação de Aspecto—A relação de aspecto mais comum é 4:3 (4 por 3). Os formatos de televisão e de vídeo por computador mais antigos apresentam uma relação de aspecto de 4:3, o que significa que a largura da imagem é 4/3 da altura.

Brilho — Quantidade de luz emitida por um monitor ou ecrã de projecção ou um dispositivo de projecção. O brilho do projector é medido em ANSI lúmen.

Temperatura de Cor — A aparência de cor da luz branca. Temperatura de cor baixa implica uma luz mais quente (mais amarela/vermelha) enquanto que uma temperature de cor alta implica uma luz mais fria (mais azul). A unidade padrão para a temperatura de cor é o Kelvin (K).

Video Componente — Um método de transmissão de vídeo de qualidade num formato que consiste no sinal luminescente e em dois sinais de crominância separados e são definidos como Y'P'b'P'r para o sinal componente analógico e como Y'Cb'Cr' para o sinal componente digital. O vídeo componente está também disponível nos leitores de DVD.

**Vídeo Composto** — Um sinal de vídeo que combina a luma (brilho), chroma (cor), burst (referência de cor), e sync (sinais de sincronização horizontal e vertical) num sinal de onda trasnportado num único par de fios. Existem três tipos de formatos, nomeadamente, NTSC, PAL e SECAM.

Resolução Comprimida — Se as imagens de entrada forem de maior resolução do que a resolução nativa do projector, a imagem resultante será ajustada para a resolução nativa do projector. A natureza de compressão num dispositivo digital implica que algum conteúdo da imagem seja perdido.

Relação de Contraste— Gama de valores claros e escuros de uma imagem, ou a relação entre os seus valores máximos e mínimos. A indústria dos projectores utiliza dois métodos para medição desta relação:

- **1** *Full on/off* mede a intensidade da luz produzida por uma imagem toda branca (Full on) e a intensidade da luz produzida por uma imagem toda negra (Full off).
- **2** *ANSI* mede um padrão de 16 rectângulos pretos e brancos alternados. A intensidade média da luz produzida por um rectângulo branco dividida pela intensidade média da luz produzida pelos rectângulos pretos para determinar a relação de contraste *ANSI*.

*O contraste Full On/Off* apresenta sempre valores superiores ao contraste *ANSI* para o mesmo projector.

dB — decibél — Unidade utilizada para expressar a diferença relativa em termos da potência ou intensidade, geralmente entre dois sinais acústicos ou eléctricos, igual a dez vezes o logaritmo comum da relação dos dois níveis.

Diagonal do ecrã —- Método para medição do tamanho de um ecr ou de uma imagem projectada. A medição é feita a partir de um canto até ao canto oposto. Um ecrã de 2,7 m de altura por 3,7 m de altura, tem uma diagonal de 4,6 m. Este documento assume que as dimensões diagonais são para a relação tradicional de 4:3 da imagem de computador, conforme exemplificado abaixo.

DHCP — Protocolo de Configuração de Anfitrião Dinâmico — Protocolo de rede que permite que um servidor atribua automaticamente um endereço TCP/IP a um dispositivo.

DLP® — Processamento Digital de Luz™ — Tecnologia de ecrã reflexivo desenvolvida pela Texas Instruments e que utiliza pequenos espelhos manipulados. A luz passa através de um filtro de cor e é enviada para os espelhos DLP que dispõem as cores RGB de maneira a formarem uma imagem projectada no ecrã, este sistema de espelhos é também conhecido como DMD.

DMD — Dispositivo Digital de Micro-Espelhos — Cada DMD é composto por milhares de espelhos feitos de uma liga de alumínio inclinados e microscópicos montados num suporte oculto.

DNS — Sistema de Nome de Domínio — Serviço de Internet que traduz nomes de domínio em endereços IP.

**Distância focal —** Distância que vai da superfície da lente até ao ponto de focagem.

Frequência — Taxa de repetição dos sinais eléctricos medida em ciclos por segundo. Expressa em Hz (Hertz).

HDCP — Protecção de Banda Larga para Conteúdo Digital — Especificação desenvolvida pela Intel™ Corporation para proteger o entretenimento digital através de uma interface digital, como DVI, HDMI.

HDMI — Interface Multimédia de Alta Resolução — Transporta vídeo de alta definição comprimido assim como áudio digital e dados de controlo do dispositivo num único conector.

Hz (Hertz) — Unidade de frequência.

IEEE802.11 — Conjunto de normas para comunicação redes de área local sem fios (WLAN). 802.11b/g/n usa a banda de 2,4 GHz.

Correcção keystone — Dispositivo que corrige a distorção de uma imagem projectada (geralmente, a parte de cima da imagem apresenta-se larga e a parte de baixo estreita) devido ao ângulo incorrecto de posicionamento do projector.

**Distância máxima** — Distância entre o projector e o ecrã e que permite ao projector projectar uma imagem que seja visível (suficientemente clara) numa sala escura.

Tamanho máximo da imagem — Tamanho máximo de uma imagem projectada por um projector numa sala às escuras. Este tamanho é geralmente limitado pelo alcance focal dos elementos ópticos.

Distância mínima—Menor distância a que um projector pode focar uma imagem no ecrã.

NTSC — National Television Standards Committee (Comité do Sistema Nacional de Televisão). Padrão Norte-Americano para vídeo e transmissão, com um formato de vídeo de 525 linhas a 30 imagens por segundo.

PAL — Phase Alternating Line (Linha com Alternância de Fase). Um padrão Europeu para vídeo e transmissão, com um formato de vídeo de 625 linhas a 25 imagens por segundo.

**Inverter imagem** — Capacidade que permite inverter a imagem na horizontal. Num ambiente de projecção frontal normal, o texto, os gráficos, etc. apresentamse ao contrário. A inversão da imagem é utilizada numa situação de projecção posterior.

RGB — Red (Vermelho), Green (Verde), Blue (Azul)— Designação utilizada geralmente para descrever um monitor que requer sinais separados para cada uma destas três cores.

S-Vídeo — Norma de transmissão de vídeo que utiliza um conector mini-DIN de 4 pinos para enviar a informação de vídeo através de dois cabos de sinal designados como luminância (brilho, Y) e crominância (cor, C). A norma S-Vídeo é também referida como Y/C.

SECAM — Um padrão Francês e Internacional para vídeo e transmissão, proximamente relacionado com o PAL mas com um método diferente de envio de informação de cor.

SSID — Service Set Identifiers (Conjunto de Identificadores do Serviço) — Nome usado para identificar a LAN sem fios específica à qual o utilizador pretende conectar.

SVGA — Super Video Graphics Array — 800 x 600 pixéis.

SXGA —Super Extended Graphics Array — 1280 x 1024 pixéis.

UXGA — Ultra Extended Graphics Array —1600 x 1200 pixéis.

VGA— Video Graphics Array—640 x 480 pixéis.

WEP — Wired Equivalent Privacy (Privacidade Equivalente a Rede Com Fios) — Método para a encriptação de dados de comunicação. A chave de encriptação é criada e comunicada apenas ao utilizador em actividade, de forma que os dados de comunicação não podem ser descodificados por terceiros.

XGA— Extended Video Graphics Array— 1024 x 768 pixéis.

WXGA — Wide Extended Graphics Array — 1280 x 800 pixéis.

# **Índice**

#### **A**

Ajustamento da Imagem Projectada [31](#page-30-0) Ajustamento da Altura do Projector [31](#page-30-1) baixar o projector Roda para ajustamento da inclinação [31](#page-30-2) Ajustar a Focagem do Projector [32](#page-31-0) Anel de focagem [32](#page-31-1) assistência como contactar a Dell [144](#page-143-0)

#### **C**

Caneta Interactiva Botão de alimentação [11](#page-10-0) Conector de actualização de Firmware [11](#page-10-1) Conector de carregamento mini-USB [11](#page-10-2) Fotosensor [11](#page-10-3) Indicadores LED [11](#page-10-4) Painel de controlo [11](#page-10-5) Ponta substituível [11](#page-10-6) Suporte da Correia de transporte [11](#page-10-7) Contactar a Dell [7](#page-6-0), [129](#page-128-0), [134](#page-133-0) Controlo Remoto [37](#page-36-0) Receptor IV (Infravermelhos) [36](#page-35-0)

#### **D**

Dell Contactos [144](#page-143-0)

#### **E**

Especificações Áudio [137](#page-136-0) Brilho [136](#page-135-0) Compatibilidade de Vídeo [136](#page-135-1) Condições ambientais [138](#page-137-0) Conectores de entrada/saída (I/O) [138](#page-137-1) Consumo de Energia [137](#page-136-1) Cores apresentadas no ecrã [136](#page-135-2) Dimensões [137](#page-136-2) Distância de Projecção [136](#page-135-3) Fonte de Alimentação [136](#page-135-4) Lente de Projecção [136](#page-135-5) Nível de Ruído [137](#page-136-3) Número de Pixéis [136](#page-135-6) Peso [137](#page-136-4) Protocolo RS232 [141](#page-140-0) Relação de Contraste [136](#page-135-7) Tamanho do Ecrã de Projecção [136](#page-135-8) Uniformidade [136](#page-135-9) Válvula de Luz [136](#page-135-10) Velocidade da Roda de Cores [136](#page-135-11)

#### **L**

Ligação com a Caneta Interactiva Cabo de alimentação [28](#page-27-0) Cabo USB-A para Mini USB-B [28](#page-27-1) Cabo VGA para VGA [28](#page-27-2) Caneta Interactiva [28](#page-27-3) Tela de projecção [28](#page-27-4) Ligação do Projector ao Computador [17](#page-16-0) Cabo de alimentação [17](#page-16-1), [18](#page-17-0), [19](#page-18-0), [20](#page-19-0), [22](#page-21-0), [23](#page-22-0), [24](#page-23-0), [25](#page-24-0), [26](#page-25-0), [27](#page-26-0) Cabo de HDMI [25](#page-24-1), [26](#page-25-1), [27](#page-26-1) Cabo de sinal de vídeo composto [23](#page-22-1) Cabo RS232 [19](#page-18-1) Cabo S-Vídeo [22](#page-21-1) Cabo USB para USB [17](#page-16-2) Cabo USB-A para USB-B [20](#page-19-1) Cabo VGA para VGA [17](#page-16-3), [18](#page-17-1) Cabo VGA para YPbPr [24](#page-23-1) Ligação a um Computador com um cabo RS232 [19](#page-18-2), [20](#page-19-2) Ligação com um Cabo de HDMI [25](#page-24-2) Ligação com um Cabo de sinal Componente [24](#page-23-2) Ligação com um cabo de sinal composto [23](#page-22-2) Ligação com um Cabo S-Vídeo [22](#page-21-2) Ligar/Desligar o Projector Desligar o Projector [30](#page-29-0) Ligar o Projector [30](#page-29-1)

#### **N**

números de telefone [144](#page-143-1)

#### **O**

OSD [\(Informação Apresentada no](#page-50-0)  Ecrã) 51 AJUDA [73](#page-72-0) AJUSTE AUTO. [52](#page-51-0) BRILHO/CONTR. [53](#page-52-0) CONFIGURAÇÕES AVANÇADAS [55](#page-54-0) ENTRADA ÁUDIO [54](#page-53-0) FONTE DE ENTRADA MÚLTIPLOS MONITORES [52](#page-51-1) IDIOMA [72](#page-72-1) Menu Principal [51](#page-50-1) MODO DE VÍDEO [53](#page-52-1) SEL. ENT. [51](#page-50-1) VOLUME [54](#page-53-1)

#### **P**

Painel de Controlo [35](#page-34-0) Portas de Ligação Conector de entrada de áudio-B (canal direito) [13](#page-12-0) Conector de entrada de áudio-B (canal esquerdo) [13](#page-12-1) Conector de entrada VGA-A (D-sub) [13](#page-12-2) Conector de entrada VGA-B (D-sub) [13](#page-12-3) Conector de vídeo composto [13](#page-12-4) Conector de visualização USB

Tipo A [13](#page-12-5) Conector de visualização USB Tipo B [13](#page-12-6) Conector HDMI [13](#page-12-7) Conector RJ45 [13](#page-12-8) Conector RS232 [13](#page-12-0) Conector S-Vídeo [13](#page-12-9) Mini USB para rato remoto, função Interactiva e actualização de Firmware. [13](#page-12-10) Ranhura de cabo de segurança [13](#page-12-11) Saída VGA-A (monitor loop-through) [13](#page-12-12)

#### **R**

Resolução de problemas [126](#page-125-0) Contactar a Dell [126](#page-125-1)

#### **S**

Substituição da lâmpada [134](#page-133-1)

#### **U**

Unidade Principal [10](#page-9-0) Altifalante de 5 W [10](#page-9-1) Botão de focagem [10](#page-9-2) Lente [10](#page-9-3) Painel de controlo [10](#page-9-4) Receptor IV (Infravermelhos) [10](#page-9-5) Roda para ajustamento da inclinação [10](#page-9-6) Tampa da lente [10](#page-9-7)